Copyright Copyright  $\sqrt{z}$  $\overline{W}$ **Foother**  $0 - \frac{1}{2}$  $(0,1,0)$  $(0, 0, 0)$  $(0, 1, 1)$  $(0, 0, 1)$  $(1, 1, 1]$  $(1, 0, 0)$  $(1 - 1)$  $(1,0,1)$  $10.$  $C \in$  $\frac{11}{11}$ Smart instruments The new product family<br>The new product family<br>Rohde & Schwarz

a sa mata kata sa kata sa mata sa kata sa kata sa mata kata sa kata na mata mata mata na kata na kata sa maran

## **Service Manual Vector Signal Generator R&S SM300**

### **1147.1652.00 - Version 04**

Instrument Order No. 1147.1498.03

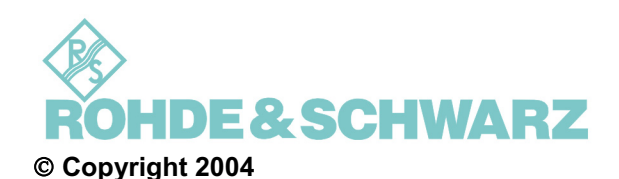

ROHDE & SCHWARZ GmbH & Co. KG Test and Measurement Division Mühldorfstraße 15 81671 München, Germany

LabVIEW is a registered trademark of National Instruments Corporation Windows 98, Windows 2000 and Windows XP are registered trademarks of Microsoft Corporation

4<sup>th</sup> edition 6/2006 Printed in Germany. Printed on FFC bleached paper.

Subject to change. Errors excepted. Reprints, including excerpts, require the written permission of the manufacturer. All rights reserved.

Service Manual SM300: 1147.1652.00 Instrument Part No SM300: 1147.1498.03

### **Table of Contents**

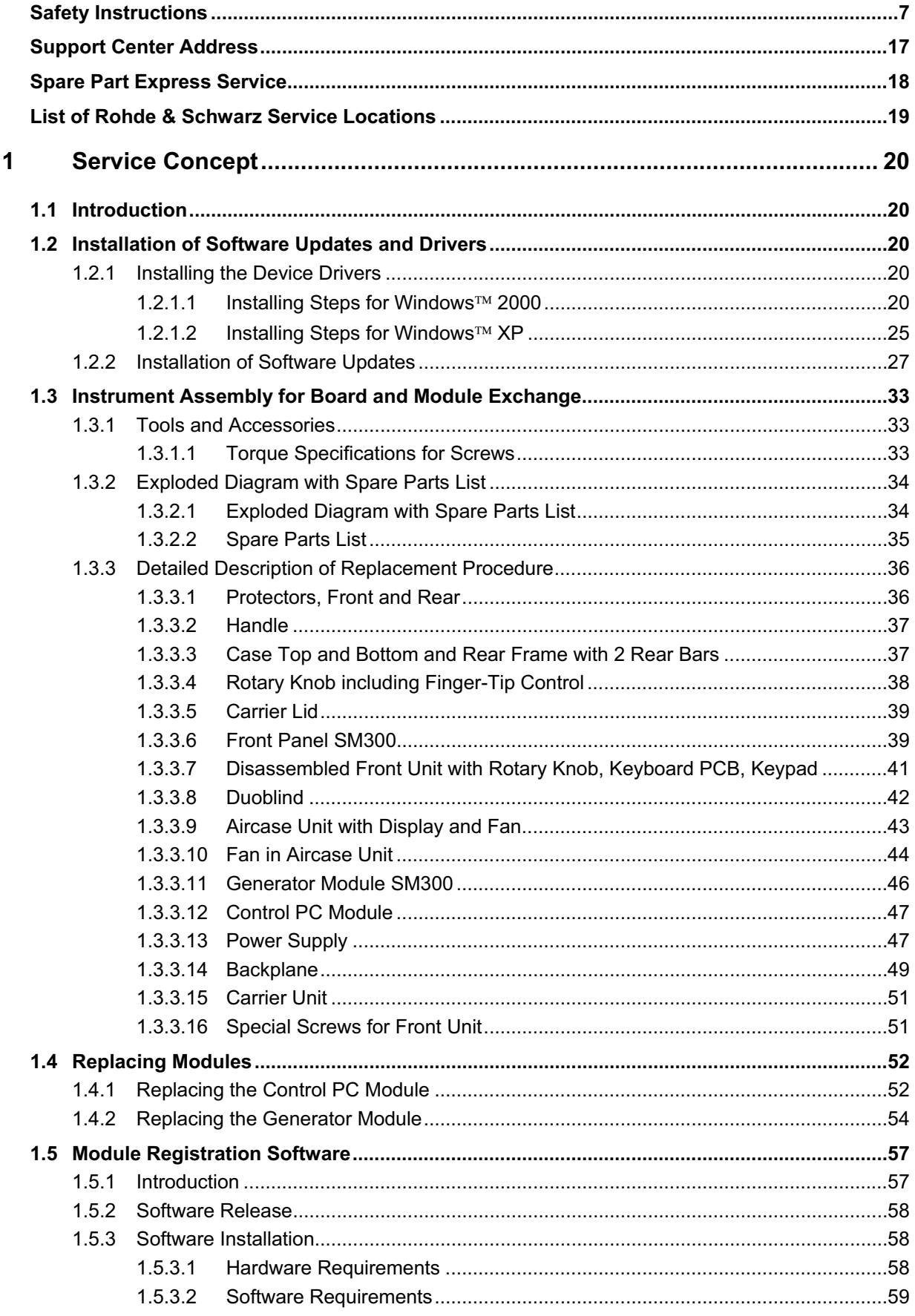

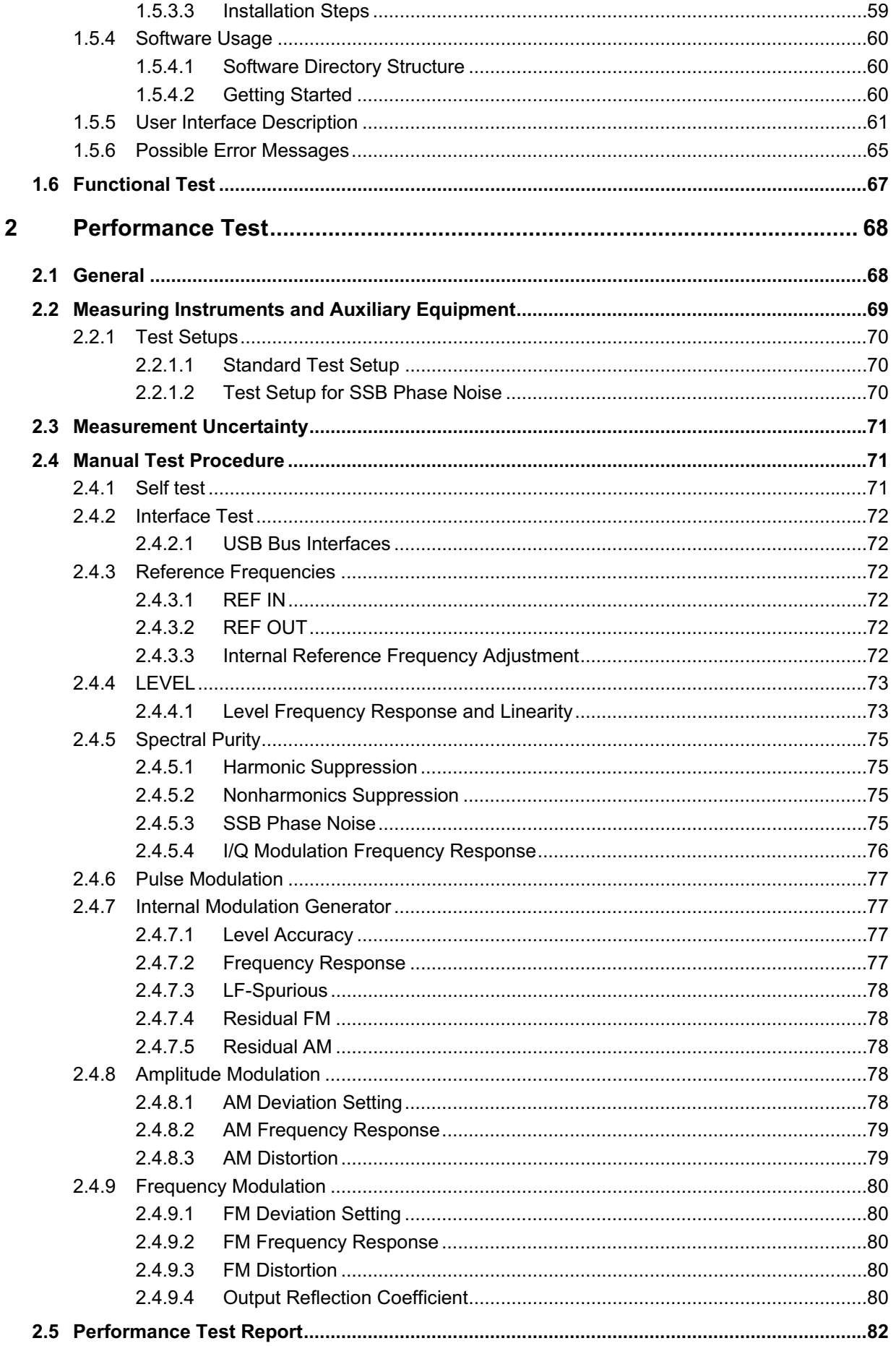

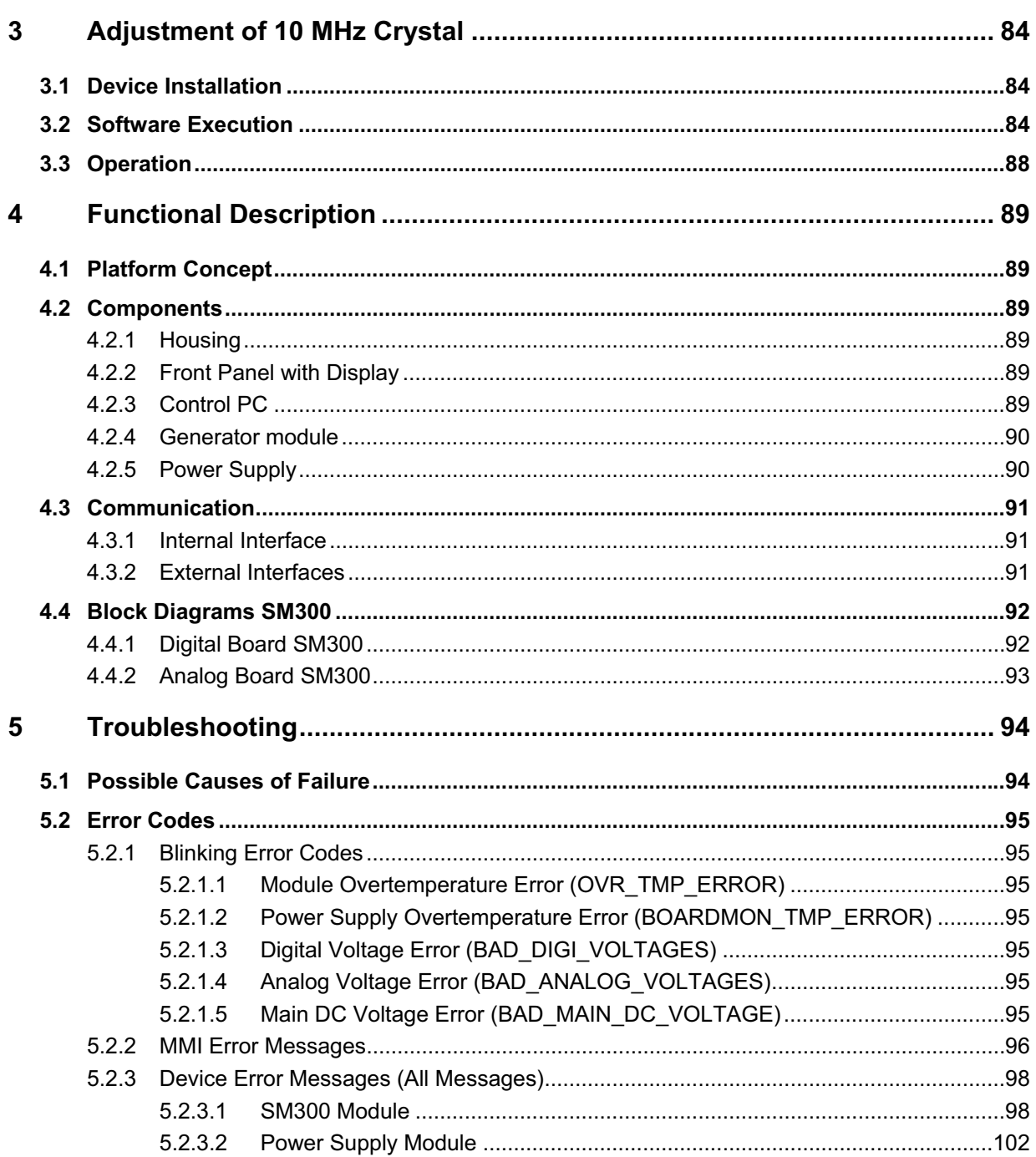

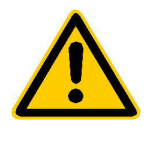

**Before putting the product into operation for the first time, make sure to read the following**

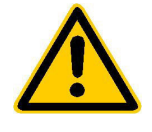

**S a f e t y I n s t r u c t i o n s** 

Rohde & Schwarz makes every effort to keep the safety standard of its products up to date and to offer its customers the highest possible degree of safety. Our products and the auxiliary equipment required for them are designed and tested in accordance with the relevant safety standards. Compliance with these standards is continuously monitored by our quality assurance system. This product has been designed and tested in accordance with the EC Certificate of Conformity and has left the manufacturer's plant in a condition fully complying with safety standards. To maintain this condition and to ensure safe operation, observe all instructions and warnings provided in this manual. If you have any questions regarding these safety instructions, Rohde & Schwarz will be happy to answer them.

Furthermore, it is your responsibility to use the product in an appropriate manner. This product is designed for use solely in industrial and laboratory environments or in the field and must not be used in any way that may cause personal injury or property damage. You are responsible if the product is used for an intention other than its designated purpose or in disregard of the manufacturer's instructions. The manufacturer shall assume no responsibility for such use of the product.

The product is used for its designated purpose if it is used in accordance with its operating manual and within its performance limits (see data sheet, documentation, the following safety instructions). Using the products requires technical skills and knowledge of English. It is therefore essential that the products be used exclusively by skilled and specialized staff or thoroughly trained personnel with the required skills. If personal safety gear is required for using Rohde & Schwarz products, this will be indicated at the appropriate place in the product documentation.

#### **Symbols and safety labels**

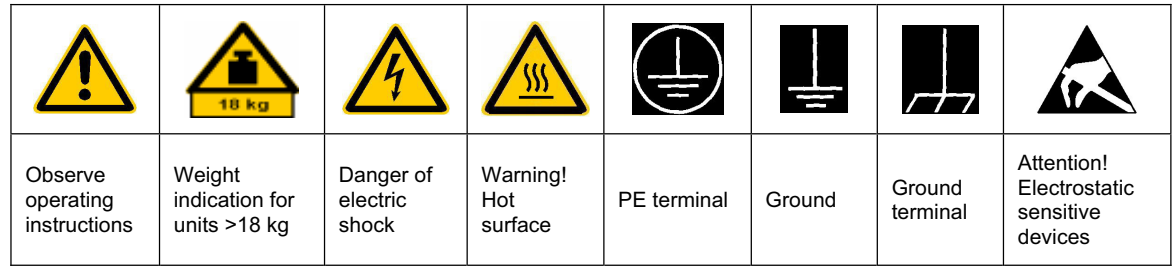

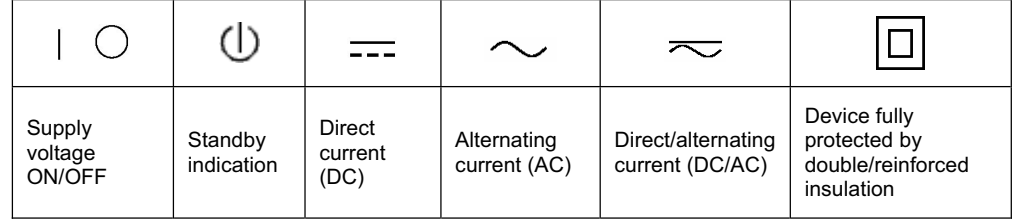

#### Safety Instructions

Observing the safety instructions will help prevent personal injury or damage of any kind caused by dangerous situations. Therefore, carefully read through and adhere to the following safety instructions before putting the product into operation. It is also absolutely essential to observe the additional safety instructions on personal safety that appear in other parts of the documentation. In these safety instructions, the word "product" refers to all merchandise sold and distributed by Rohde & Schwarz, including instruments, systems and all accessories.

#### **Tags and their meaning**

- DANGER This tag indicates a safety hazard with a high potential of risk for the user that can result in death or serious injuries.
- WARNING This tag indicates a safety hazard with a medium potential of risk for the user that can result in death or serious injuries.
- CAUTION This tag indicates a safety hazard with a low potential of risk for the user that can result in slight or minor injuries.
- ATTENTION This tag indicates the possibility of incorrect use that can cause damage to the product.
- NOTE This tag indicates a situation where the user should pay special attention to operating the product but which does not lead to damage.

These tags are in accordance with the standard definition for civil applications in the European Economic Area. Definitions that deviate from the standard definition may also exist. It is therefore essential to make sure that the tags described here are always used only in connection with the associated documentation and the associated product. The use of tags in connection with unassociated products or unassociated documentation can result in misinterpretations and thus contribute to personal injury or material damage.

#### **Basic safety instructions**

- 1. The product may be operated only under the operating conditions and in the positions specified by the manufacturer. Its ventilation must not be obstructed during operation. Unless otherwise specified, the following requirements apply to Rohde & Schwarz products: prescribed operating position is always with the housing floor facing down, IP protection 2X, pollution severity 2, overvoltage category 2, use only in enclosed spaces, max. operation altitude max. 2000 m. Unless specified otherwise in the data sheet, a tolerance of  $\pm 10\%$  shall apply to the nominal voltage and of  $\pm 5\%$  to the nominal frequency.
- 2. Applicable local or national safety regulations and rules for the prevention of accidents must be observed in all work performed. The product may be opened only by authorized, specially trained personnel. Prior to performing any work on the product or opening the product, the

product must be disconnected from the supply network. Any adjustments, replacements of parts, maintenance or repair must be carried out only by technical personnel authorized by Rohde & Schwarz. Only original parts may be used for replacing parts relevant to safety (e.g. power switches, power transformers, fuses). A safety test must always be performed after parts relevant to safety have been replaced (visual inspection, PE conductor test, insulation resistance measurement, leakage current measurement, functional test).

3. As with all industrially manufactured goods, the use of substances that induce an allergic reaction (allergens, e.g. nickel) such as aluminum cannot be generally excluded. If you develop an allergic reaction (such as a skin rash, frequent sneezing, red eyes or respiratory difficulties), consult a physician immediately to determine the cause.

#### Safety Instructions

- 4. If products/components are mechanically and/or thermically processed in a manner that goes beyond their intended use, hazardous substances (heavy-metal dust such as lead, beryllium, nickel) may be released. For this reason, the product may only be disassembled, e.g. for disposal purposes, by specially trained personnel. Improper disassembly may be hazardous to your health. National waste disposal regulations must be observed.
- 5. If handling the product yields hazardous substances or fuels that must be disposed of in a special way, e.g. coolants or engine oils that must be replenished regularly, the safety instructions of the manufacturer of the hazardous substances or fuels and the applicable regional waste disposal regulations must be observed. Also observe the relevant safety instructions in the product documentation.
- 6. Depending on the function, certain products such as RF radio equipment can produce an elevated level of electromagnetic radiation. Considering that unborn life requires increased protection, pregnant women should be protected by appropriate measures. Persons with pacemakers may also be endangered by electromagnetic radiation. The employer is required to assess workplaces where there is a special risk of exposure to radiation and, if necessary, take measures to avert the danger.
- 7. Operating the products requires special training and intense concentration. Make certain that persons who use the products are physically, mentally and emotionally fit enough to handle operating the products; otherwise injuries or material damage may occur. It is the responsibility of the employer to select suitable personnel for operating the products.
- 8. Prior to switching on the product, it must be ensured that the nominal voltage setting on the product matches the nominal voltage of the AC supply network. If a different voltage is to be set, the power fuse of the product may have to be changed accordingly.
- 9. In the case of products of safety class I with movable power cord and connector, operation is permitted only on sockets with earthing contact and protective earth connection.
- 10. Intentionally breaking the protective earth connection either in the feed line or in the product itself is not permitted. Doing so can result in the danger of an electric shock from the product. If extension cords or connector strips are implemented, they must be checked on a regular basis to ensure that they are safe to use.
- 11. If the product has no power switch for disconnection from the AC supply, the plug of the connecting cable is regarded as the disconnecting device. In such cases, it must be ensured that the power plug is easily reachable and accessible at all times (length of connecting cable approx. 2 m). Functional or electronic switches are not suitable for providing disconnection from the AC supply. If products without power switches are integrated in racks or systems, a disconnecting device must be provided at the system level.
- 12. Never use the product if the power cable is damaged. By taking appropriate safety measures and carefully laying the power cable, ensure that the cable cannot be damaged and that no one can be hurt by e.g. tripping over the cable or suffering an electric shock.
- 13. The product may be operated only from TN/TT supply networks fused with max. 16 A.
- 14. Do not insert the plug into sockets that are dusty or dirty. Insert the plug firmly and all the way into the socket. Otherwise this can result in sparks, fire and/or injuries.
- 15. Do not overload any sockets, extension cords or connector strips; doing so can cause fire or electric shocks.
- 16. For measurements in circuits with voltages  $V_{\rm rms}$  > 30 V, suitable measures (e.g. appropriate measuring equipment, fusing, current limiting, electrical separation, insulation) should be taken to avoid any hazards.
- 17. Ensure that the connections with information technology equipment comply with IEC 950/EN 60950.
- 18. Never remove the cover or part of the housing while you are operating the product. This will expose circuits and components and can lead to injuries, fire or damage to the product.

#### Safety Instructions

- 19. If a product is to be permanently installed, the connection between the PE terminal on site and the product's PE conductor must be made first before any other connection is made. The product may be installed and connected only by a skilled electrician.
- 20. For permanently installed equipment without built-in fuses, circuit breakers or similar protective devices, the supply circuit must be fused in such a way that suitable protection is provided for users and products.
- 21. Do not insert any objects into the openings in the housing that are not designed for this purpose. Never pour any liquids onto or into the housing. This can cause short circuits inside the product and/or electric shocks, fire or injuries.
- 22. Use suitable overvoltage protection to ensure that no overvoltage (such as that caused by a thunderstorm) can reach the product. Otherwise the operating personnel will be endangered by electric shocks.
- 23. Rohde & Schwarz products are not protected against penetration of water, unless otherwise specified (see also safety instruction 1.). If this is not taken into account, there exists the danger of electric shock or damage to the product, which can also lead to personal injury.
- 24. Never use the product under conditions in which condensation has formed or can form in or on the product, e.g. if the product was moved from a cold to a warm environment.
- 25. Do not close any slots or openings on the product, since they are necessary for ventilation and prevent the product from overheating. Do not place the product on soft surfaces such as sofas or rugs or inside a closed housing, unless this is well ventilated.
- 26. Do not place the product on heatgenerating devices such as radiators or fan heaters. The temperature of the environment must not exceed the maximum temperature specified in the data sheet.
- 27. Batteries and storage batteries must not be exposed to high temperatures or fire. Keep batteries and storage batteries away from children. If batteries or storage batteries are improperly replaced, this can cause an explosion (warning: lithium cells). Replace the battery or storage battery only with the

matching Rohde & Schwarz type (see spare parts list). Batteries and storage batteries are hazardous waste. Dispose of them only in specially marked containers. Observe local regulations regarding waste disposal. Do not short-circuit batteries or storage batteries.

- 28. Please be aware that in the event of a fire, toxic substances (gases, liquids etc.) that may be hazardous to your health may escape from the product.
- 29. Please be aware of the weight of the product. Be careful when moving it; otherwise you may injure your back or other parts of your body.
- 30. Do not place the product on surfaces, vehicles, cabinets or tables that for reasons of weight or stability are unsuitable for this purpose. Always follow the manufacturer's installation instructions when installing the product and fastening it to objects or structures (e.g. walls and shelves).
- 31. Handles on the products are designed exclusively for personnel to hold or carry the product. It is therefore not permissible to use handles for fastening the product to or on means of transport such as cranes, fork lifts, wagons, etc. The user is responsible for securely fastening the products to or on the means of transport and for observing the safety regulations of the manufacturer of the means of transport. Noncompliance can result in personal injury or material damage.
- 32. If you use the product in a vehicle, it is the sole responsibility of the driver to drive the vehicle safely. Adequately secure the product in the vehicle to prevent injuries or other damage in the event of an accident. Never use the product in a moving vehicle if doing so could distract the driver of the vehicle. The driver is always responsible for the safety of the vehicle; the manufacturer assumes no responsibility for accidents or collisions.
- 33. If a laser product (e.g. a CD/DVD drive) is integrated in a Rohde & Schwarz product, do not use any other settings or functions than those described in the documentation. Otherwise this may be hazardous to your health, since the laser beam can cause irreversible damage to your eyes. Never try to take such products apart, and never look into the laser beam.

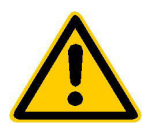

**Por favor lea imprescindiblemente antes de la primera puesta en funcionamiento las siguientes informaciones de seguridad** 

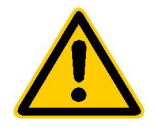

### **Informaciones de seguridad**

Es el principio de Rohde & Schwarz de tener a sus productos siempre al día con los estandards de seguridad y de ofrecer a sus clientes el máximo grado de seguridad. Nuestros productos y todos los equipos adicionales son siempre fabricados y examinados según las normas de seguridad vigentes. Nuestra sección de gestión de la seguridad de calidad controla constantemente que sean cumplidas estas normas. Este producto ha sido fabricado y examinado según el comprobante de conformidad adjunto según las normas de la CE y ha salido de nuestra planta en estado impecable según los estandards técnicos de seguridad. Para poder preservar este estado y garantizar un funcionamiento libre de peligros, deberá el usuario atenerse a todas las informaciones, informaciones de seguridad y notas de alerta. Rohde&Schwarz está siempre a su disposición en caso de que tengan preguntas referentes a estas informaciones de seguridad.

Además queda en la responsabilidad del usuario utilizar el producto en la forma debida. Este producto solamente fue elaborado para ser utilizado en la indústria y el laboratorio o para fines de campo y de ninguna manera deberá ser utilizado de modo que alguna persona/cosa pueda ser dañada. El uso del producto fuera de sus fines definidos o despreciando las informaciones de seguridad del fabricante queda en la responsabilidad del usuario. El fabricante no se hace en ninguna forma responsable de consecuencias a causa del maluso del producto.

Se parte del uso correcto del producto para los fines definidos si el producto es utilizado dentro de las instrucciones del correspondiente manual del uso y dentro del margen de rendimiento definido (ver hoja de datos, documentación, informaciones de seguridad que siguen). El uso de los productos hace necesarios conocimientos profundos y el conocimiento del idioma inglés. Por eso se deberá tener en cuenta de exclusivamente autorizar para el uso de los productos a personas péritas o debidamente minuciosamente instruidas con los conocimientos citados. Si fuera necesaria indumentaria de seguridad para el uso de productos de R&S, encontrará la información debida en la documentación del producto en el capítulo correspondiente.

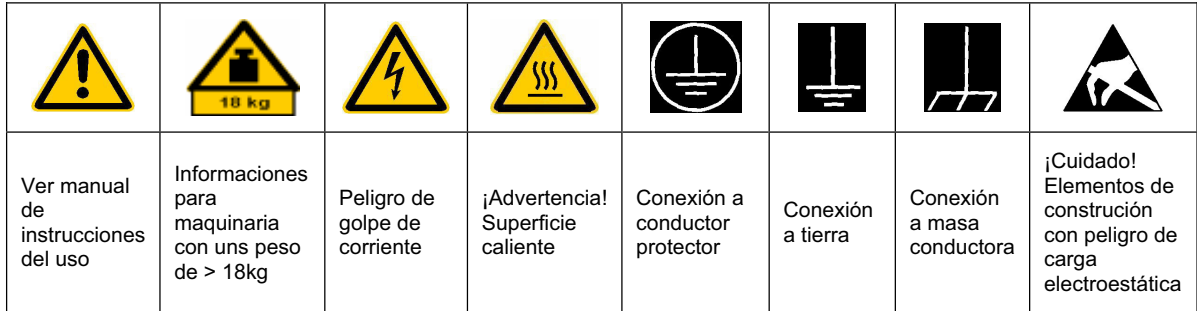

#### **Símbolos y definiciones de seguridad**

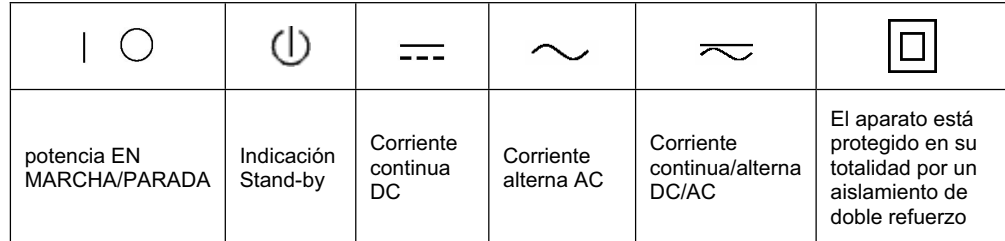

#### Informaciones de seguridad

Tener en cuenta las informaciones de seguridad sirve para tratar de evitar daños y peligros de toda clase. Es necesario de que se lean las siguientes informaciones de seguridad concienzudamente y se tengan en cuenta debidamente antes de la puesta en funcionamiento del producto. También deberán ser tenidas en cuenta las informaciones para la protección de personas que encontrarán en otro capítulo de esta documentación y que también son obligatorias de seguir. En las informaciones de seguridad actuales hemos juntado todos los objetos vendidos por Rohde&Schwarz bajo la denominación de "producto", entre ellos también aparatos, instalaciones así como toda clase de accesorios.

#### **Palabras de señal y su significado**

PELIGRO Indica un punto de peligro con gran potencial de riesgo para el ususario.Punto de peligro que puede llevar hasta la muerte o graves heridas. ADVERTENCIA Indica un punto de peligro con un protencial de riesgo mediano para el usuario. Punto de peligro que puede llevar hasta la muerte o graves heridas . ATENCIÓN Indica un punto de peligro con un protencial de riesgo pequeño para el usuario. Punto de peligro que puede llevar hasta heridas leves o pequeñas CUIDADO Indica la posibilidad de utilizar mal el producto y a consecuencia dañarlo. INFORMACIÓN Indica una situación en la que deberían seguirse las instrucciones en el uso del producto, pero que no consecuentemente deben de llevar a un daño del mismo.

Las palabras de señal corresponden a la definición habitual para aplicaciones civiles en el ámbito de la comunidad económica europea. Pueden existir definiciones diferentes a esta definición. Por eso se debera tener en cuenta que las palabras de señal aquí descritas sean utilizadas siempre solamente en combinación con la correspondiente documentación y solamente en combinación con el producto correspondiente. La utilización de las palabras de señal en combinación con productos o documentaciones que no les correspondan puede llevar a malinterpretaciones y tener por consecuencia daños en personas u objetos.

#### **Informaciones de seguridad elementales**

1. El producto solamente debe ser utilizado según lo indicado por el fabricante referente a la situación y posición de funcionamiento sin que se obstruya la ventilación. Si no se convino de otra manera, es para los productos R&S válido lo que sigue: como posición de funcionamiento se define principialmente la posición con el suelo de la caja para abajo , modo de protección IP 2X, grado de suciedad 2, categoría de sobrecarga eléctrica 2, utilizar solamente en estancias interiores, utilización hasta 2000 m sobre el nivel del mar. A menos que se especifique otra cosa en la

hoja de datos, se aplicará una tolerancia de ±10% sobre el voltaje nominal y de ±5% sobre la frecuencia nominal.

2. En todos los trabajos deberán ser tenidas en cuenta las normas locales de seguridad de trabajo y de prevención de accidentes. El producto solamente debe de ser abierto por personal périto autorizado. Antes de efectuar trabajos en el producto o abrirlo deberá este ser desconectado de la corriente. El ajuste, el cambio de partes, la manutención y la reparación deberán ser solamente efectuadas por electricistas autorizados por R&S. Si se reponen partes con importancia para los aspectos de seguridad (por ejemplo el enchufe, los transformadores o los fusibles), solamente podrán ser sustituidos por partes originales. Despues de cada recambio de partes elementales para la seguridad deberá ser efectuado un control de seguridad (control a primera vista, control de conductor protector, medición de resistencia de aislamiento, medición de medición de la corriente conductora, control de funcionamiento).

- 3. Como en todo producto de fabricación industrial no puede ser excluido en general de que se produzcan al usarlo elementos que puedan generar alergias, los llamados elementos alergénicos (por ejemplo el níquel). Si se producieran en el trato con productos R&S reacciones alérgicas, como por ejemplo urticaria, estornudos frecuentes, irritación de la conjuntiva o dificultades al respirar, se deberá consultar inmediatamente a un médico para averigurar los motivos de estas reacciones.
- 4. Si productos / elementos de construcción son tratados fuera del funcionamiento definido de forma mecánica o térmica, pueden generarse elementos peligrosos (polvos de sustancia de metales pesados como por ejemplo plomo, berilio, níquel). La partición elemental del producto, como por ejemplo sucede en el tratamiento de materias residuales, debe de ser efectuada solamente por personal especializado para estos tratamientos. La partición elemental efectuada inadecuadamente puede generar daños para la salud. Se deben tener en cuenta las directivas nacionales referentes al tratamiento de materias residuales.
- 5. En el caso de que se produjeran agentes de peligro o combustibles en la aplicación del producto que debieran de ser transferidos a un tratamiento de materias residuales, como por ejemplo agentes refrigerantes que deben ser repuestos en periodos definidos, o aceites para motores, deberan ser tenidas en cuenta las prescripciones de seguridad del fabricante de estos agentes de peligro o combustibles y las regulaciones regionales para el tratamiento de materias residuales. Cuiden también de tener en cuenta en caso dado las prescripciones de seguridad especiales en la descripción del producto.
- 6. Ciertos productos, como por ejemplo las instalaciones de radiación HF, pueden a causa de su función natural, emitir una radiación electromagnética aumentada. En vista a la protección de la vida en desarrollo deberían ser protegidas personas embarazadas debidamente. También las personas con un bypass pueden correr

peligro a causa de la radiación electromagnética. El empresario está comprometido a valorar y señalar areas de trabajo en las que se corra un riesgo de exposición a radiaciones aumentadas de riesgo aumentado para evitar riesgos.

- 7. La utilización de los productos requiere instrucciones especiales y una alta concentración en el manejo. Debe de ponerse por seguro de que las personas que manejen los productos estén a la altura de los requerimientos necesarios referente a sus aptitudes físicas, psíquicas y emocionales, ya que de otra manera no se pueden excluir lesiones o daños de objetos. El empresario lleva la responsabilidad de seleccionar el personal usuario apto para el manejo de los productos.
- 8. Antes de la puesta en marcha del producto se deberá tener por seguro de que la tensión preseleccionada en el producto equivalga a la del la red de distribución. Si es necesario cambiar la preselección de la tensión también se deberán en caso dabo cambiar los fusibles correspondientes del prodcuto.
- 9. Productos de la clase de seguridad I con alimentación móvil y enchufe individual de producto solamente deberán ser conectados para el funcionamiento a tomas de corriente de contacto de seguridad y con conductor protector conectado.
- 10. Queda prohibida toda clase de interrupción intencionada del conductor protector, tanto en la toma de corriente como en el mismo producto ya que puede tener como consecuencia el peligro de golpe de corriente por el producto. Si se utilizaran cables o enchufes de extensión se deberá poner al seguro, que es controlado su estado técnico de seguridad.
- 11. Si el producto no está equipado con un interruptor para desconectarlo de la red, se deberá considerar el enchufe del cable de distribución como interruptor. En estos casos deberá asegurar de que el enchufe sea de fácil acceso y nabejo (medida del cable de distribución aproximadamente 2 m). Los interruptores de función o electrónicos no son aptos para el corte de la red eléctrica. Si los productos sin interruptor están integrados en construciones o instalaciones, se deberá instalar el interruptor al nivel de la instalación.
- 12. No utilice nunca el producto si está dañado el cable eléctrico. Asegure a través de las medidas de protección y de instalación adecuadas de que el cable de eléctrico no pueda ser dañado o de que nadie pueda ser dañado por él, por ejemplo al tropezar o por un golpe de corriente.
- 13. Solamente está permitido el funcionamiento en redes de distribución TN/TT aseguradas con fusibles de como máximo 16 A.
- 14. Nunca conecte el enchufe en tomas de corriente sucias o llenas de polvo. Introduzca el enchufe por completo y fuertemente en la toma de corriente. Si no tiene en consideración estas indicaciones se arriesga a que se originen chispas, fuego y/o heridas.
- 15. No sobrecargue las tomas de corriente, los cables de extensión o los enchufes de extensión ya que esto pudiera causar fuego o golpes de corriente.
- 16. En las mediciones en circuitos de corriente con una tensión de entrada de Ueff > 30 V se deberá tomar las precauciones debidas para impedir cualquier peligro (por ejemplo medios de medición adecuados, seguros, limitación de tensión, corte protector, aislamiento etc.).
- 17. En caso de conexión con aparatos de la técnica informática se deberá tener en cuenta que estos cumplan los requisitos de la EC950/EN60950.
- 18. Nunca abra la tapa o parte de ella si el producto está en funcionamiento. Esto pone a descubierto los cables y componentes eléctricos y puede causar heridas, fuego o daños en el producto.
- 19. Si un producto es instalado fijamente en un lugar, se deberá primero conectar el conductor protector fijo con el conductor protector del aparato antes de hacer cualquier otra conexión. La instalación y la conexión deberán ser efecutadas por un electricista especializado.
- 20. En caso de que los productos que son instalados fijamente en un lugar sean sin protector implementado, autointerruptor o similares objetos de protección, deberá la toma de corriente estar protegida de manera que los productos o los usuarios estén suficientemente protegidos.
- 21. Por favor, no introduzca ningún objeto que no esté destinado a ello en los orificios de la caja del aparato. No vierta nunca ninguna clase de líquidos sobre o en la caja. Esto puede producir corto circuitos en el producto y/o puede causar golpes de corriente, fuego o heridas.
- 22. Asegúrese con la protección adecuada de que no pueda originarse en el producto una sobrecarga por ejemplo a causa de una tormenta. Si no se verá el personal que lo utilice expuesto al peligro de un golpe de corriente.
- 23. Los productos R&S no están protegidos contra el agua si no es que exista otra indicación, ver también punto 1. Si no se tiene en cuenta esto se arriesga el peligro de golpe de corriente o de daños en el producto lo cual también puede llevar al peligro de personas.
- 24. No utilice el producto bajo condiciones en las que pueda producirse y se hayan producido líquidos de condensación en o dentro del producto como por ejemplo cuando se desplaza el producto de un lugar frío a un lugar caliente.
- 25. Por favor no cierre ninguna ranura u orificio del producto, ya que estas son necesarias para la ventilación e impiden que el producto se caliente demasiado. No pongan el producto encima de materiales blandos como por ejemplo sofás o alfombras o dentro de una caja cerrada, si esta no está suficientemente ventilada.
- 26. No ponga el producto sobre aparatos que produzcan calor, como por ejemplo radiadores o calentadores. La temperatura ambiental no debe superar la temperatura máxima especificada en la hoja de datos.
- 27. Baterías y acumuladores no deben de ser expuestos a temperaturas altas o al fuego. Guardar baterías y acumuladores fuera del alcance de los niños. Si las baterías o los acumuladores no son cambiados con la debida atención existirá peligro de explosión (atención celulas de Litio). Cambiar las baterías o los acumuladores solamente por los del tipo R&S correspondiente (ver lista de piezas de recambio). Baterías y acumuladores son deshechos problemáticos. Por favor tirenlos en los recipientes especiales para este fín. Por favor tengan en cuenta las prescripciones nacionales de cada país referente al tratamiento de deshechos. Nunca sometan las baterías o acumuladores a un corto circuito.
- 28. Tengan en consideración de que en caso de un incendio pueden escaparse gases tóxicos del producto, que pueden causar daños a la salud.
- 29. Por favor tengan en cuenta que en caso de un incendio pueden desprenderse del producto agentes venenosos (gases, líquidos etc.) que pueden generar daños a la salud.
- 30. No sitúe el producto encima de superficies, vehículos, estantes o mesas, que por sus características de peso o de estabilidad no sean aptas para él. Siga siempre las instrucciones de instalación del fabricante cuando instale y asegure el producto en objetos o estructuras (por ejemplo paredes y estantes).
- 31. Las asas instaladas en los productos sirven solamente de ayuda para el manejo que solamente está previsto para personas. Por eso no está permitido utilizar las asas para la sujecion en o sobre medios de transporte como por ejemplo grúas, carretillas elevadoras de horquilla, carros etc. El usuario es responsable de que los productos sean sujetados de forma segura a los medios de transporte y de que las prescripciones de seguridad del fabricante de los medios de transporte sean tenidas en cuenta. En caso de que no se tengan en cuenta pueden causarse daños en personas y objetos.
- 32. Si llega a utilizar el producto dentro de un vehículo, queda en la responsabilidad absoluta del conductor que conducir el vehículo de manera segura. Asegure el producto dentro del vehículo debidamente para evitar en caso de un accidente las lesiones u otra clase de daños. No utilice nunca el producto dentro de un vehículo en movimiento si esto pudiera distraer al conductor. Siempre queda en la responsabilidad absoluta del conductor la seguridad del vehículo y el fabricante no asumirá ninguna clase de responsabilidad por accidentes o colisiones.
- 33. Dado el caso de que esté integrado un producto de laser en un producto R&S (por ejemplo CD/DVD-ROM) no utilice otras instalaciones o funciones que las descritas en la documentación. De otra manera pondrá en peligro su salud, ya que el rayo laser puede dañar irreversiblemente sus ojos. Nunca trate de descomponer estos productos. Nunca mire dentro del rayo laser.

# **Customer Support**

### **Technical support – where and when you need it**

For quick, expert help with any Rohde & Schwarz equipment, contact one of our Customer Support Centers. A team of highly qualified engineers provides telephone support and will work with you to find a solution to your query on any aspect of the operation, programming or applications of Rohde & Schwarz equipment.

### **Up-to-date information and upgrades**

To keep your Rohde & Schwarz equipment always up-to-date, please subscribe to our electronic newsletter at

http://www.rohde-schwarz.com/www/response.nsf/newsletterpreselection

or request the desired information and upgrades via email from your Customer Support Center (addresses see below).

### **Feedback**

We want to know if we are meeting your support needs. If you have any comments please email us and let us know CustomerSupport.Feedback@rohde-schwarz.com.

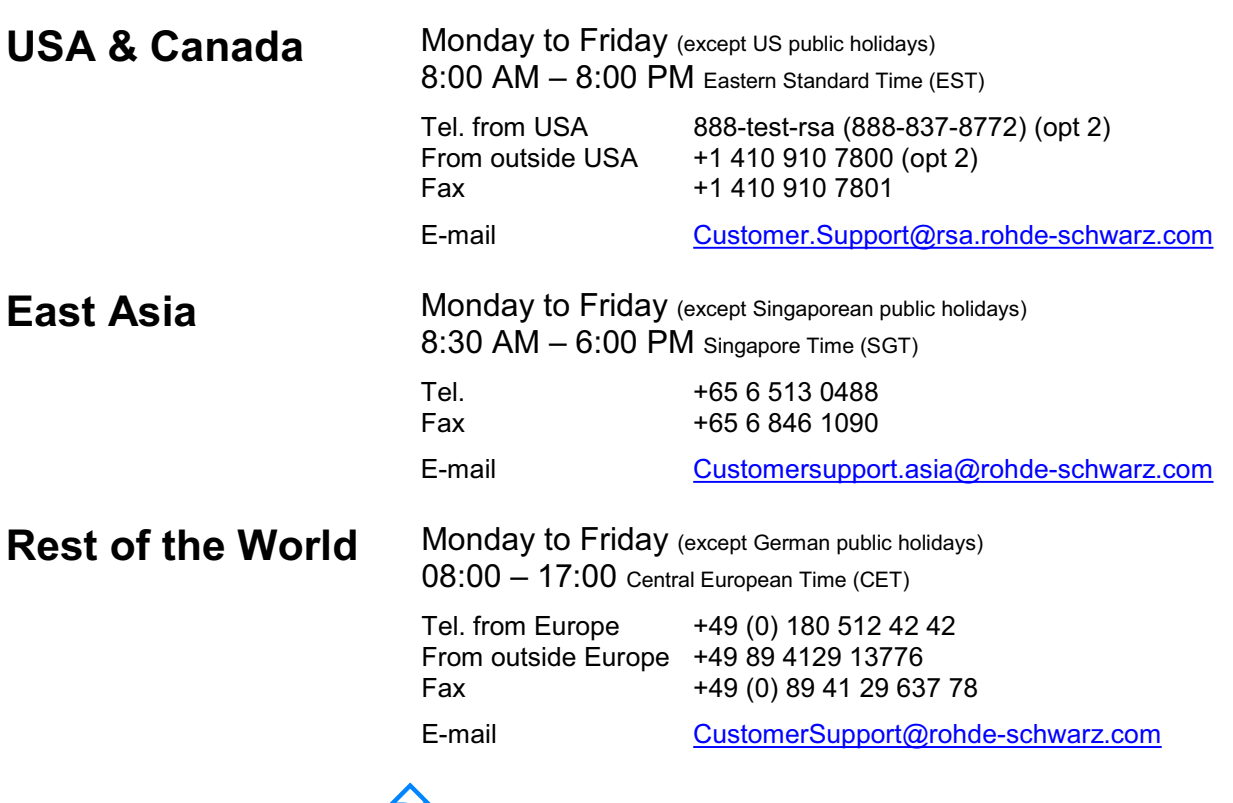

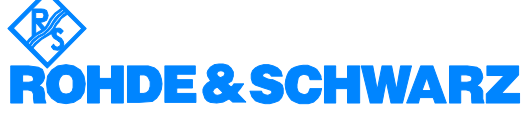

### **Spare Part Express Service**

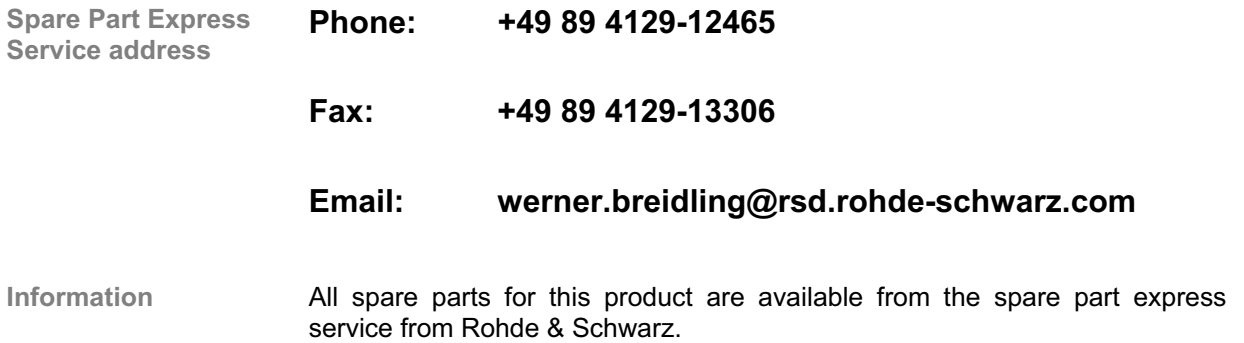

### **List of Rohde & Schwarz Service Locations**

**Note The latest list of Rohde & Schwarz Service Locations can be downloaded** from the R&S Smart Instruments internet site: **www.smart-instruments.de**

### **1 Service Concept**

**About this chapter** Chapter 1 describes the service concept, the installation and update of the software and how to install and remove the spare parts.

**More information** Chapter 2 shows a performance test.

Chapter 3 describes the adjustment of a 10 MHz crystal.

Chapter 4 is a functional description.

Chapter 5 provides troubleshooting information.

### **1.1 Introduction**

**Smart Instruments family 300**

All measurement instruments of the Smart Instruments family 300 are based on the same mechanical principle: the instrument case consists of a closed metal carrier onto which two identical plastic cases are mounted. The lateral slot between the two plastic cases is used to insert the handle or to fix the adaptor for rack mounting.

The instruments differ by the printing on the front panel and the front and rear connectors. All connectors are firmly mounted to the generator module which is inserted into the instrument from the rear. The control PC and the power supply are also closed modules which are inserted into the instrument in a similar way as the generator module.

These three types of modules are interconnected via the backplane which is located at the front of the modules. The backplane distributes power from the power supply to the modules and provides access to the USB bus, which is the internal communication medium in the instruments.

The backplane, the control PC module and the power supply are identical for all instruments of the family 300 and are available as spare parts. The generator module itself is also a spare part and can be exchanged in case of failure. This replacement process eliminates the need of repair on component level and allows for fast repair cycles.

To ensure correct function of an instrument after module exchange the modules need to be registered inside the instrument using the Series300 wizard. If the control PC is exchanged, the MMI for an individual instrument (such as SM300) needs to be downloaded to the module.

The generator module spare part is already calibrated and does not require recalibration before mounting it into the instrument.

### **1.2 Installation of Software Updates and Drivers**

Please refer also to the latest Release Note for software updates. Release Notes and update files are stored on the GLORIS firmware/software board.

### **1.2.1 Installing the Device Drivers**

#### **1.2.1.1 Installing Steps for Windows 2000**

**Connecting R&S SM300 to the PC**  R&S SM300 is connected to the PC via the USB interface. The connection cable has two plug types. Plug A is connected to the computer  $(7)$  computer manual) and plug B is connected to the R&S SM300  $(7$  R&S SM300 operating manual, Chapter 2.2 Rear View).

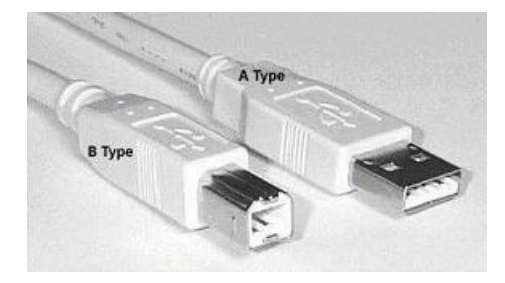

The CD ROM must be in the installation drive of the PC in order to install the drivers.

- **1.** Switch on the R&S SM300 and the PC.
- **2.** Connect the instrument to the PC with the USB cable. The PC  $(Windows<sup>TM</sup>)$  recognizes the connected instrument and reports new hardware. This message appears only when an R&S SM300 is installed for the first time.

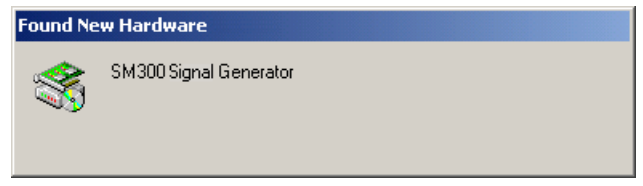

If the R&S SM300 is not automatically recognized, check that the USB master switch of the R&S SM300 is at AUTO ( $7$  R&S SM300 operating manual, Chapter 6.3.4.3 Configuring the Instrument Interfaces).

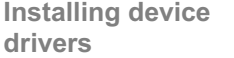

**3.** Click **<Next>** to continue the installation.

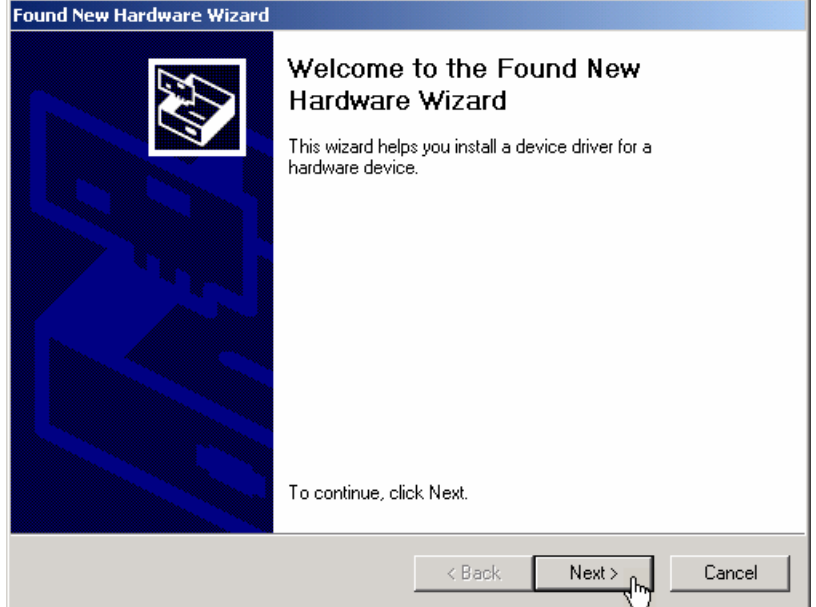

**4.** Select **<Search for a suitable driver for my device>** and click **<Next>** to continue the installation.

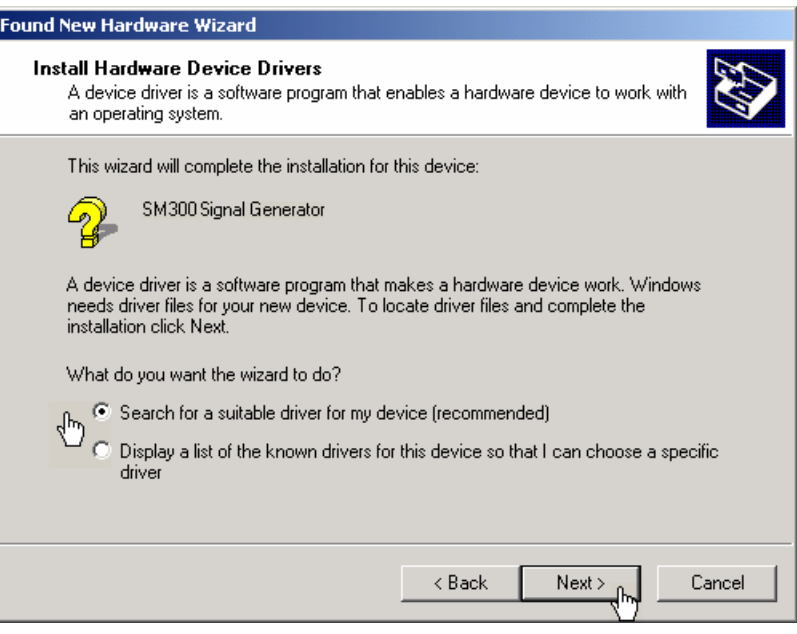

**5.** Click **<OK>** to continue the installation.

**Caution** Depending on the history of your driver installations, the installation<br>recording may very in some stand if you avatem is not able to locate the procedure may vary in some steps. If you system is not able to locate the driver files, please select them manually. The driver files will be installed from the update software to the following directories:

- $\bullet$  rssi.inf (c:\winnt\inf\)
- rssi.sys (c:\winnt\system32\drivers)

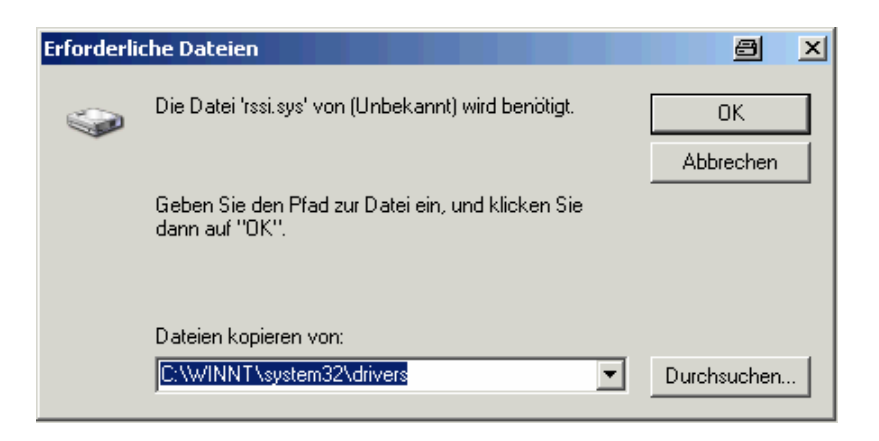

**6.** Click **<Finish>** to complete the installation.

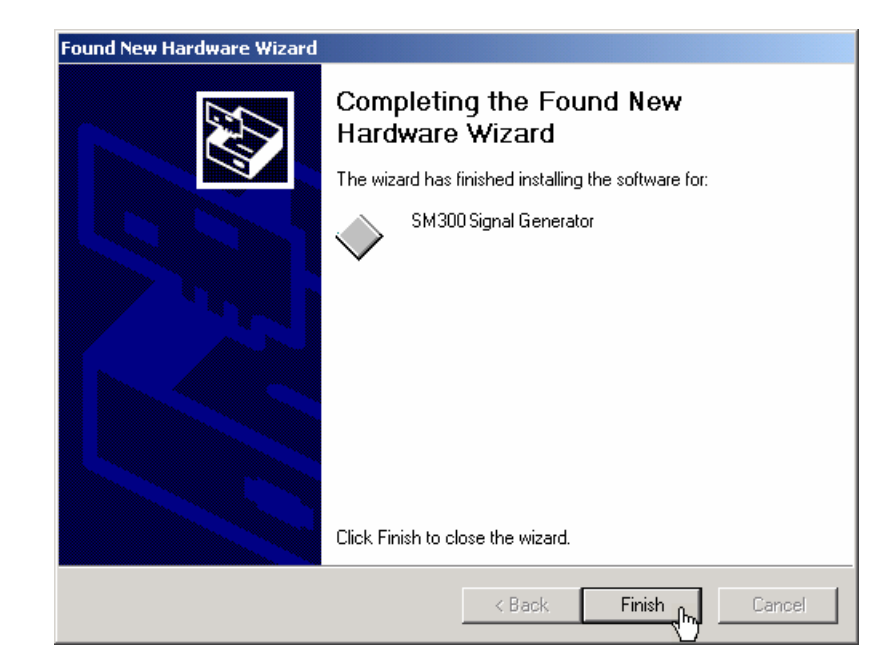

This is followed by the installation of the device driver for the **Rohde & Schwarz Power Supply**. Windows generally "remembers" all the necessary information when installing the Signal Generator R&S SM300 and installs the Rohde & Schwarz Power Supply without a query. However, depending on the system, the installation assistant might be activated.

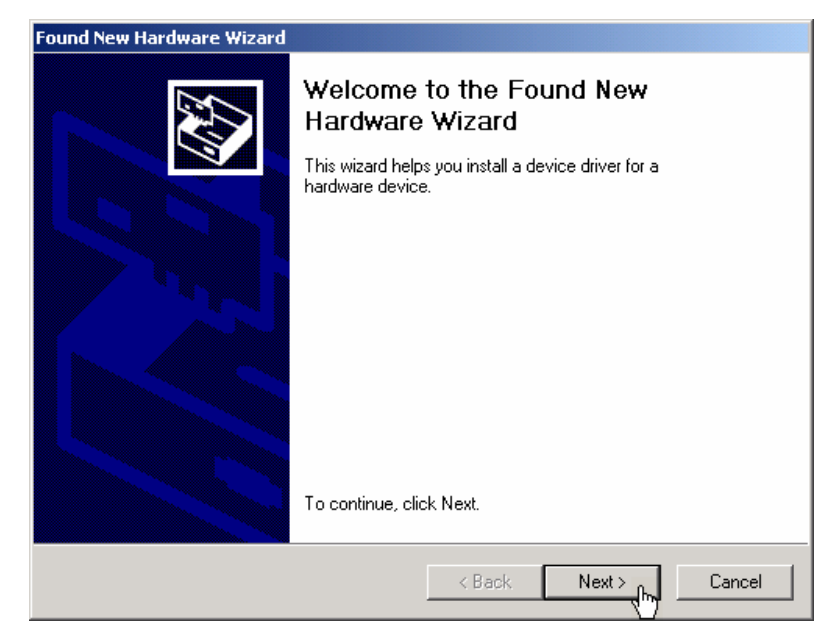

In this case, repeat instructions 3. to 6. to successfully complete the installation.

The drivers are now correctly installed and this can be checked using the device manager.

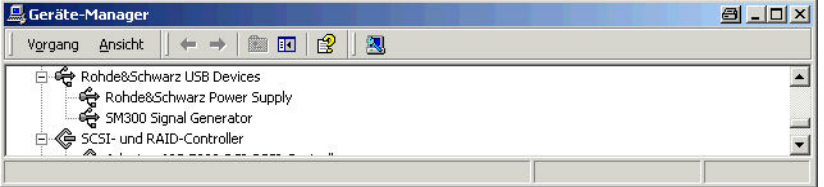

#### **1.2.1.2 Installing Steps for Windows™ XP**

**Connecting R&S SM300 to the PC** 

R&S SM300 is connected to the PC via the USB interface. The connection cable has two plug types. Plug A is connected to the computer  $(7$  computer manual) and plug B is connected to the R&S SM300  $(7$  R&S SM300 operating manual, Chapter 2.2 Rear View).

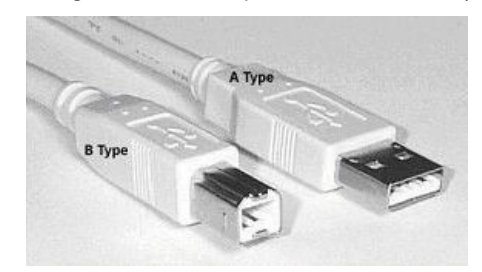

The CD ROM must be in the installation drive of the PC in order to install the drivers.

- **1.** Switch on the R&S SM300 and the PC.
- **2.** Connect the instrument to the PC with the USB cable. The PC  $(Windows<sup>TM</sup>)$  recognizes the instrument when it is connected and reports new hardware. This message appears only when an R&S SM300 is installed for the first time.

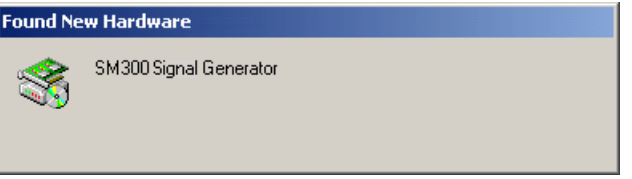

If the R&S SM300 is not automatically recognized, check that the USB master switch of the R&S SM300 is at AUTO (7 R&S SM300 operating manual, Chapter 6.3.4.3 Configuring the Instrument Interfaces).

**Installing device drivers** 

**3.** Select **<Install the software automatically>** and click **<Next>** to continue the installation.

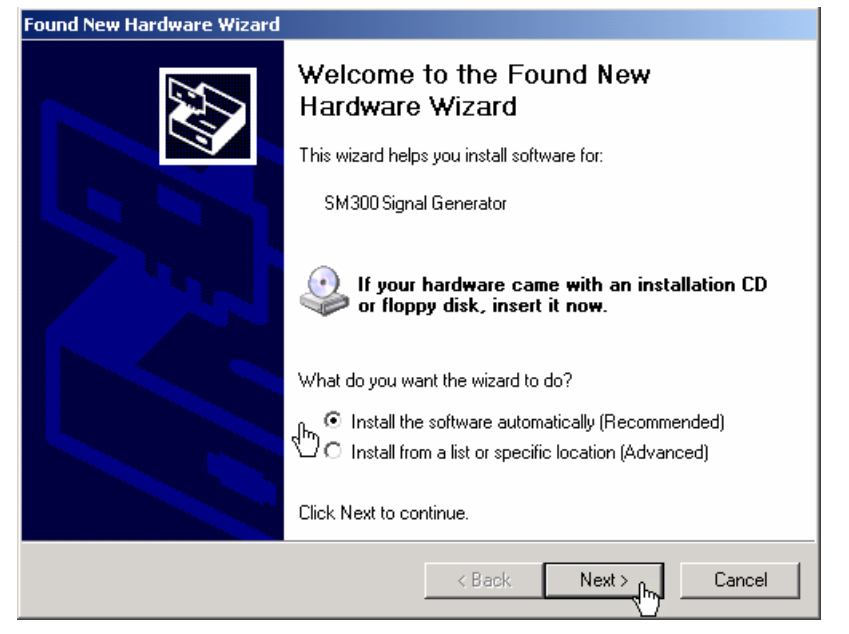

- **4.** Click **<OK>** to continue the installation.
- **Caution** Depending on the history of your driver installations, the installation proceedure may you in some stans. If you system is not able to locate the procedure may vary in some steps. If you system is not able to locate the driver files, please select them manually. The driver files will be installed from the update software to the following directories:
	- $\bullet$  rssi.inf (c:\winnt\inf\)
	- rssi.sys (c:\winnt\system32\drivers)

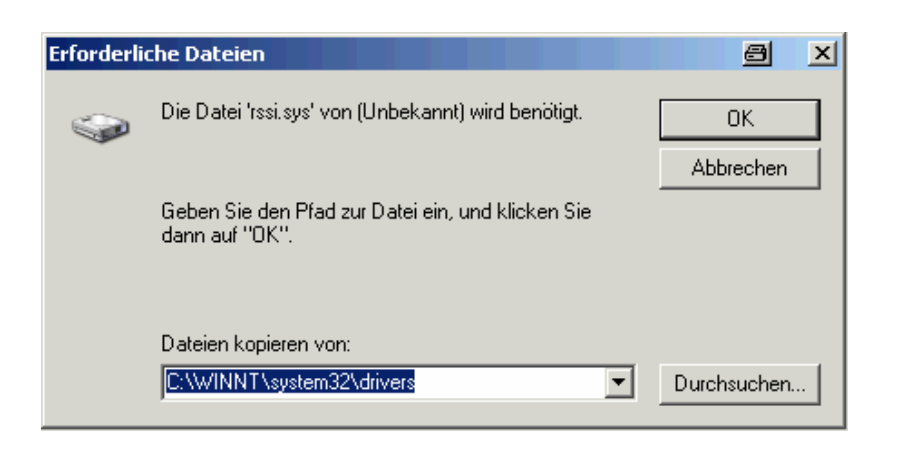

**5.** Click **<Finish>** to successfully complete the installation.

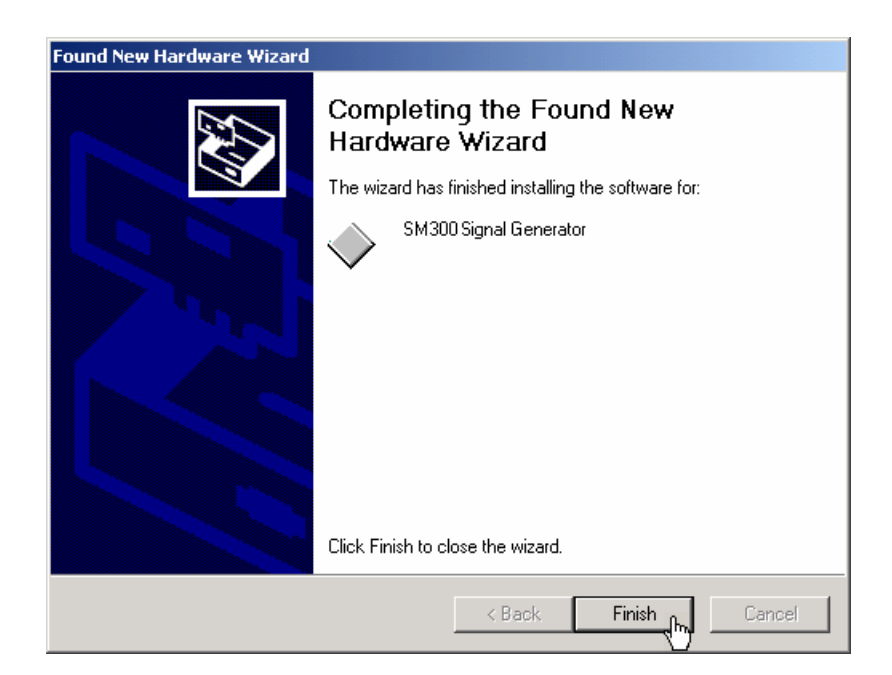

This is followed by the installation of the device driver for the **Rohde &**  Schwarz Power Supply. Windows generally "remembers" all the necessary information when installing the Signal Generator R&S SM300 and installs the Rohde & Schwarz Power Supply without a query. However, depending on the system, the installation assistant might be activated.

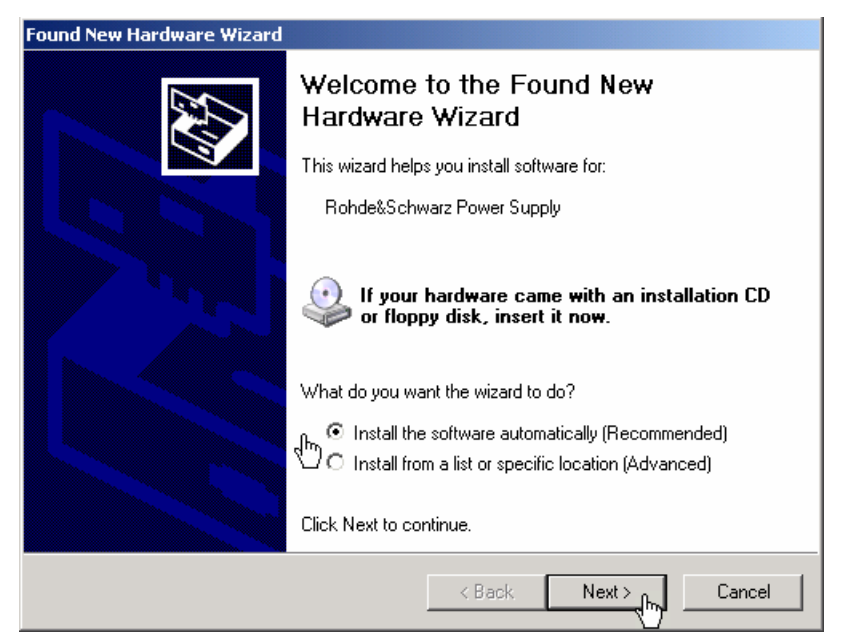

In this case, repeat instructions 3. to 5. to successfully complete the installation.

The drivers are now correctly installed and this can be checked using the device manager.

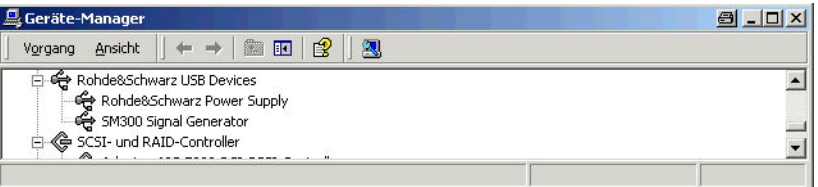

### **1.2.2 Installation of Software Updates**

**Software application** The software of the R&S SM300 modules (control PC, SM300 generator module, power supply) is updated using the "Series300 Software Manager" application. The following section provides an introduction on how to do this.  **Note**  Please install the "Series 300 Software Manager" application. It is supplied also on the GLORIS board. The "Series 300 Software Manager" checks which modules require update and performs the update for all modules in one step. It is not possible for the user to update individual modules only. Example filename for update: SM300\_Release\_1\_1.out.

**Starting the Series**  [33] IQWizard v4.31 **D**<br>Brennen Sie CDs & DVDs mit Roxio Rational ClearCase **300 Software (m)** Rational ClearCase<br> **(m)** Rational ClearCase Administration<br> **Gy Rohde & Schwarz Manager application**  Windows-Explorer FS300 SBAE USB FS300 0000100196 Programme ł SiSoftware Utilities Service Series300  $\overline{\phantom{0}}$  TASKING C166\_ST10 AM300 Documentation Dokumente  $\ddot{\phantom{1}}$ Ž TASKING C166-5T10 v8.0 **PM** AM300 Simulation  $\blacktriangleright$ 區 Einstellungen FS300 0000100231<br>
FS300-K1 Dokumentation<br>
Series 300 Software Manager  $\ddot{\phantom{1}}$  $\blacktriangleright$   $\boxed{m}$  Utilities Suchen WXIPNP P. Hilfe und Support 界 Micrografx FlowCharter SiScan Manuscan<br>
Manusco<br>
Manusco-K1 Dokumentation<br>
Maveform Composer Micrografx FlowCharter Viewer 7 Ausführen... Micrografx Icon Manager Micrografx Media Manager ā 10 Herunterfahren... National Instruments CVI Start | D > FreRes - Lotus Notes C Oxford SuperLex **Series 300 Software**   $\vert x \vert$ Authorization: PC-Software **Manager interface** Service: Update PC-Software √ Service: Update Instrument List of the Instruments Update a new version of firmware for the instrument Instrument Serial Number Key Code  $\overline{\phantom{0}}$ 0659790532  $X$  FS300 0000100020  $\begin{array}{|c|c|}\n\hline\nX & AM300 \\
\hline\nX & F5300\n\end{array}$ 0000100006 2394017640 0000100508 2514619936  $X$  AM300<br>  $X$  F5300<br>  $X$  F5300 0000100028 1104434232 0000100048 0000100207 2270189524  $\overline{\circ}$  SM300 0000100066  $\overline{\odot}$  SM300 0000100021  $X$  AM300 0000100026 3655448517 Т  $x$  AM300 0000100009 0259080625 H ⊡  $\begin{array}{l} \bigvee \text { Instrument authorized} \\ \text{$X$ Instrument not connected or program not exist} \\ \text{\textcircled{\textbf{a}}} \end{array}$ Update Exit

**Starting the update** 

**1.** Select the update function "Service: Update Instrument" by clicking the large button at the top with the left mouse button (outline highlighted in red).

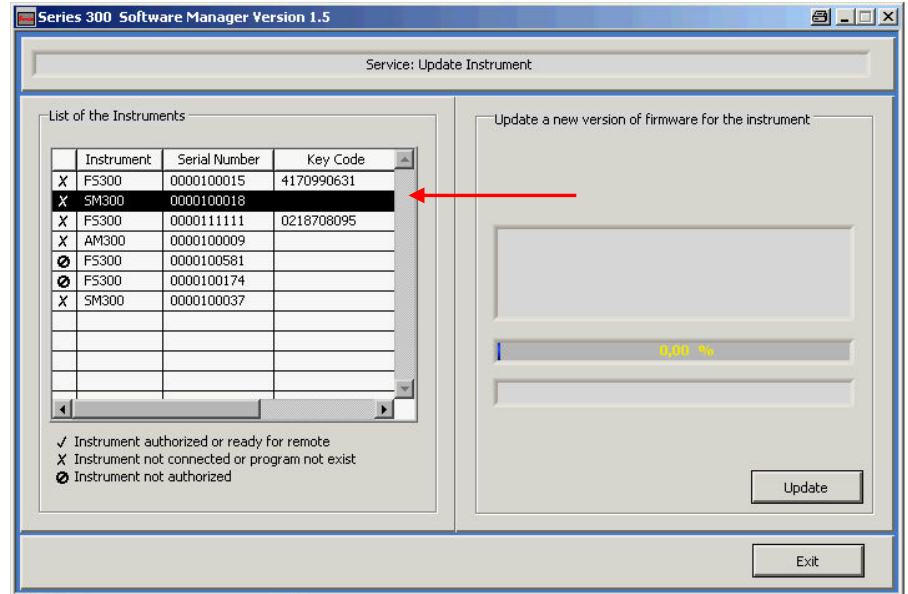

The "Service: Update Instruments" window will open. It is used to control the update process.

- **2.** Select the device you want to update from the "List of Instruments" by clicking on it with the left mouse button.
- 
- **3.** Press the **<Update>** button to select the file you want to load into the instrument.

The update files have the extension .out. Depending on the contents of the .out file, the devices will be updated (control PC, SM300 generator module, power supply).

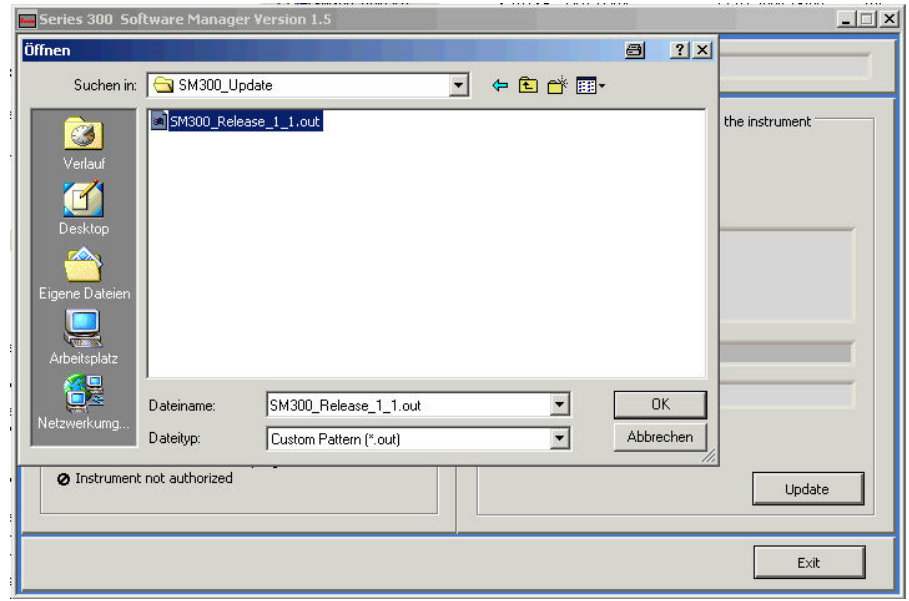

**The "Service: Update Instruments" window** 

**Select the update file** 

The following figure shows an example of the **MMI update** and a screenshot of the device during the update.

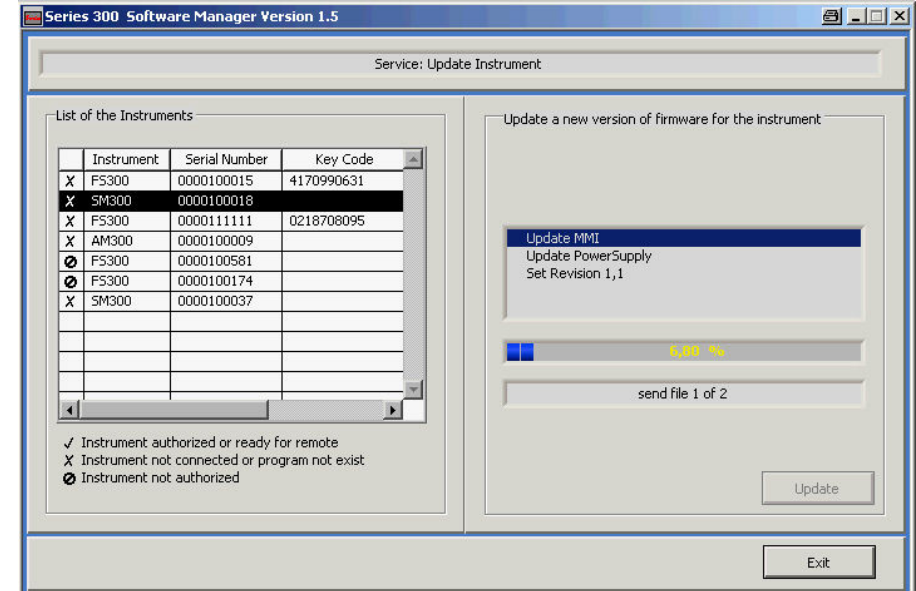

Serial Update for X - Version 1.01 % of no file  $0.0$ ACK's pck: no pck connent no comment available waiting for first file....  $109...$ Rohde & Schwarz Munich (c) 2003

**Update window for MMI update** 

The following figures show an **update of the SM300 generator module** and the power supply and a subsequent pop-up menu of the application.

Do not switch off the device while the system is being updated if there is no<br>**Caution** prompt from the Series 300 Software Manager application. After the file is prompt from the Series 300 Software Manager application. After the file is selected, the devices included in the .out file will automatically be updated.

Module software cannot be updated with a new version if not supported.

During the update of the SM300 module, the standard remote control screen will appear on the MMI. During the update of the power supply, no LEDs on the front panel of the R&S SM300 will light up, and the R&S SM300 will appear to be switched off. Please observe the update status on the external PC to make sure that the system is still running.

It might be necessary to install the USB drivers again during the update process.

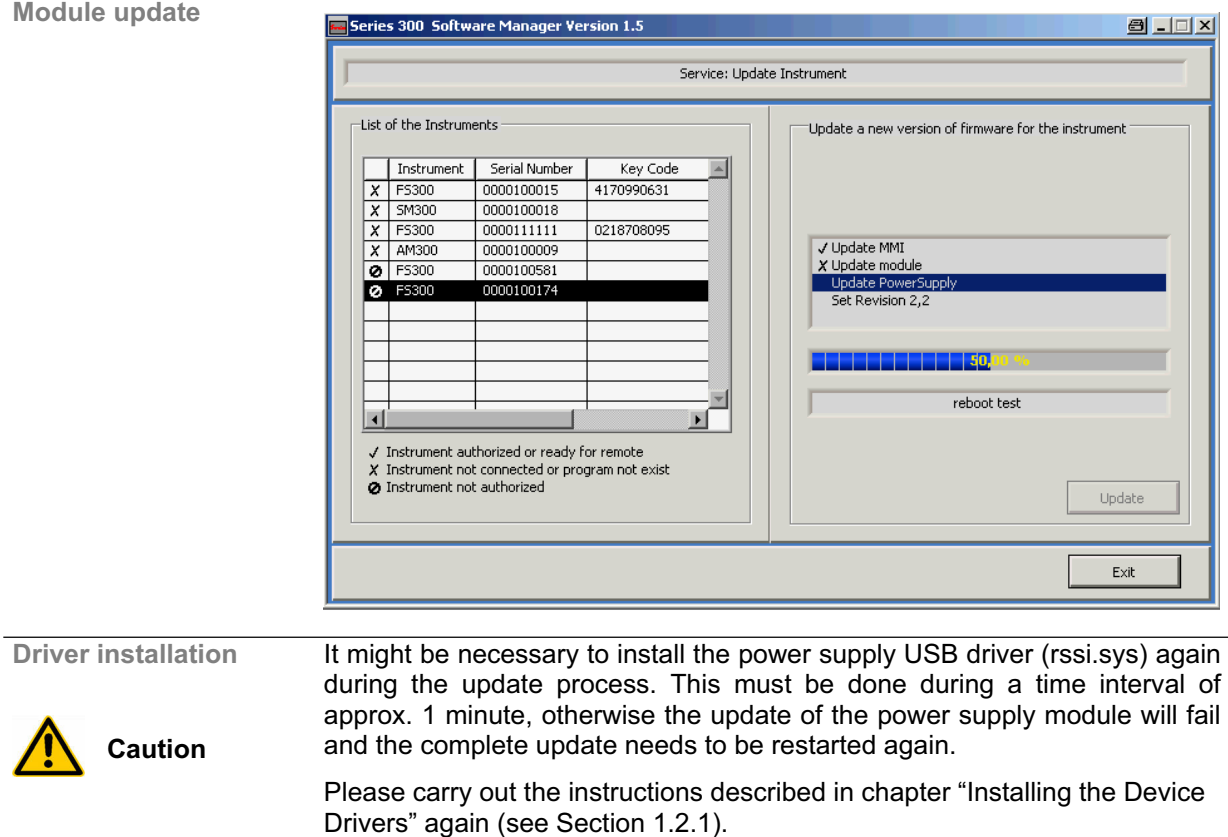

**Update of the SM300 generator module and the power supply and a subsequent pop-up menu of the application**

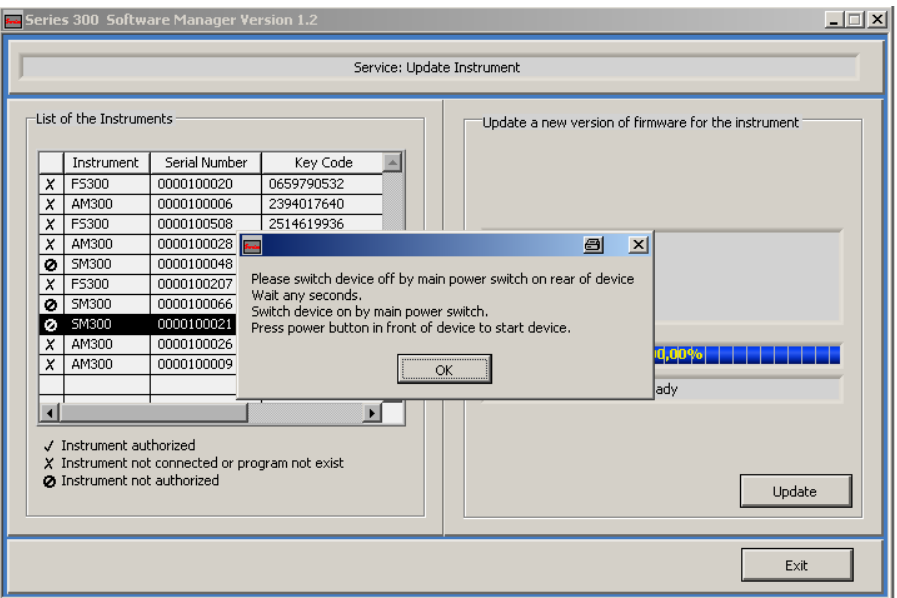

After switching on the instrument for the first time after a successful firmware update, the following system message might occur once:

SYSTEM-MESSAGES: dd/mm/yy hh:mm PS ERROR 0x6011: Parameter 0x000000C0 and 0x00

MMI Error windows (red popup): PS 0x6011

In this case the unit needs to be switched off and on again. This system message does not appear again during further power-on cycles.

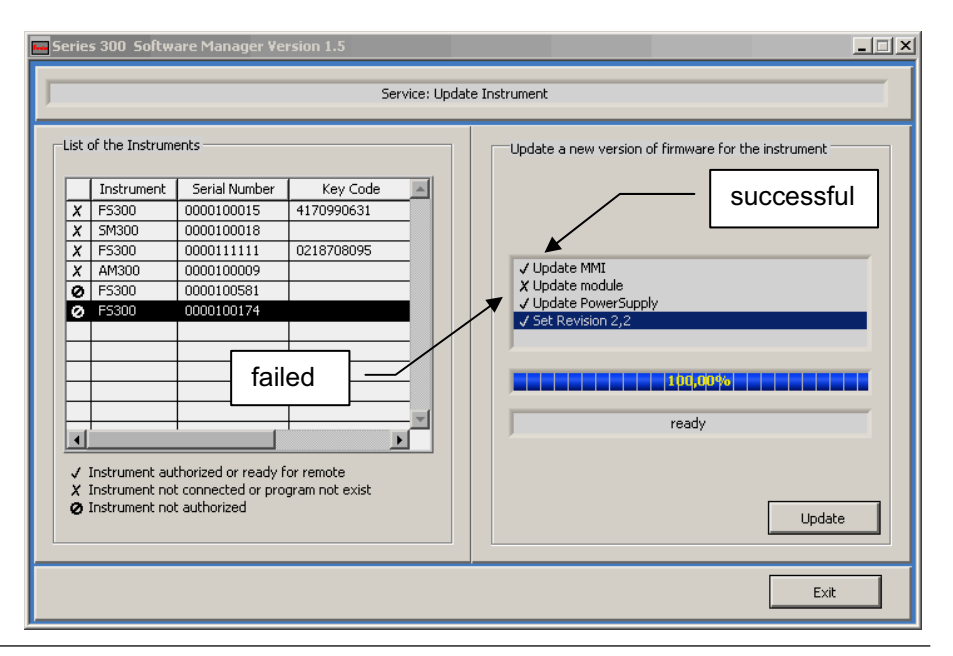

**E** Note Successful updates are indicated with a tick (√).Failed updates are indicated with a cross (x). Should any of the updates fail to install, please retry until they are successful.

### **1.3 Instrument Assembly for Board and Module Exchange**

### **1.3.1 Tools and Accessories**

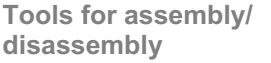

- **Torque screwdriver**
- **Phillips head screwdriver** 
	- **Slotted screwdriver**
	- Loctite 243, R&S Order No.: 0088.3675.00
	- **Tweezers**
	- Several containers for screws

**General remarks about screws** 

- The screwdriver shown in the pictures is symbolic only. Screws must be tightened at the specific torque. (see section 1.3.1.1)!
- When tightening the screws, pay close attention to self-locking. If necessary, secure the screws in place with Loctite 243!

### **1.3.1.1 Torque Specifications for Screws**

**In accordance with company standard HVB130de** 

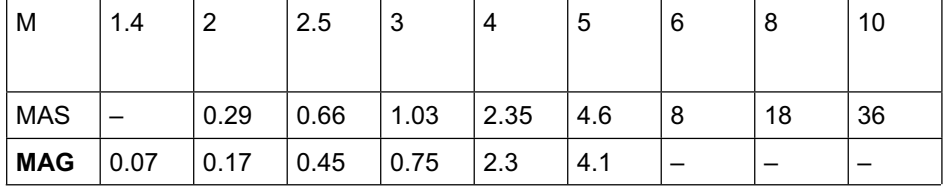

 $M =$  thread sizen

MAS = recommended starting torque for screws in Nm

MAG = recommended starting torque for set screws in Nm

### **1.3.2 Exploded Diagram with Spare Parts List**

### **1.3.2.1 Exploded Diagram with Spare Parts List**

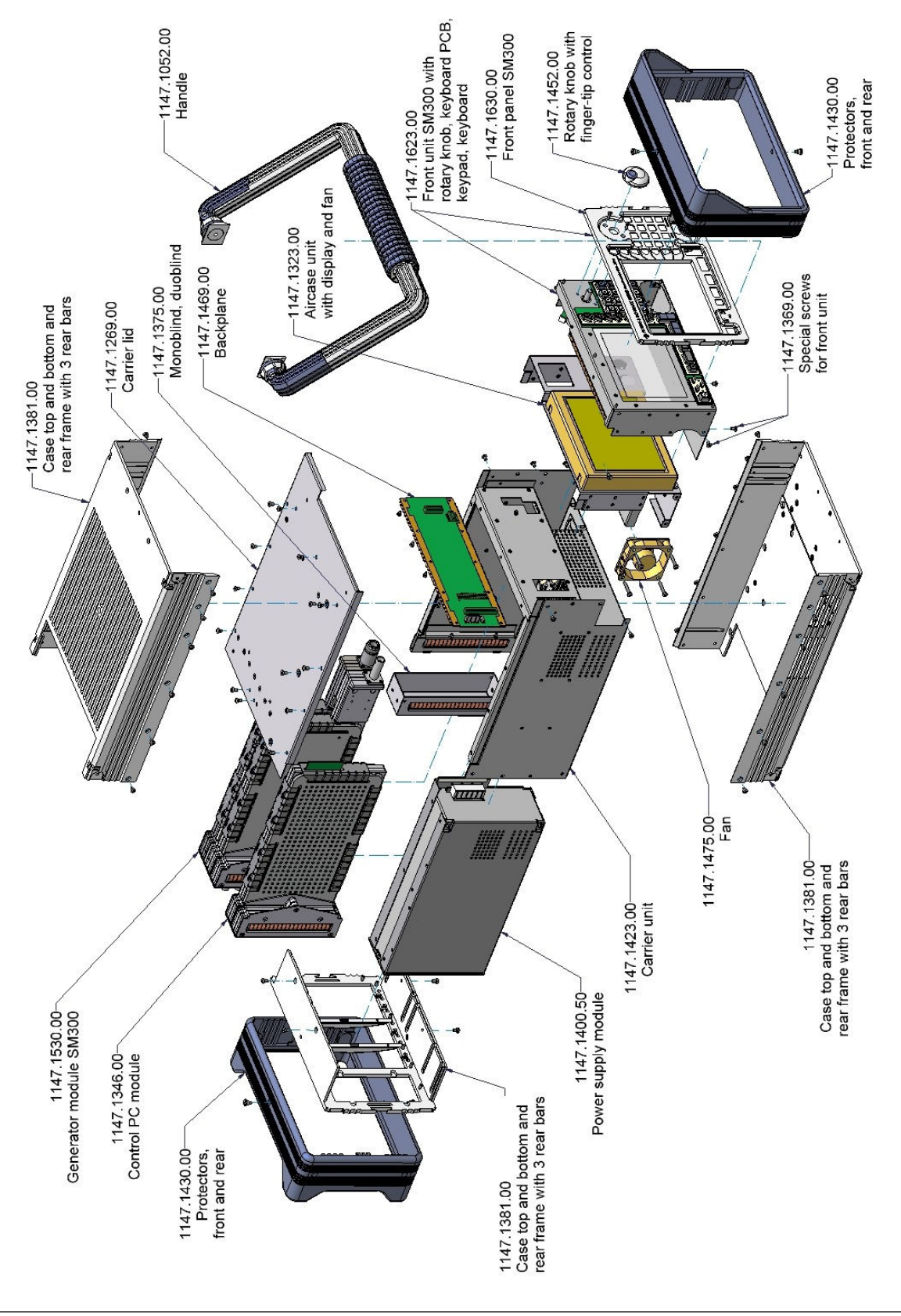

### **1.3.2.2 Spare Parts List**

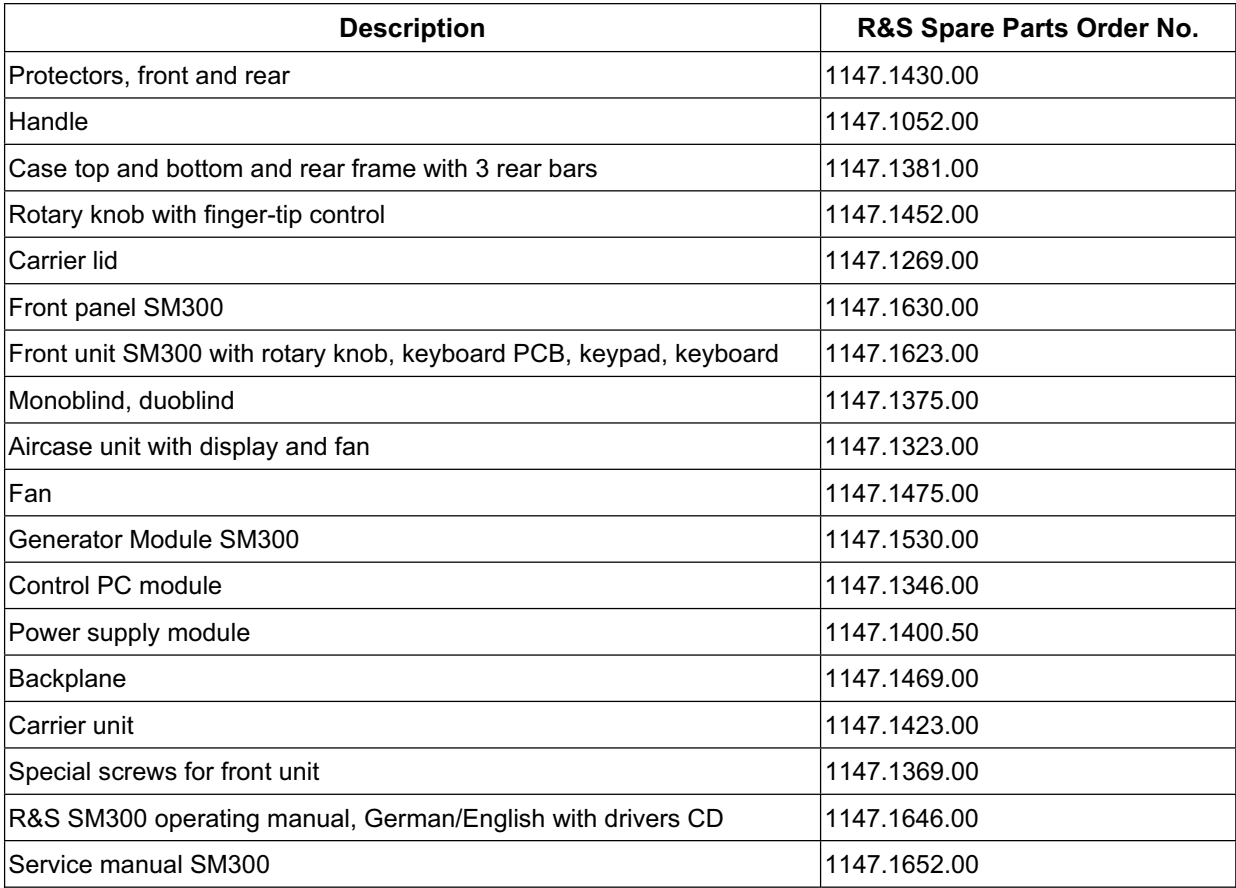

### **1.3.3 Detailed Description of Replacement Procedure**

#### **1.3.3.1 Protectors, Front and Rear**

- **Removing Undo 4 side screws and 2 screws at top and bottom.** 
	- Remove screws using tweezers if necessary (see Figure 1-1).
	- Take off protector (see Figure 1-2).

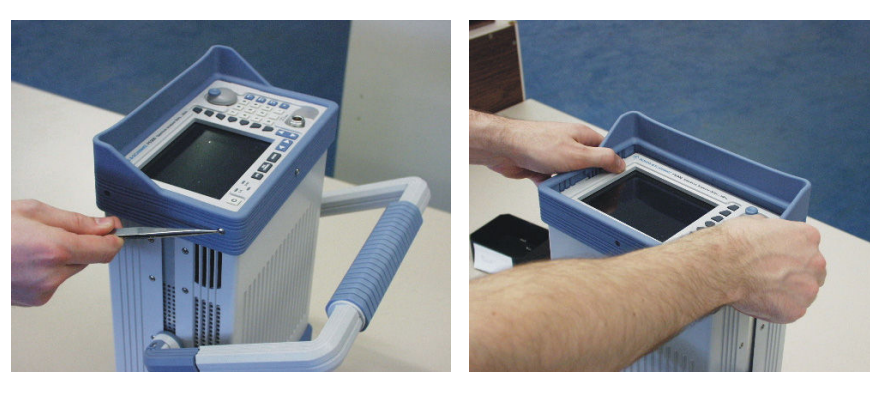

**Figure 1-1 Figure 1-2** 

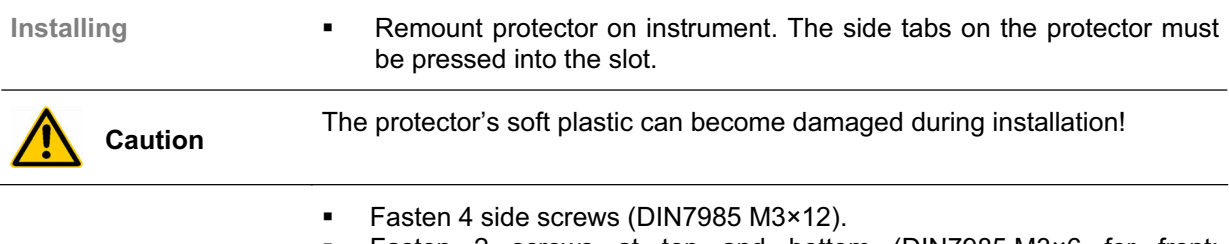

 Fasten 2 screws at top and bottom (DIN7985 M3×6 for front; DIN7985 M3×8 for rear).
#### **1.3.3.2 Handle**

- **Removing The Remove front protector (see section 1.3.3.1).** 
	- **Den lateral tension lever on handle. Pull handle out towards the front** using both hands.

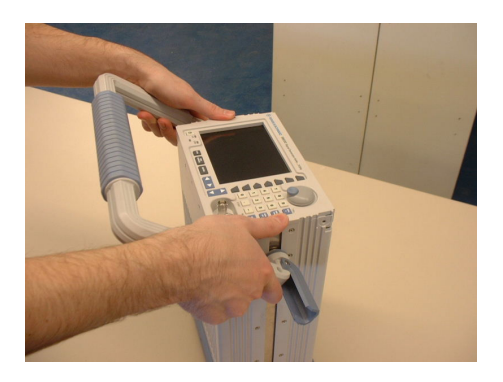

#### **Figure 1-3**

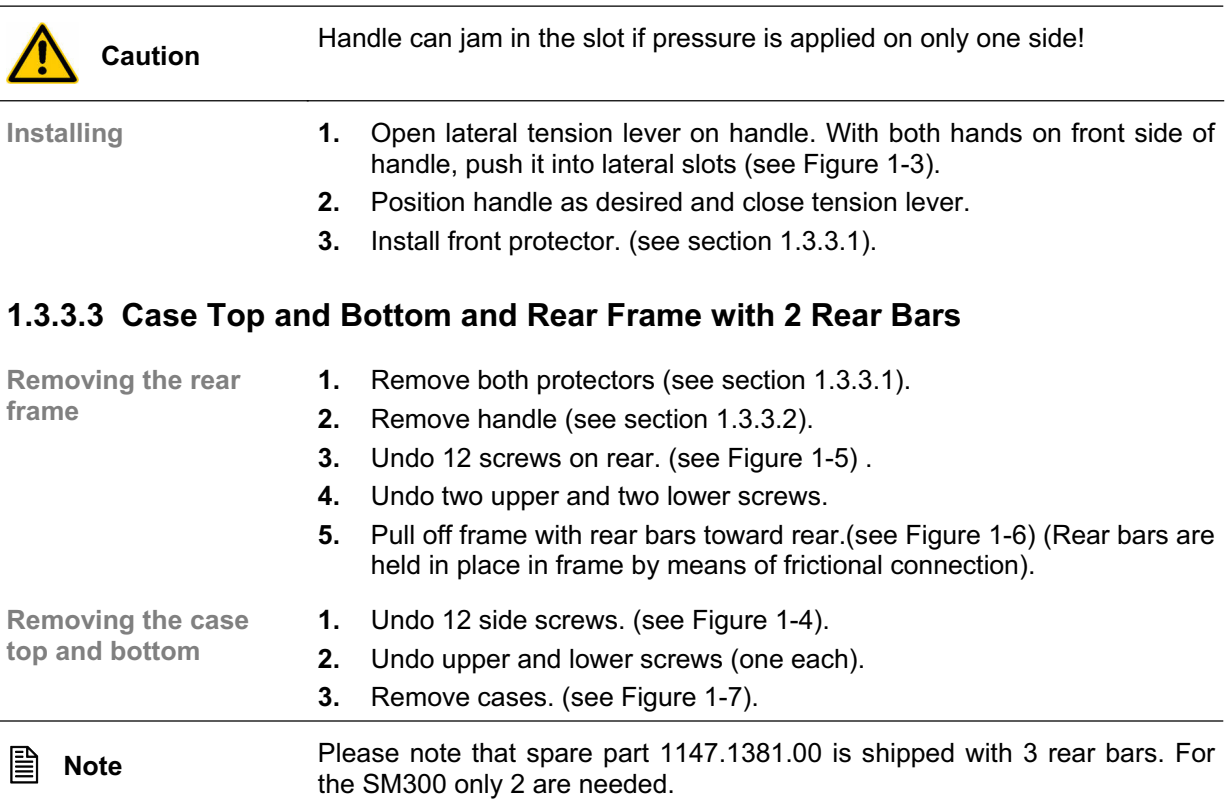

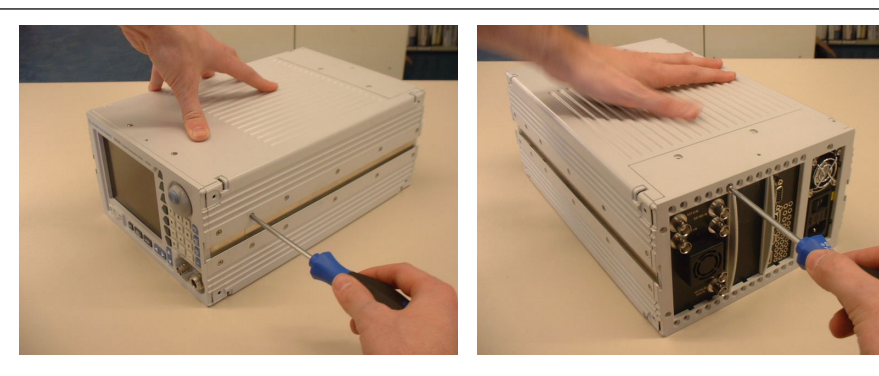

**Figure 1-4 Figure 1-5** 

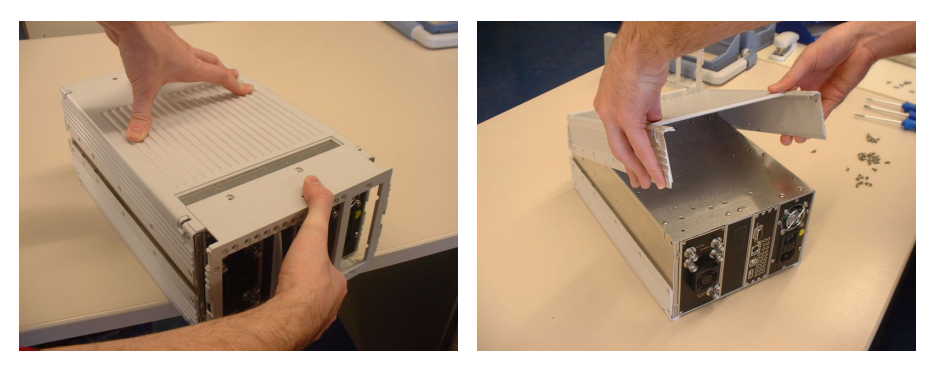

#### Figure 1-6 **Figure 1-7**

- **1.** Remount upper and lower case (until flush with front panel).
- **2.** Fasten two upper and lower screws (DIN7985 M3×4).
- **3.** Fasten 12 side screws (DIN7985 M3×4).
- **1.** Push frame into cases until it engages (audible).
- **2.** Fasten 2 screws in side recesses and 2 screws in recesses for power pack. (DIN7985 M3×8).
- **3.** Fasten 16 or 8 screws for modules (DIN7985 M3×8).
- **4.** Fasten 2 upper and 2 lower screws (DIN7985 M3×5).
- **5.** Install handle (see section 1.3.3.2).
- **6.** Install both protectors (see section 1.3.3.1).

#### **1.3.3.4 Rotary Knob including Finger-Tip Control**

**Removing the rotary knob**

Pull off rotary knob (may require using slotted screwdriver or tweezers).

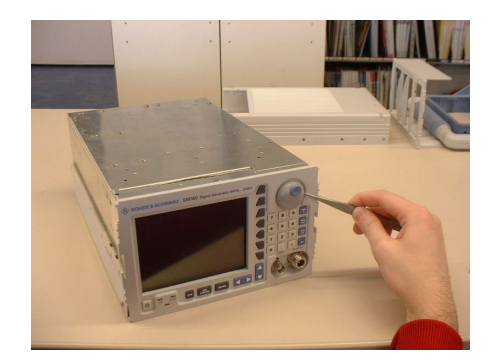

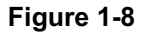

#### **Installing the case top and bottom**

**Installing the rear frame**

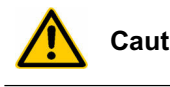

**Caution** The front panel can easily be damaged when doing this!

**Installing the rotary knob**

• Put rotary knob back on and push into place manually.

## **1.3.3.5 Carrier Lid**

**Removing the carrier lid**

- **1.** Remove both protectors (see section 1.3.3.1).
- **2.** Remove handle (see section 1.3.3.2).
- **3.** Remove rear frame and upper(!) shell (see section 1.3.3.3).
- **4.** Undo 13 screws M3×4 (see Figure 1-9).
- **5.** Undo 6 screws on power supply M3×5 (recessed).
- **6.** Pull off carrier lid directly toward top. (see Figure 1-10).

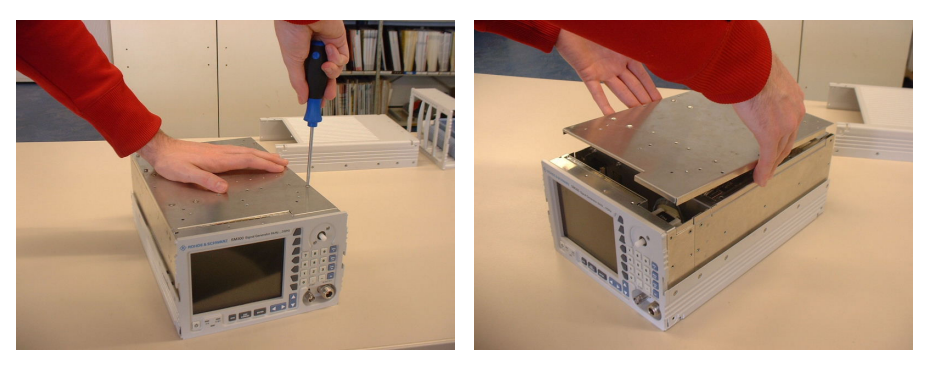

**Figure 1-9 Figure 1-10** 

| Caution                       | Pay close attention to any damage to twist springs on top of carrier unit. If<br>more than two contacts are missing, the twist spring must be replaced. |
|-------------------------------|----------------------------------------------------------------------------------------------------|
|                               | Damage to contact clamp in front unit is possible!                                                                                                    |
|                               | Openings (carrier unit) and holes (carrier lid) must be in alignment!                                                                                   |
| Installing the carrier<br>lid | Remount carrier lid on carrier unit.<br>1.<br>Fasten 13 screws (DIN7985 M3×4).<br>2.<br>Fasten 6 screws on power supply (DIN7985 M3×5).<br>3.           |
| Caution                       | Openings (carrier unit) and holes (carrier lid) must be in alignment!                                                                                   |
|                               | Install case top and rear frame (see section 1.3.3.3).<br>1.                                                                                            |
|                               | 2.<br>Install handle (see section 1.3.3.2).                                                                                                    |
|                               | 3.<br>Install both protectors (see section 1.3.3.1).                                                                                                    |

#### **1.3.3.6 Front Panel SM300**

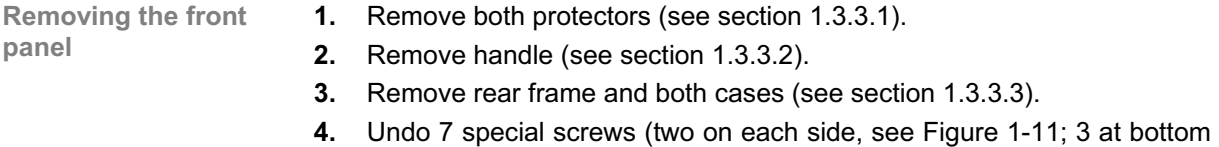

- see Figure 1-12).
- **5.** Pull out the complete unit towards the front.

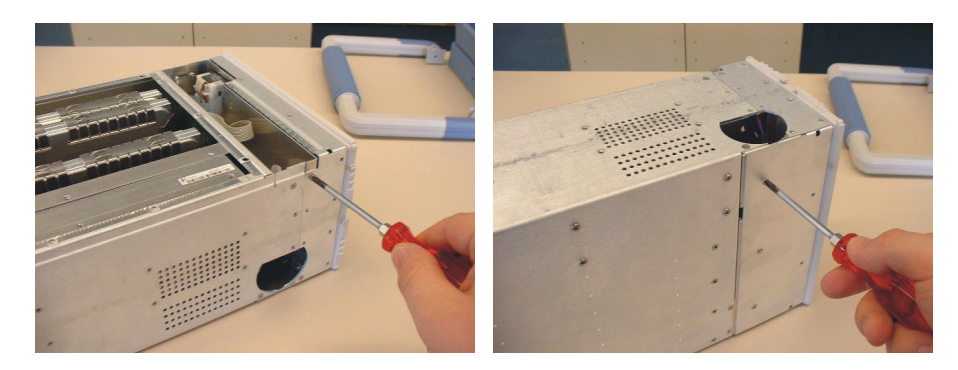

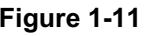

**Figure 1-11 Figure 1-12** 

**Caution** The keyboard cable is very short; do not stretch it too far!

- **6.** Disconnect keyboard cable (short flat cable). (see Figure 1-13; Figure 1-14).
- **7.** Remove rotary knob (see section 1.3.3.4).
- **8.** Undo 2 screws below rotary knob and pull spinwheel out toward rear (see Figure 1-15).
- **9.** Place front panel board on soft surface.
- **10.** Undo 6 fastening screws on front panel SM300 (see Figure 1-16).
- **11.** Remove keyboard PCB and keypad (see Figure 1-17, Figure 1-18).

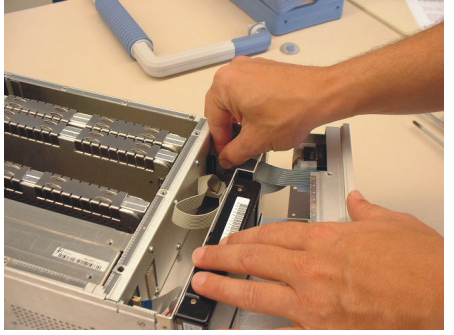

**Figure 1-13 Figure 1-14** 

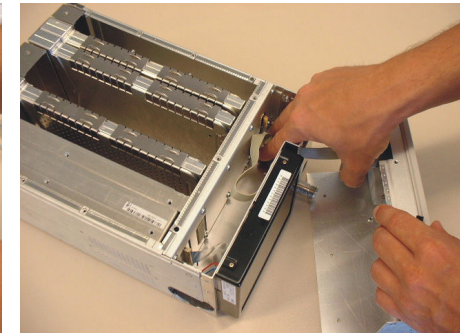

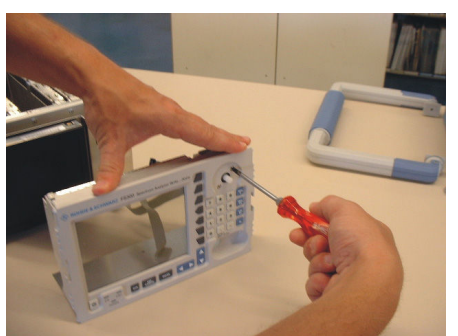

**Figure 1-15 Figure 1-16** 

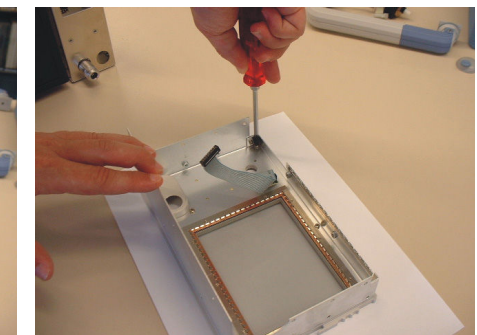

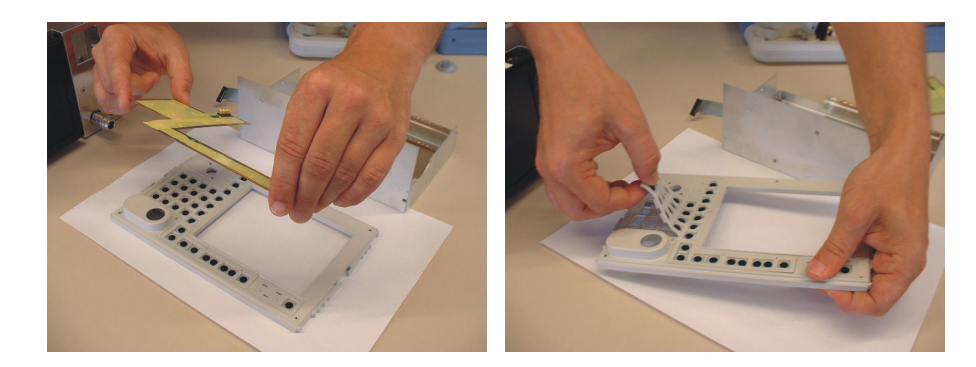

**Figure 1-17 Figure 1-18** 

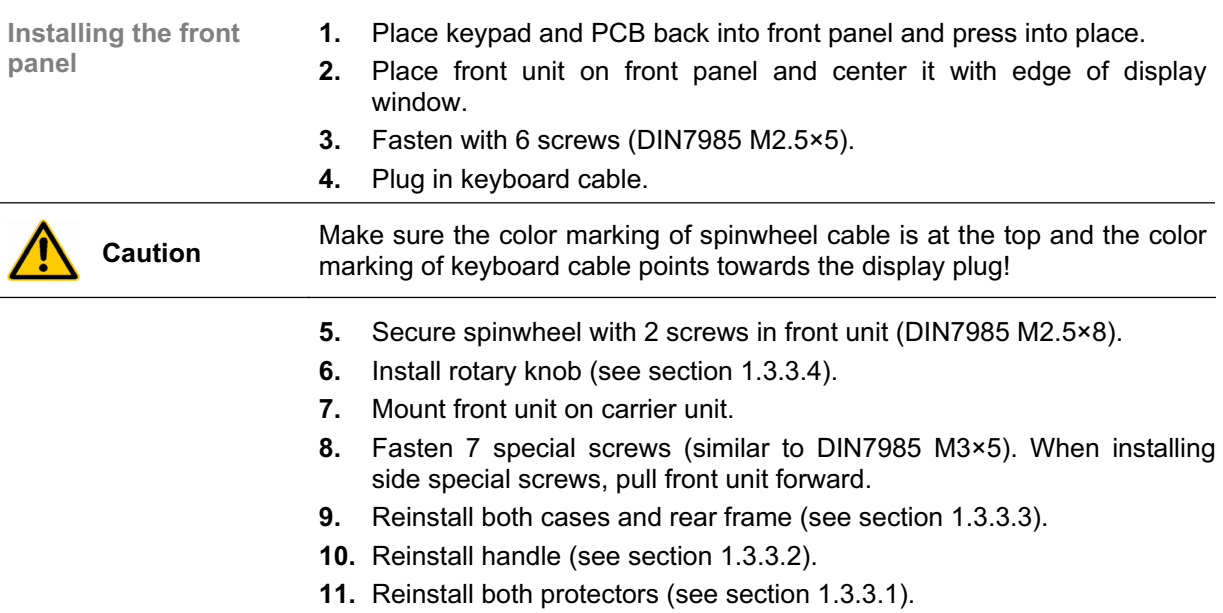

# **1.3.3.7 Disassembled Front Unit with Rotary Knob, Keyboard PCB, Keypad**

**Removing and Installing see section 1.3.3.6**

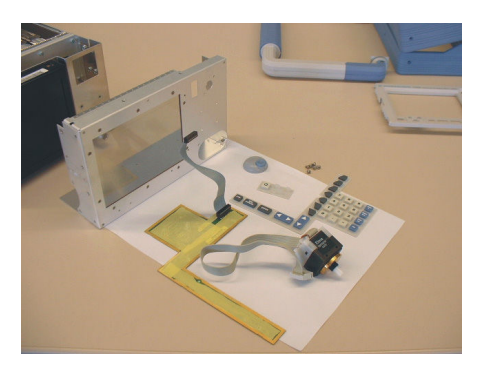

**Figure 1-19** 

**1.3.3.8 Duoblind** 

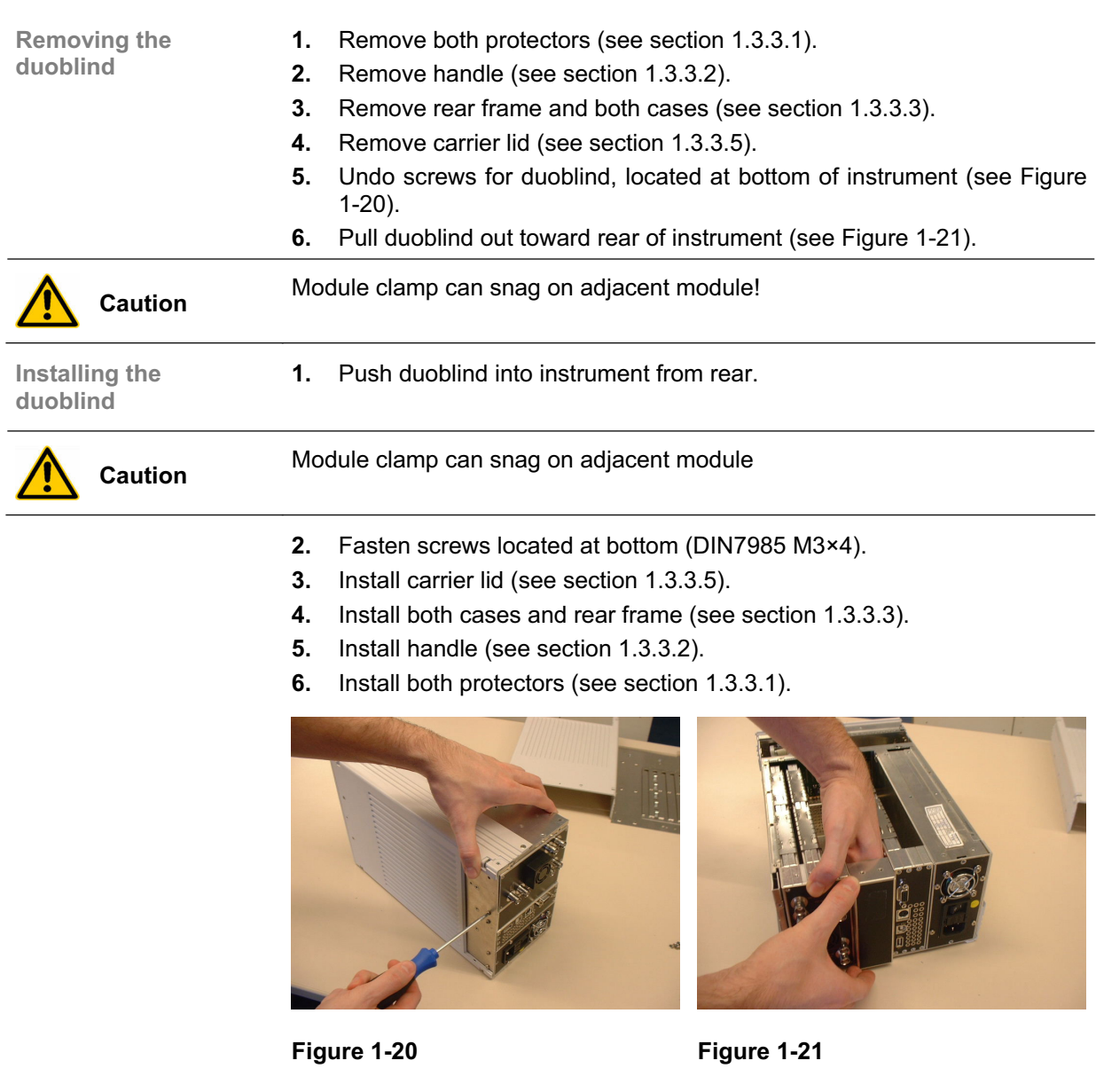

**S** Note Spare part 1147.1375.00 consist of a monoblind and a duoblind. For the SM300 only the duoblind is needed. The monoblind can be used for FS300.

## **1.3.3.9 Aircase Unit with Display and Fan**

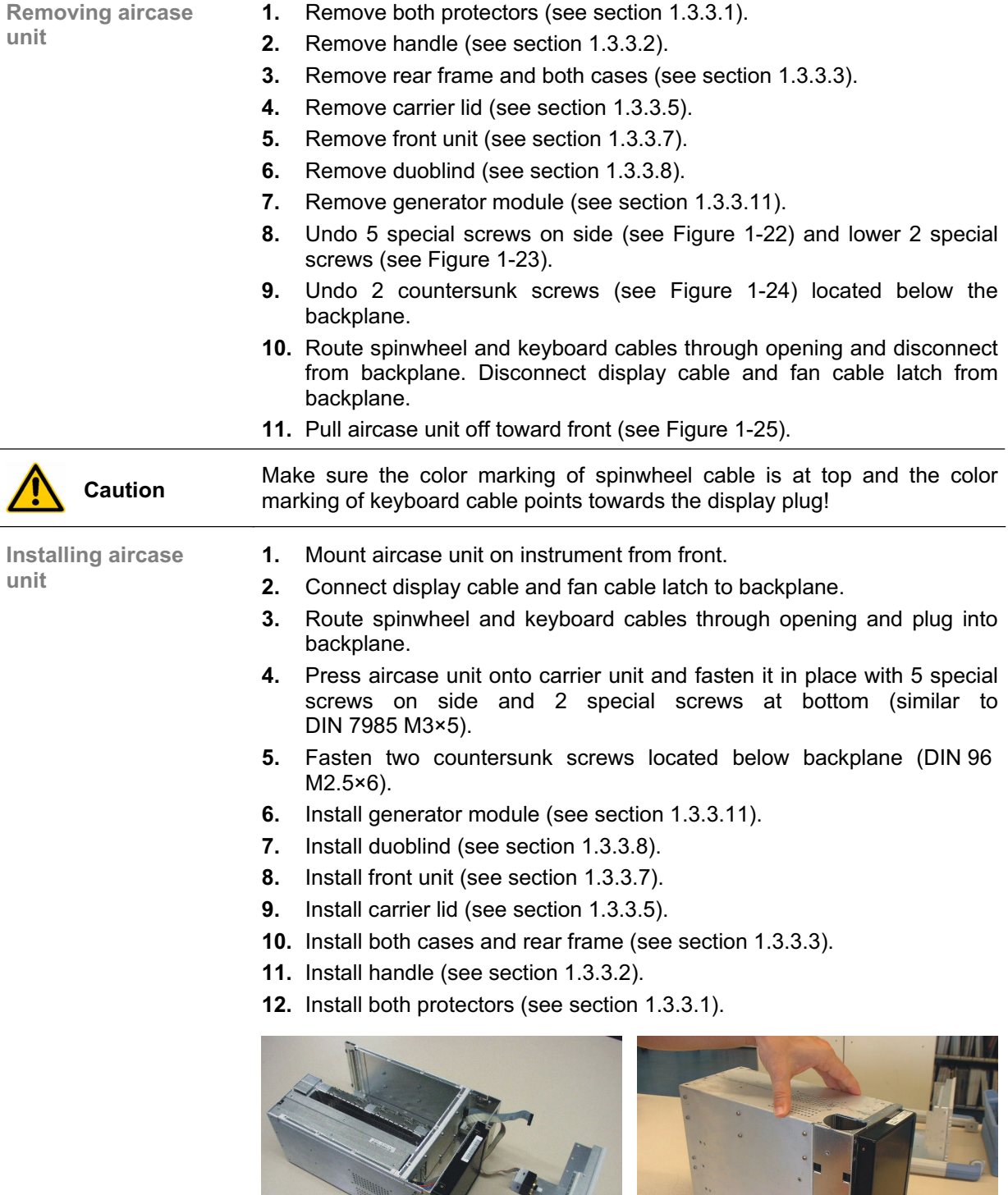

**Figure 1-22 Figure 1-23** 

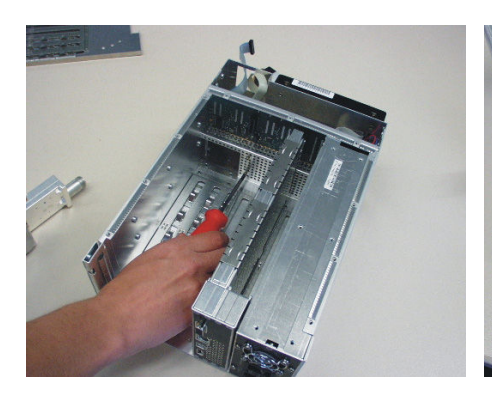

**Figure 1-24 Figure 1-25** 

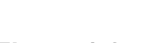

#### **1.3.3.10 Fan in Aircase Unit**

- Removing the fan **1.** Remove both protectors (see section 1.3.3.1).
	- **2.** Remove handle (see section 1.3.3.2).
	- **3.** Remove rear frame and both cases (see section 1.3.3.3).
	- **4.** Remove carrier lid (see section 1.3.3.5).
	- **5.** Remove front unit (see section 1.3.3.7).
	- **6.** Remove duoblind (see section 1.3.3.8).
	- **7.** Remove aircase unit (see section 1.3.3.9).
	- **8.** Undo 4 fan screws and remove with tweezers (see Figure 1-26).
	- **9.** Ply cable latch cover off. Ply sides of latch cover outward with tweezers and then pull cable latch cover toward rear (see Figure 1-28).
	- **10.** Route fan cable through opening in front unit and push fan out from aircase unit toward side (see Figure 1-27).

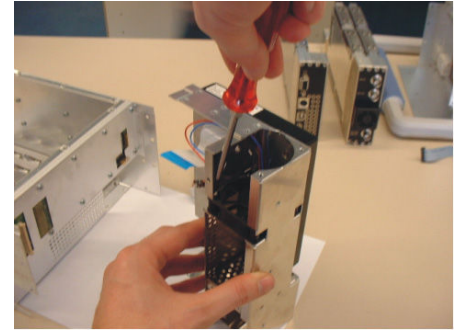

**Figure 1-26 Figure 1-27** 

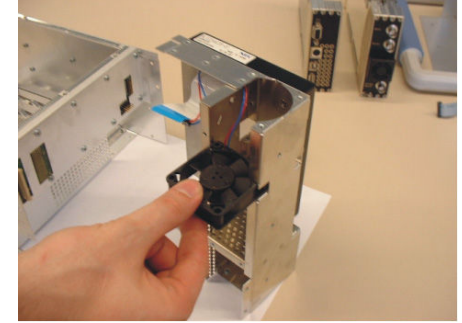

- **Installing the fan 1.** Route fan cable through opening in aircase unit.
	- **2.** Push fan into aircase unit.
		- **Note:** Note proper air direction (arrow points inward) and most suitable position for fan cable.
	- **3.** Ply fan cable latch cover on. Make sure that cable latch engages in cover and check connection.

**Note:** Note pin assignment! (see Figure 1-29)

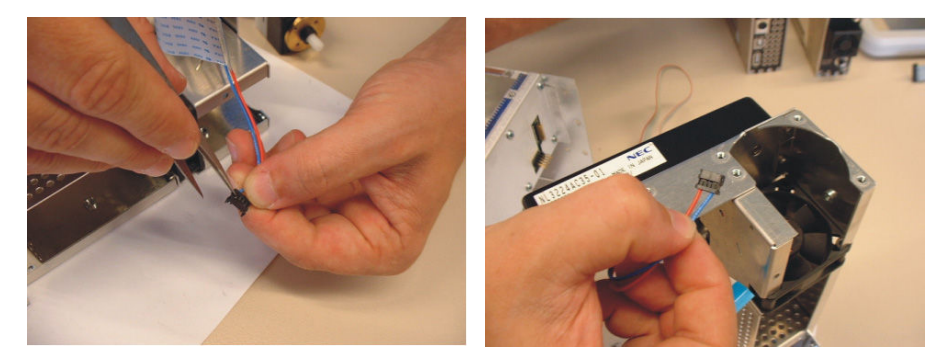

**Figure 1-28 Figure 1-29** 

- **4.** Fasten 4 fan screws, using tweezers to position them (DIN7985 M3×18).
- **5.** Install aircase unit (see section 1.3.3.9).
- **6.** Install duoblind (see section 1.3.3.8).
- **7.** Install front unit (see section 1.3.3.7).
- **8.** Install carrier lid (see section 1.3.3.5).
- **9.** Install both cases and rear frame (see section 1.3.3.3).
- **10.** Install handle (see section 1.3.3.2).
- **11.** Install both protectors (see section 1.3.3.1).

### **1.3.3.11 Generator Module SM300**

**Removing generator module SM300** 

- **1.** Remove both protectors (see section 1.3.3.1).
- **2.** Remove handle (see section 1.3.3.2).
- **3.** Remove rear frame and both cases (see section 1.3.3.3).
- **4.** Remove carrier lid (see section 1.3.3.5).
- **5.** Remove duoblind (see section 1.3.3.8).
- **6.** Pull generator module out toward rear of instrument. When removing the module, make sure that the springs in the carrier unit are not damaged (see Figure 1-30).

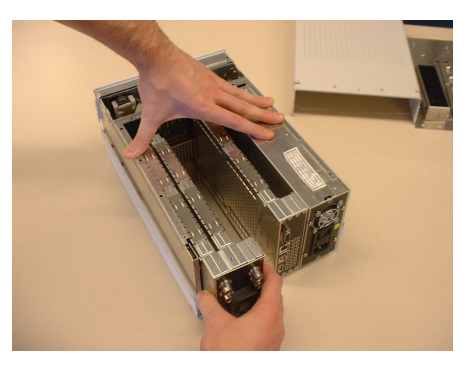

#### **Figure 1-30**

**Installing generator module SM300** 

- **1.** Insert generator module from the top, push it into the instrument until it connects to backplane. When installing the module, make sure that the springs in the carrier unit are not damaged.
- **2.** Install duoblind (see section 1.3.3.8).
- **3.** Install carrier lid (see section 1.3.3.5).
- **4.** Install both cases and rear frame (see section 1.3.3.3).
- **5.** Install handle (see section 1.3.3.2).
- **6.** Install both protectors (see section 1.3.3.1).

### **1.3.3.12 Control PC Module**

**Removing the control PC module** 

- **1.** Remove both protectors (see section 1.3.3.1).
- **2.** Remove handle (see section 1.3.3.2).
- **3.** Remove rear frame and both cases (see section 1.3.3.3).
- **4.** Remove carrier lid (see section 1.3.3.5).
- **5.** Remove duoblind (see section 1.3.3.8).
- **6.** Pull control PC module out toward rear of instrument. When removing the module, make sure that the springs in the carrier unit are not damaged (see Figure 1-31).

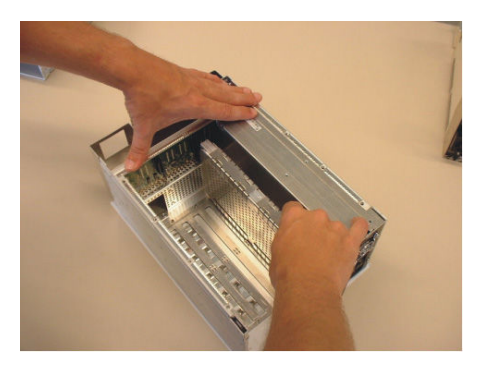

#### **Figure 1-31**

**Installing the control PC module** 

- **1.** Insert control PC module from top, and push it in until it connects with backplane. When removing the module, make sure that the springs in the carrier unit are not damaged.
- **2.** Install duoblind (see section 1.3.3.8).
- **3.** Install carrier lid (see section 1.3.3.5).
- **4.** Install both cases and rear frame (see section 1.3.3.3).
- **5.** Install handle (see section 1.3.3.2).
- **6.** Install both protectors (see section 1.3.3.1).

#### **1.3.3.13 Power Supply**

**Removing the power supply** 

- **1.** Remove both protectors (see section 1.3.3.1).
- **2.** Remove handle (see section 1.3.3.2).
- **3.** Remove rear frame and both cases (see section 1.3.3.3).
- **4.** Remove carrier lid (see section 1.3.3.5).
- **5.** Remove duoblind (see section 1.3.3.8).
- **6.** Remove control PC module (see section 1.3.3.12).
- **7.** Undo 6 special screws at bottom.
- **8.** Pull power supply out toward rear. Do not apply strong pressure on backplane (risk of damage to conductor tracks on PCB). After removing power supply, remove any splinters that may be present in carrier unit.

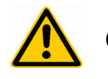

**Caution** Be careful not to lose the silicon profile.

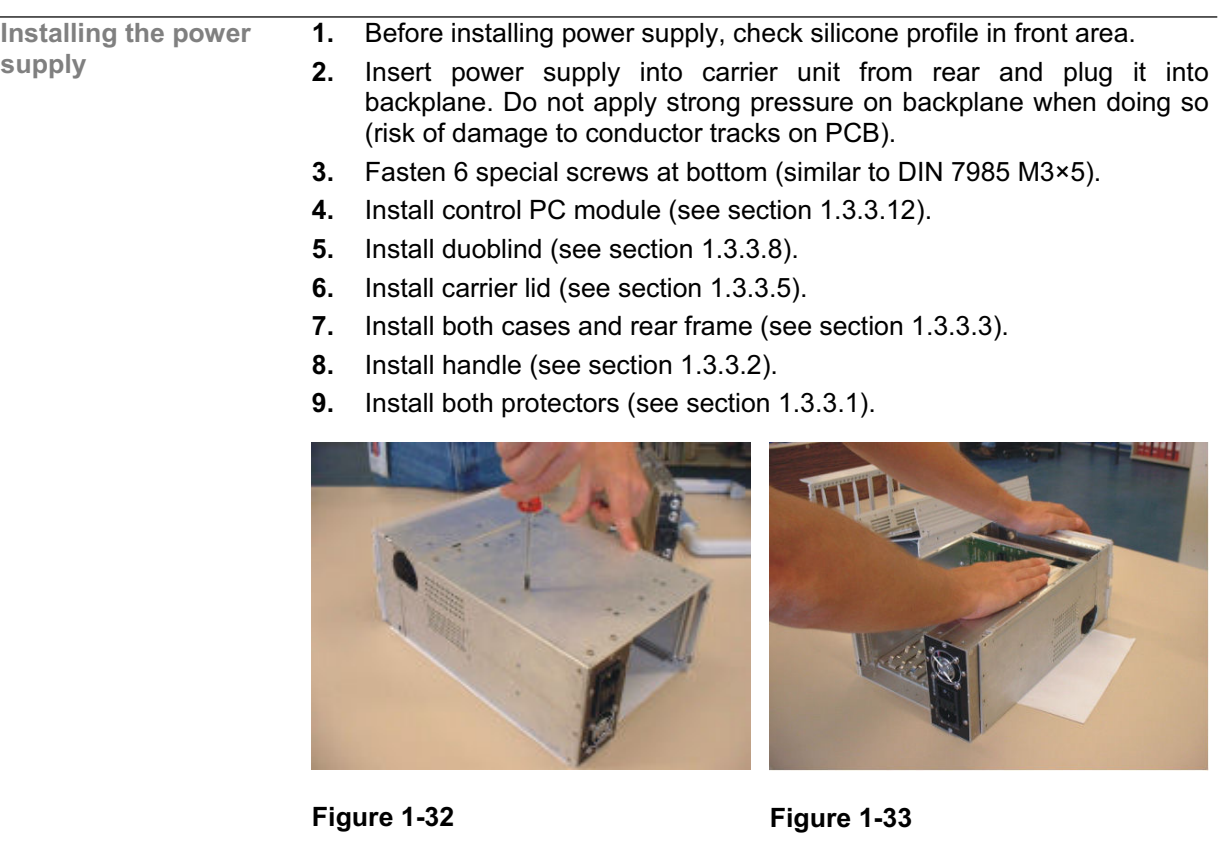

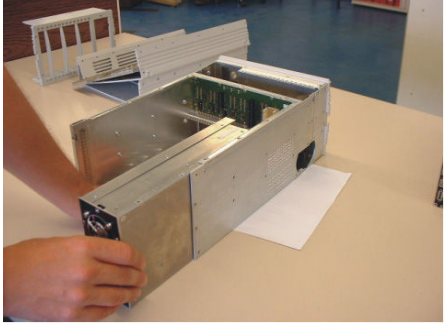

**Figure 1-34 Figure 1-35** 

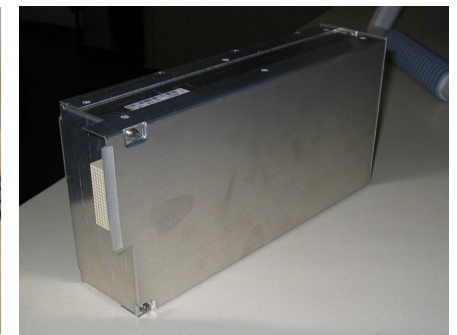

#### **1.3.3.14 Backplane**

- **Removing backplane 1.** Remove both protectors (see section 1.3.3.1).
	- **2.** Remove handle (see section 1.3.3.2).
	- **3.** Remove rear frame and both cases (see section 1.3.3.3).
	- **4.** Remove carrier lid (see section 1.3.3.5).
	- **5.** Remove duoblind (see section 1.3.3.8).
	- **6.** Remove control PC module (see section 1.3.3.12).
	- **7.** Remove power supply (see section 1.3.3.13).
	- **8.** Disconnect cables for spinwheel, keyboard, display and fan from backplane (see Figure 1-36).
		- **9.** Undo 10 screws (see Figure 1-37).
		- **10.** Push backplane diagonally toward bottom (see Figure 1-38) and position it horizontally in carrier unit (see Figure 1-39).
		- **11.** Lift it diagonally and remove by lifting toward the top of the instrument (see Figure 1-40).

**Caution** When inserting the backplane, make sure that it does not damage on the **Caution** press-in nuts in the carrier unit.

**12.** Disconnect both clamps from backplane.

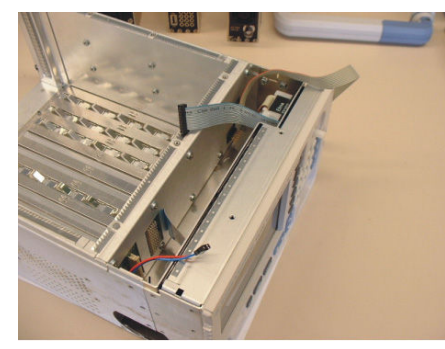

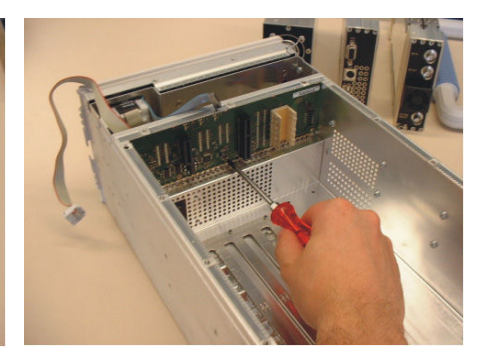

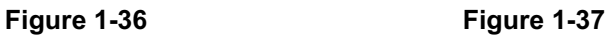

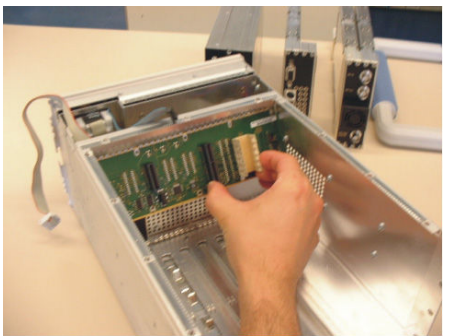

**Figure 1-38 Figure 1-39** 

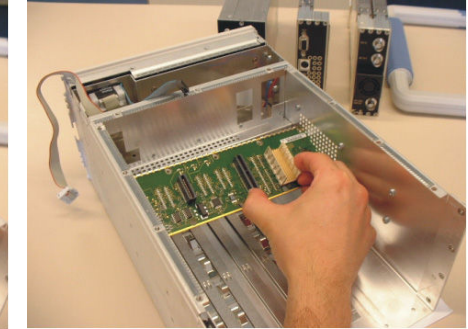

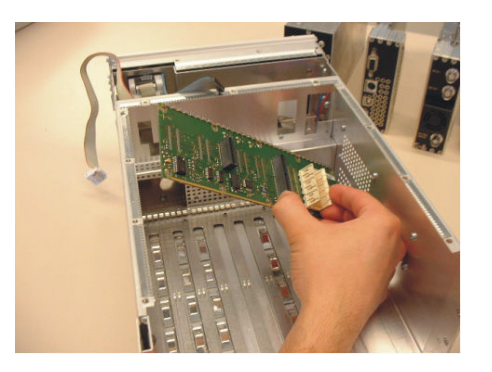

#### **Figure 1-40**

- **Installing backplane 1.** Plug both clamps into backplane.
	- **2.** Route backplane diagonally into carrier unit and position it slightly before final position (see Figure 1-41). Plug flat cable (display) into connector and press upper and lower clips on connector. Make sure that neither of the two cables gets pinched between backplane and carrier unit when being installed.

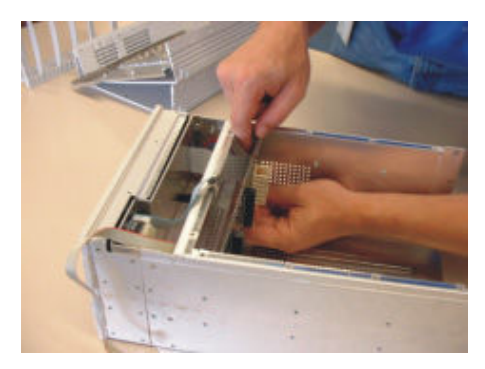

#### **Figure 1-41**

- **3.** Move backplane to its final position, which may require slightly bending the carrier unit apart to avoid contact with the press-in nuts.
- **4.** Fasten 10 screws (DIN 7985 M2.5×4).
- **5.** Plug cables for spinwheel and keyboard into backplane.

**Caution** Make sure the color marking of spinwheel cable is at the top and the color marking of keyboard cable points towards the display plug!

- **6.** Install power supply (see section 1.3.3.13).
- **7.** Install control PC module (see section 1.3.3.12).
- **8.** Install duoblind (see section 1.3.3.8).
- **9.** Install carrier lid (see section 1.3.3.5).
- **10.** Install both cases and rear frame (see section 1.3.3.3).
- **11.** Install handle (see section 1.3.3.2).
- **12.** Install both protectors (see section 1.3.3.1).

**screws** 

#### **1.3.3.15 Carrier Unit**

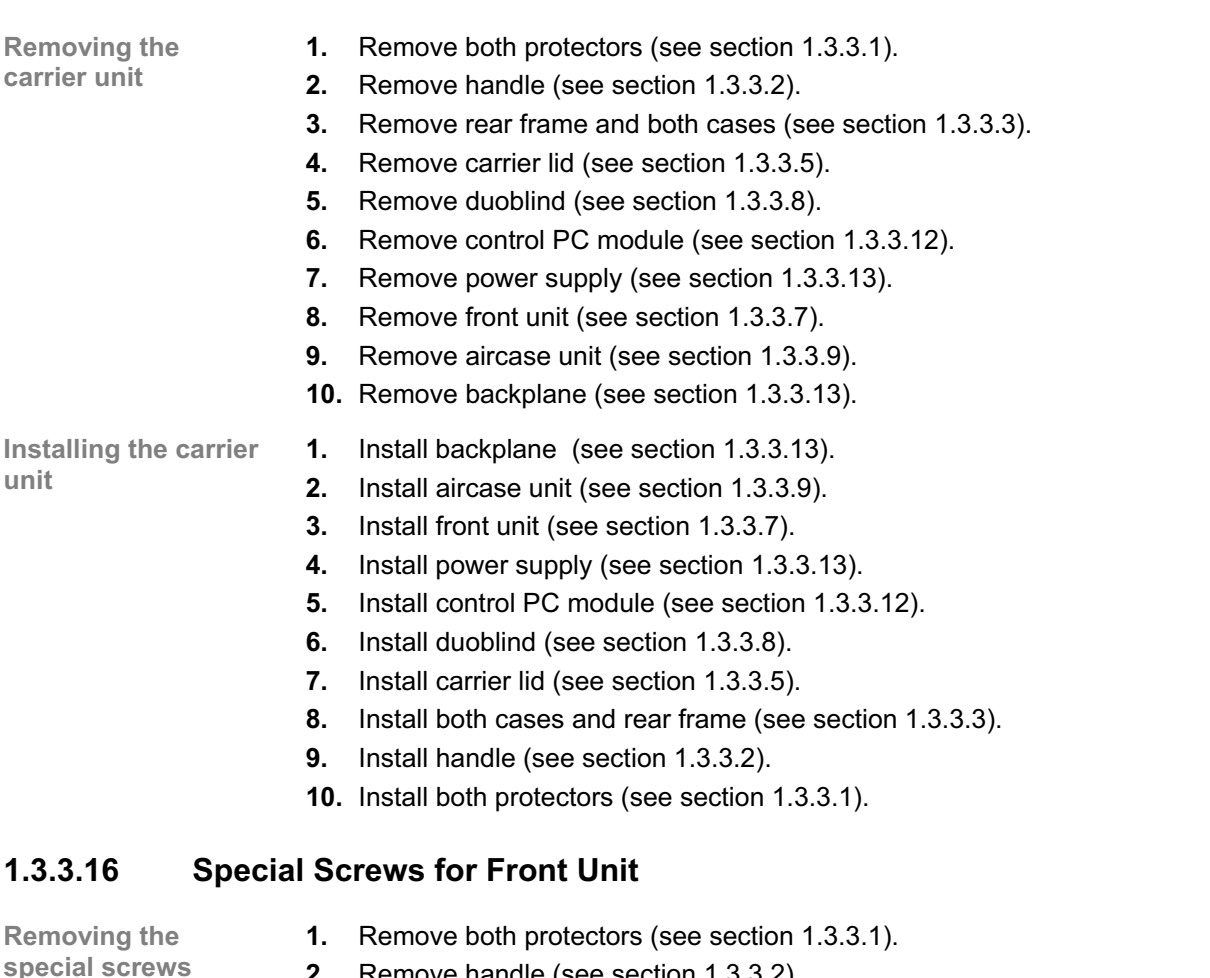

- **2.** Remove handle (see section 1.3.3.2).
- **3.** Remove rear frame and both cases (see section 1.3.3.3).
- **4.** Undo 7 special screws (2 on each side, 3 at bottom).

**Installing the special 5.** Fasten 7 special screws (similar to DIN 7985 M3×5). When installing special screws on side, pull front unit off toward front.

- **6.** Install both cases and rear frame (see section 1.3.3.3).
- **7.** Install handle (see section 1.3.3.2).
- **8.** Install both protectors (see section 1.3.3.1).

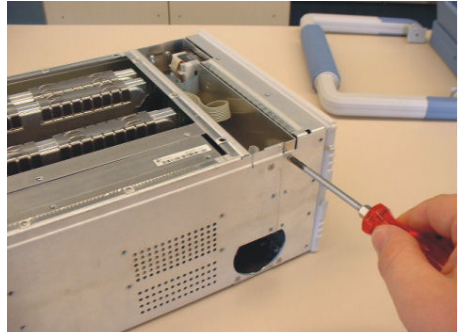

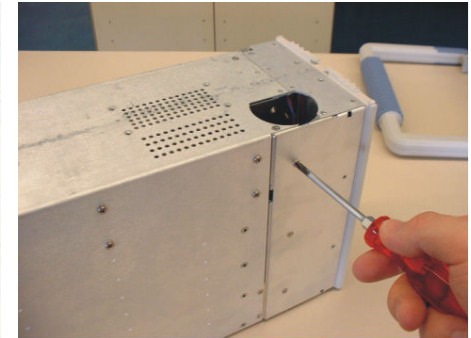

**Figure 1-42 Figure 1-43** 

# **1.4 Replacing Modules**

# **1.4.1 Replacing the Control PC Module**

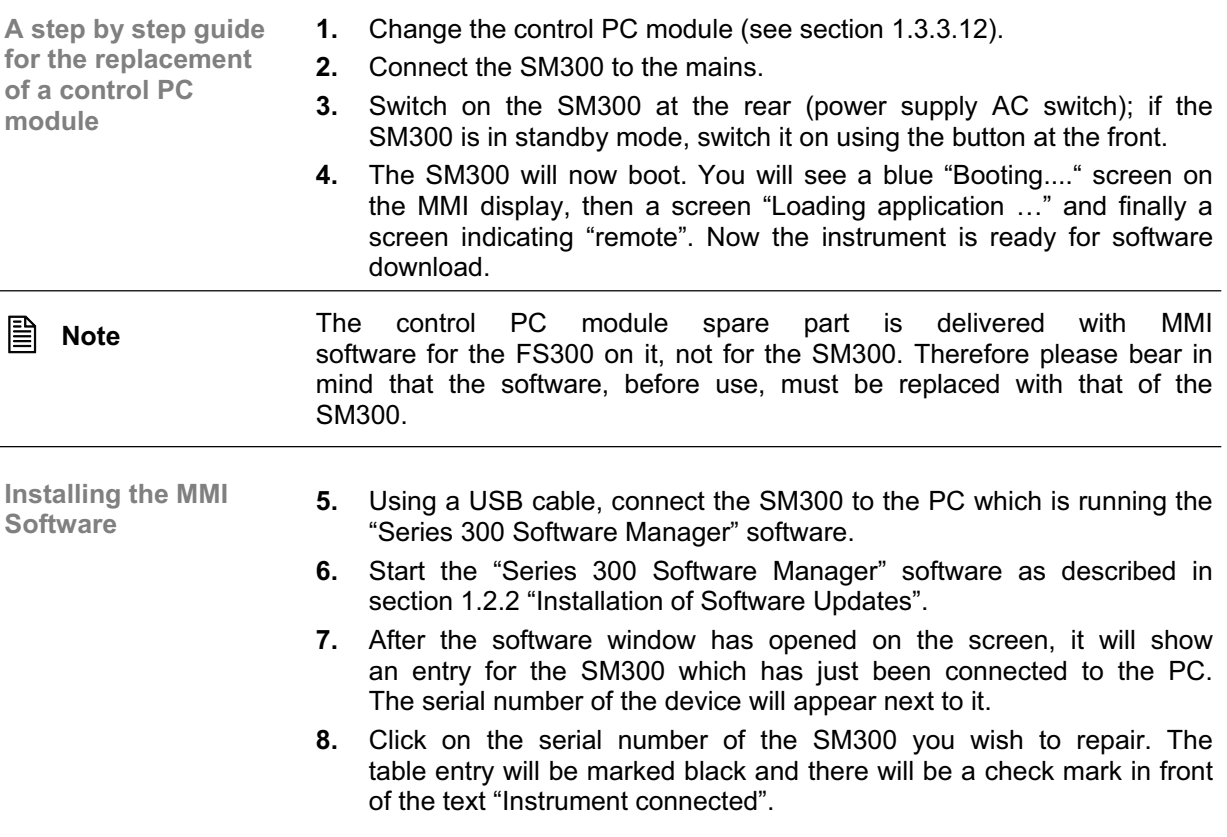

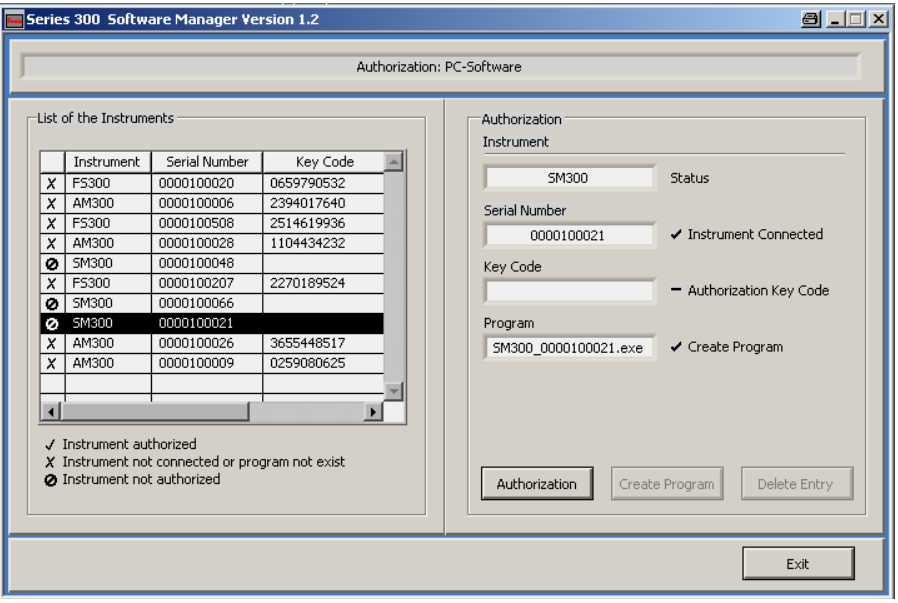

- **9.** As described in section 1.2.2, open the "Update function" of the "Series 300 Software Manager" by clicking the large button at the top of the window.
- **10.** Click the update button, and a dialog box will appear asking you to select an update file (\*.out file).

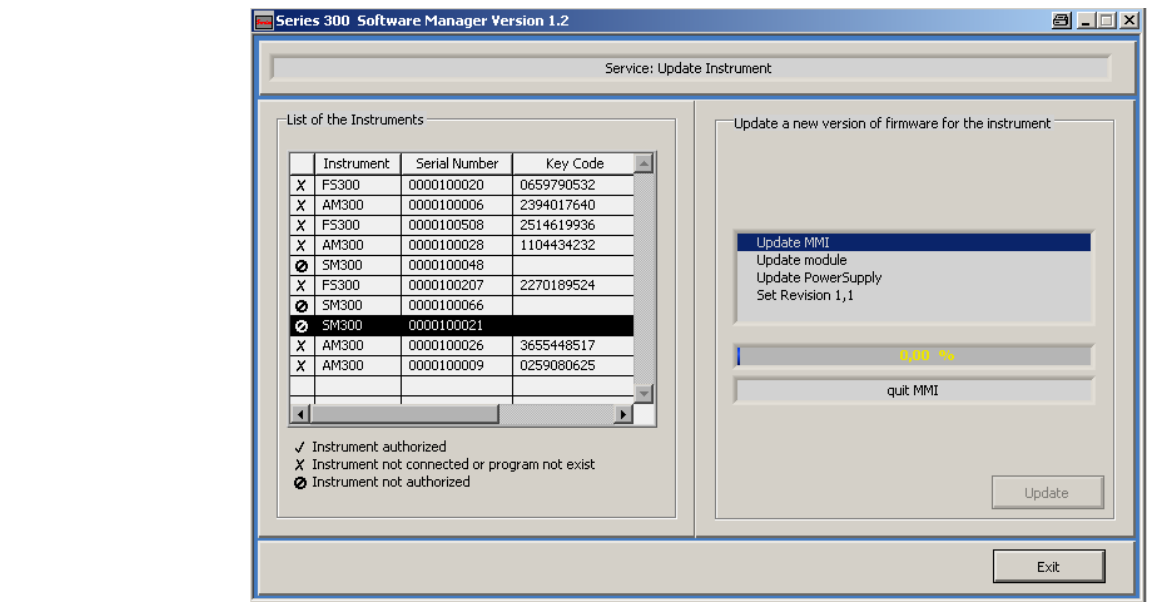

**Note** 

For every instrument (FS300, SM300, AM300) there is one "overall" \*.out file containing all software/firmware packages needed for an update of the instrument.

**11.** Click **<Update>**. The download will be started and the following window appears as long as the download is proceeding.

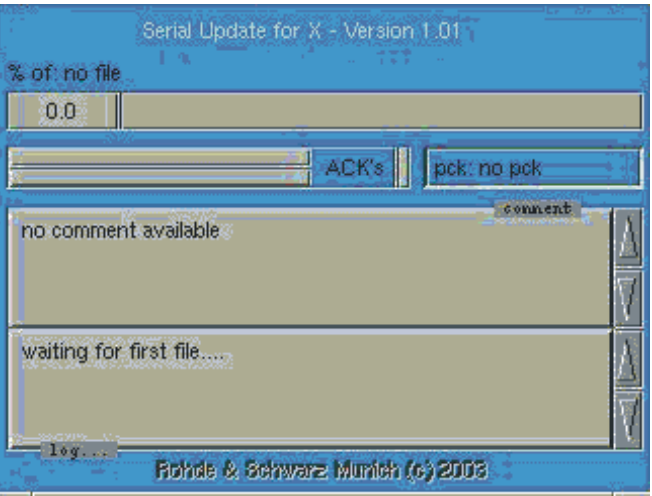

**12.** Once the download is complete, the SM300 will reboot automatically.

**Troubleshooting** If the SM300 is still in remote mode after restart it could be due to one of the following:

- **The USB cable has not been removed from the instrument.**
- There could be a problem with the USB connection (backplane, module) that is preventing the control PC from communicating with the generator module.
- A wrong software version has been installed, please check version of the \*.out file.
- An error occurred during download and the software was not correctly installed. In this case, please repeat steps 5 to 12.

If you have not run the "Module Registration Software" as described in section 1.5, please do it now. Otherwise the replaced control PC module is not registered correctly within the instrument.

Once the instrument has been completely updated and reassembled, please follow the instructions in section 1.6 to ensure correct functionality of the whole instrument.

# **1.4.2 Replacing the Generator Module**

**A step by step guide for the replacement of a generator module**

**Installing the MMI Software** 

- **1.** Change the generator module (see section 1.3.3.11).
- **2.** Connect the SM300 to the mains.
- **3.** Switch on the SM300 at the rear (power supply AC switch); if the SM300 is in standby mode, switch it on using the button at the front.
- **4.** The SM300 will now boot. You will see a blue "Booting...." screen on the MMI display, then a screen "Loading application …" and finally a screen indicating "remote". Now the instrument is ready for software download.
- **5.** Using a USB cable, connect the SM300 to the PC which is running the "Series 300 Software Manager" software.
- **6.** Start the "Series 300 Software Manager" software as described in section 1.2.2 "Installation of Software Updates".
- **7.** After the software window has opened on the screen, it will show an entry for the SM300 which has just been connected to the PC. The serial number of the device will appear next to it.
- **8.** Click on the serial number of the SM300 you wish to repair. The table entry will be marked black and there will be a check mark in front of the text "Instrument connected".

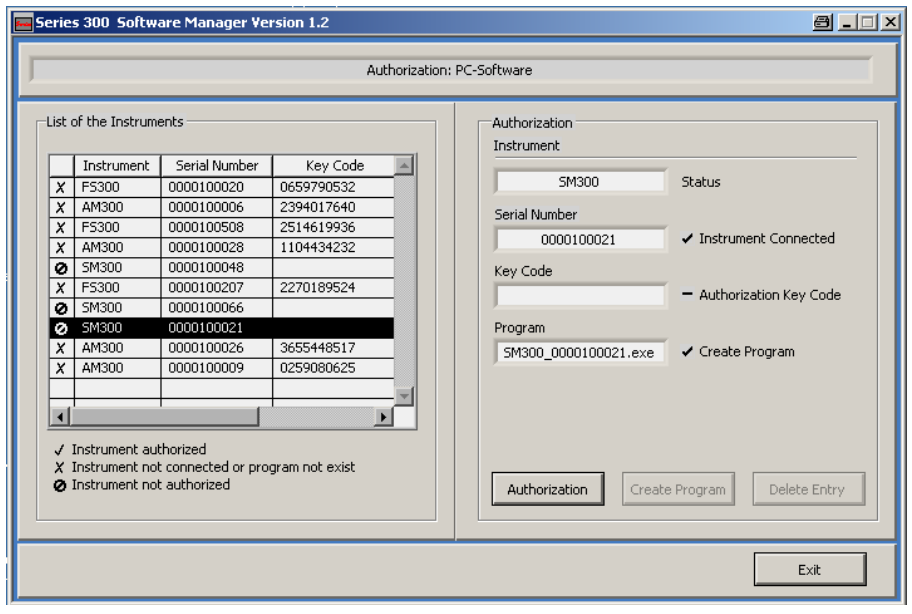

**Installing the MMI Software** 

- **9.** As described in section 1.2.2, open the "Update function" of the "Series 300 Software Manager" by clicking the large button at the top of the window.
- **10.** Click the update button, and a dialog box will appear asking you to select an update file (\*.out file).

**Note** 

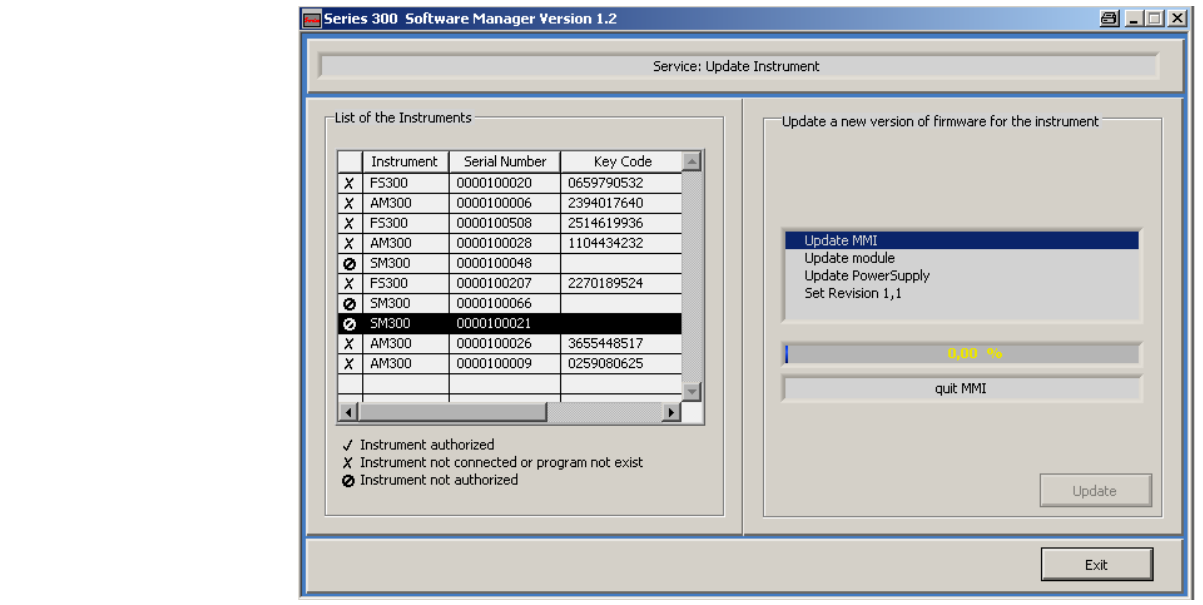

For every instrument (FS300, SM300, AM300) there is one "overall" \*.out file containing all software/firmware packages needed for an update of the instrument.

**11.** Click **<Update>**. The download will be started and the following window appears as long as the download is proceeding.

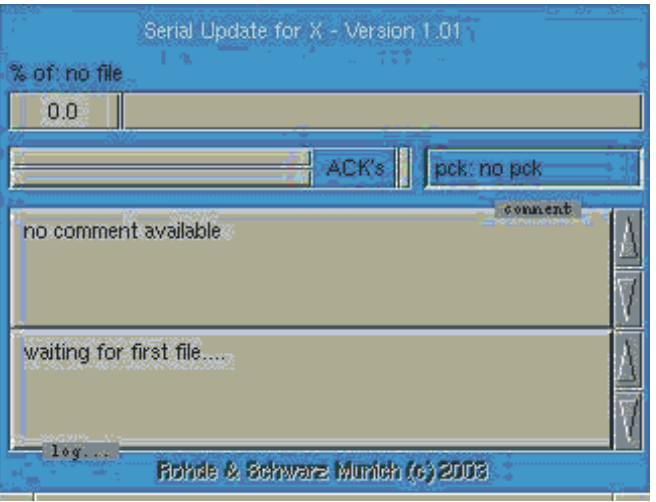

**12.** Once the download is complete, the SM300 will reboot automatically.

 **Note**  If the correct version of the firmware is already installed on the generator module, the "Series 300 Software Manager" will alert you. The update software screen will show and "X" in front of the entry for updating the firmware to signal that the firmware was not changed.

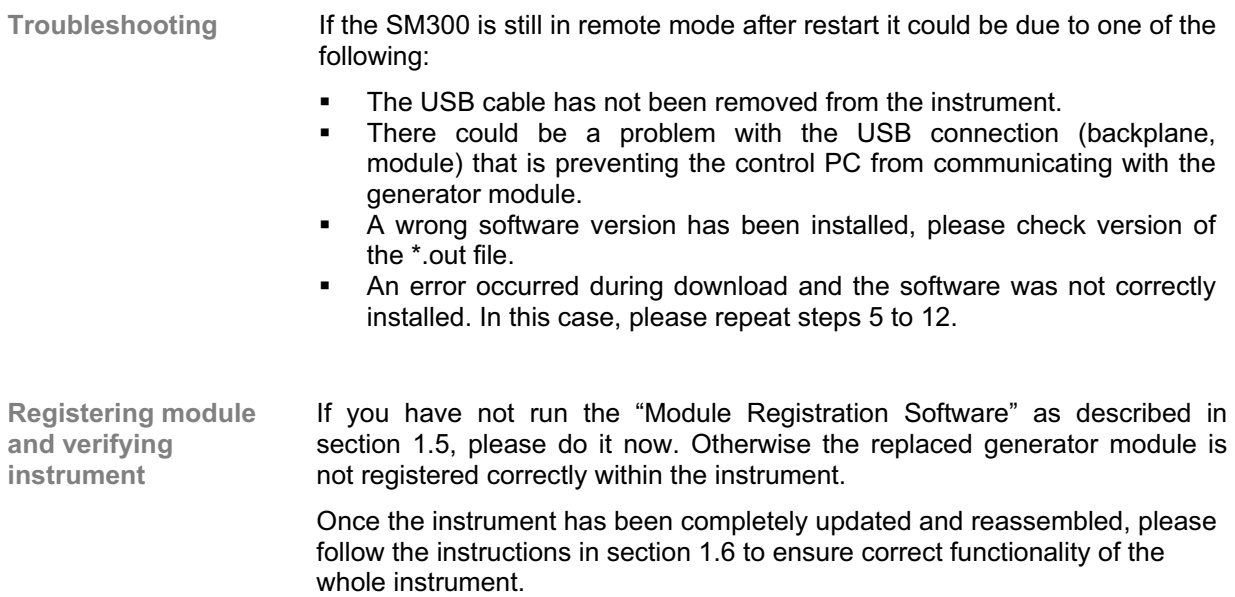

# **1.5 Module Registration Software**

# **1.5.1 Introduction**

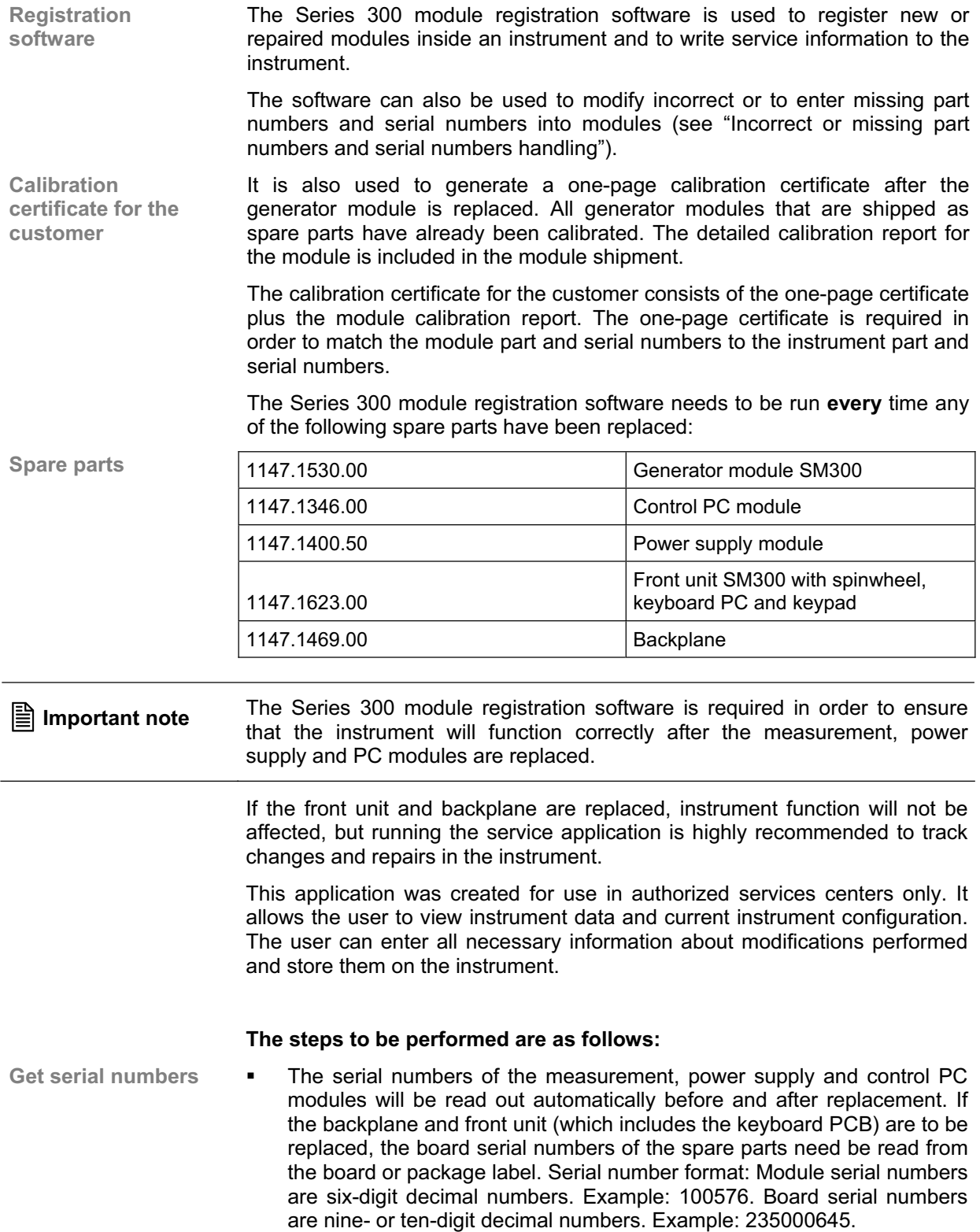

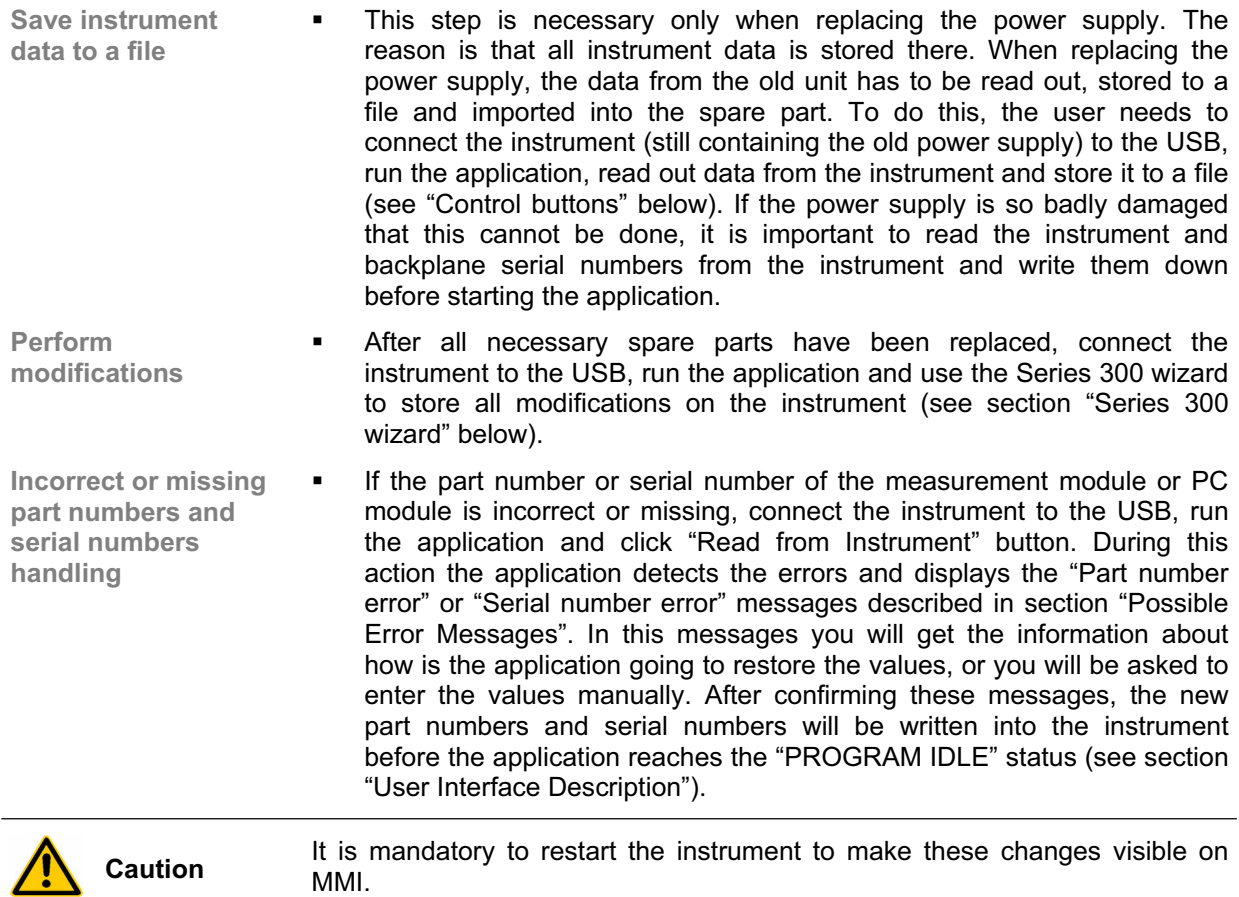

**Caution** The control PC module software has to be installed before running this software, as described in section 1.4.1.

## **1.5.2 Software Release**

This application can be used for R&S SM300 software release 1.1 and later versions.

# **1.5.3 Software Installation**

#### **1.5.3.1 Hardware Requirements**

**Minimum hardware to run the R&S Series 300 Module Registration Software** 

- **PC with 500 MHz processor**
- 
- **128 MB RAM**<br>• Monitor runnir Monitor running in 1280×1024 resolution (recommended)
- USB port and USB cable

### **1.5.3.2 Software Requirements**

**Operating system and software to run the R&S Series 300 Module Registration Software** 

- **Windows 2000** or **Windows XP**
- **LabVIEW 6.1** runtime (will be installed automatically together with the application)
- **Windows USB** drivers (will be installed automatically together with the application)
- One of the following supported programs must be installed and set to the default printer if certificate generation is required (see section 1.5.3.3) certificate generator:
	- Acrobat Writer
	- PdfFactory
	- PdfFactory Pro

#### **1.5.3.3 Installation Steps**

**Install the R&S Series 300 Module Registration Software** 

- **1.** Download the Series 300 module registration software from the Lotus Notes database "Firmware-Software"
- **2.** Save it to your hard disk, extract the **.zip** file and run the executable **setup.exe**
- **3.** During installation, you will be asked to select "Destination folder". This document refers to this directory as:

#### **[installation directory]\**

- **4.** For certificate generation, copy the appropriate .dll file for **pdf** generation software that you installed (see section 1.5.3.2) from directory
	- **[installation directory]\DLLs\**
- **5.** to directory **[installation directory]\data\**
- **6.** with the name **html2pdf.dll**
- **7.** Set the scaling of the **pdf** generation software to 90%.
- **8.** To start the application, run the executable **[installation directory]\Series300-ModReg.exe**

# **1.5.4 Software Usage**

#### **1.5.4.1 Software Directory Structure**

**Installation directory** The software is stored on your hard disk in directory (see section 1.5.3.3):

#### **[installation directory]\**

This directory contains the following subdirectories and files:

#### *Certificates*

Instruments subdirectories will be generated after creation of a certificate for the particular instrument.

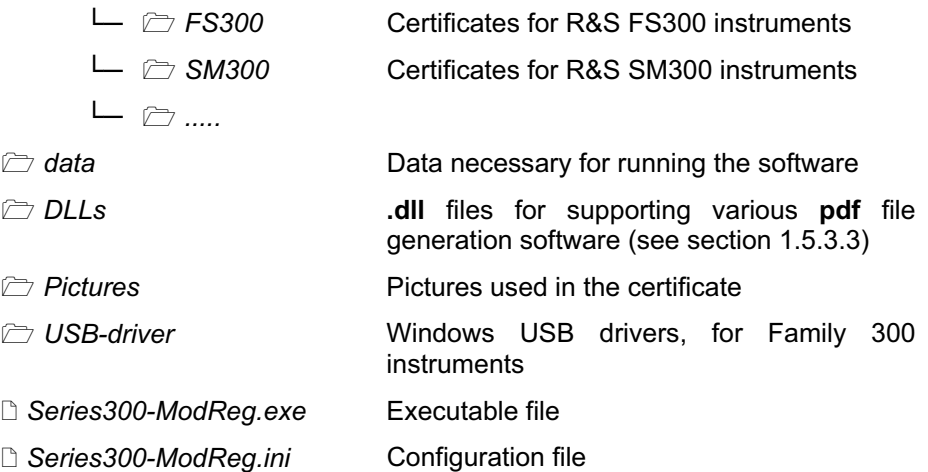

#### **1.5.4.2 Getting Started**

- **Procedure 1.** When you are ready to run the application for the first time or if your system configuration has been changed (reinstallation, default printer or pdf generation software was changed, configuration file was corrupted, etc.), follow the installation steps (see section 1.5.3.3).
	- **2.** Obtain the serial numbers for all required spare parts (they will be needed later) (see section 1.3.2.2).
	- **3.** If the power supply is replaced, connect the instrument to the USB first, run the Series 300 module registration software and store the data from the instrument by clicking the "Read from Instrument" and then "Save to File" buttons, if the power supply is still in a condition to do so.
	- **4.** Make the necessary changes on the instrument (replace the generator module, control PC module, power supply, backplane or front unit). Also install SW on control PC module.
	- **5.** Connect the instrument to the USB and run the Series 300 module registration software executable:

#### **[installation directory]\Series300-ModReg.exe**

**6.** If you are prompted to install a driver for the instrument, navigate the installer to the following directory (see section 1.5.4.1):

#### **[installation directory]\USB-driver\**

**7.** Use control buttons to control the application (see "Control buttons" in chapter 1.5.5).

# **1.5.5 User Interface Description**

After the program described above is started, the following user interface appears on the PC screen, including the default values in the indication fields.

**Note** This software is generic for all series 300 products and uses therefore as a descriptor for the instrument specific module the term "Measurement Module" **Main window with**  ation Software v2.40 **default values Installed Modules** General Instrument **Select Control** Instrument: buttons  $SMS00$ To be written **Read back Read from**  $\sqrt{1147.1498.03}$ **strument Part Nur** Instrument  $\frac{1}{\sqrt{100001}}$ strument Serial Number **Instrument Name Load from** Page **Backplane Serial Number** File **Keyboard Serial Number** control**Power Supply Part Number** 1147.1400.50 **Write to** 100001<br>PowerSupply **Power Supply Serial Number**  $\overline{W}$ **Power Supply Name AC/DC Board Serial Number** ave to<br>File **DC/DC Board Serial Number** Measurement Module Part No. 1147.1530.00 **Status** Measurement Module Serial No.  $\frac{4}{7}$ 100001 Clear indicators **PC Part Number** 1147.1346.00 PC Serial Number  $*100001$ Cre

**STATUS** 

**Page control** Information about the instrument is divided into the following pages:

 **General** – Brief overview of part numbers, serial numbers, instrument name and part names. This page contains two fields (see "Main window with default values" above):

**CONNECTION TO** 

**INSTRUMENT OF** 

**Exit Progr** 

– **To be written**

PROGRAM

- Contains default part numbers and names together with serial
- numbers of currently connected measurement and PC modules.
- **Read back**
- Contains data read out from the instrument.

These fields allow you to see the difference between the current instrument configuration and data written in the instrument.

**Instrument**

Provides all necessary information about the instrument, i.e. product date, part number, serial number, instrument name, backplane serial number, keyboard serial number, modification history, last service department information and instrument firmware release.

**Installed Modules**

This is a module history list updated with the current instrument configuration (modules currently connected are indicated by a tick). When you load data from a file, this list will be updated.

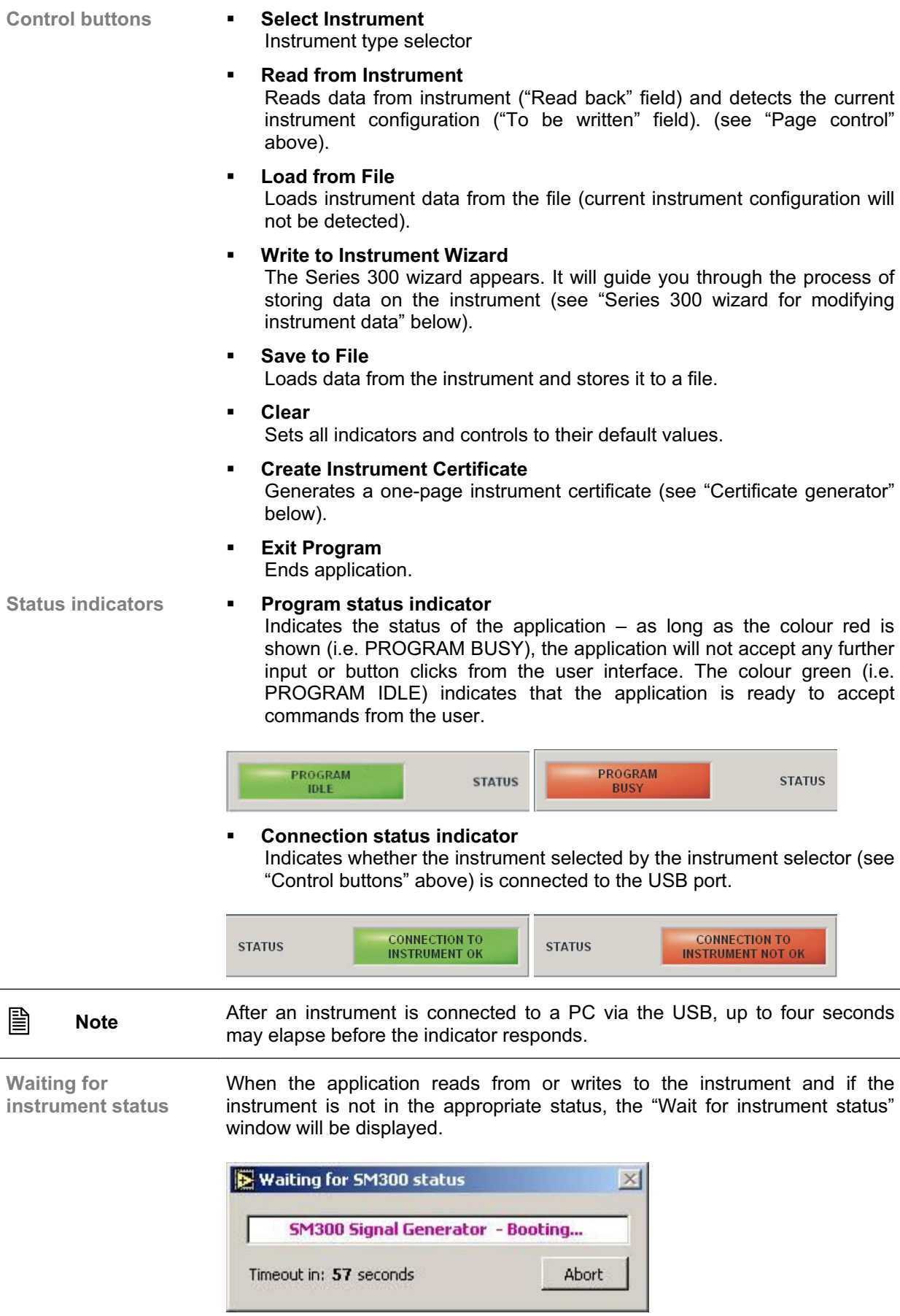

**Series 300 wizard for modifying instrument data** 

The Series 300 Wizard is a utility for modifying data stored on the instrument. It is activated by clicking the "Write to the Instrument Wizard" button (see "Control buttons" above). The user is guided step by step through entering the data. The number of steps and required information depend on the action selected (see "Wizard start window" below). The last step is to store data on the instrument. The user may repeat this procedure as many times as necessary.

**Wizard start window** 

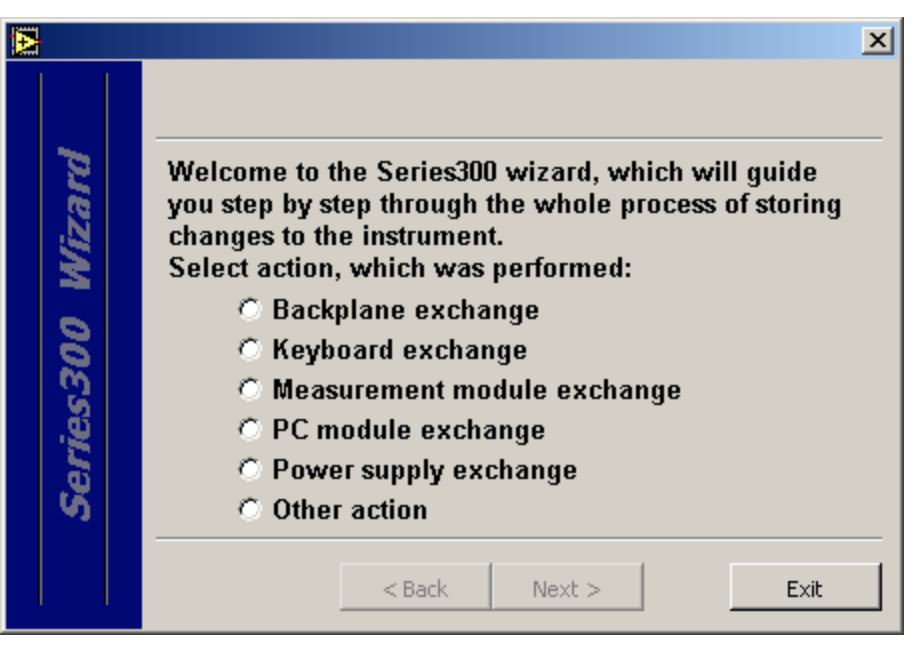

Description of the actions:

**Backplane exchange** 

Choose this if the backplane was replaced. You will be asked to enter the serial number of the new backplane, so keep in mind to obtain it and write it down before starting the application.

**Keyboard exchange** 

Choose this if the front unit containing the keyboard was replaced. You will be asked to enter the serial number of the new keyboard, so keep in mind to obtain it from the label on the box and write it down before starting the application.

**Measurement module exchange** 

Choose this if the measurement module was replaced.

**PC module exchange** 

Choose this if the PC module was replaced.

**Power supply exchange** 

Choose this if the power supply was replaced. When replacing the power supply, the data from the old unit has to be read out, stored to a file. To do this, you need to connect the instrument (still containing the old power supply) to the USB, run the application, read out data from the instrument and store it to a file (see section "User Interface Description"). If the power supply is so badly damaged that this cannot be done, it is important to read the instrument, backplane and keyboard serial numbers from the instrument and write them down before starting the application.

#### **Other action**

Choose this if none of above listed actions describes the modification you made on the instrument. This gives you the possibility to enter the modification description for the service circular, as well as the service information, and store them on the instrument.

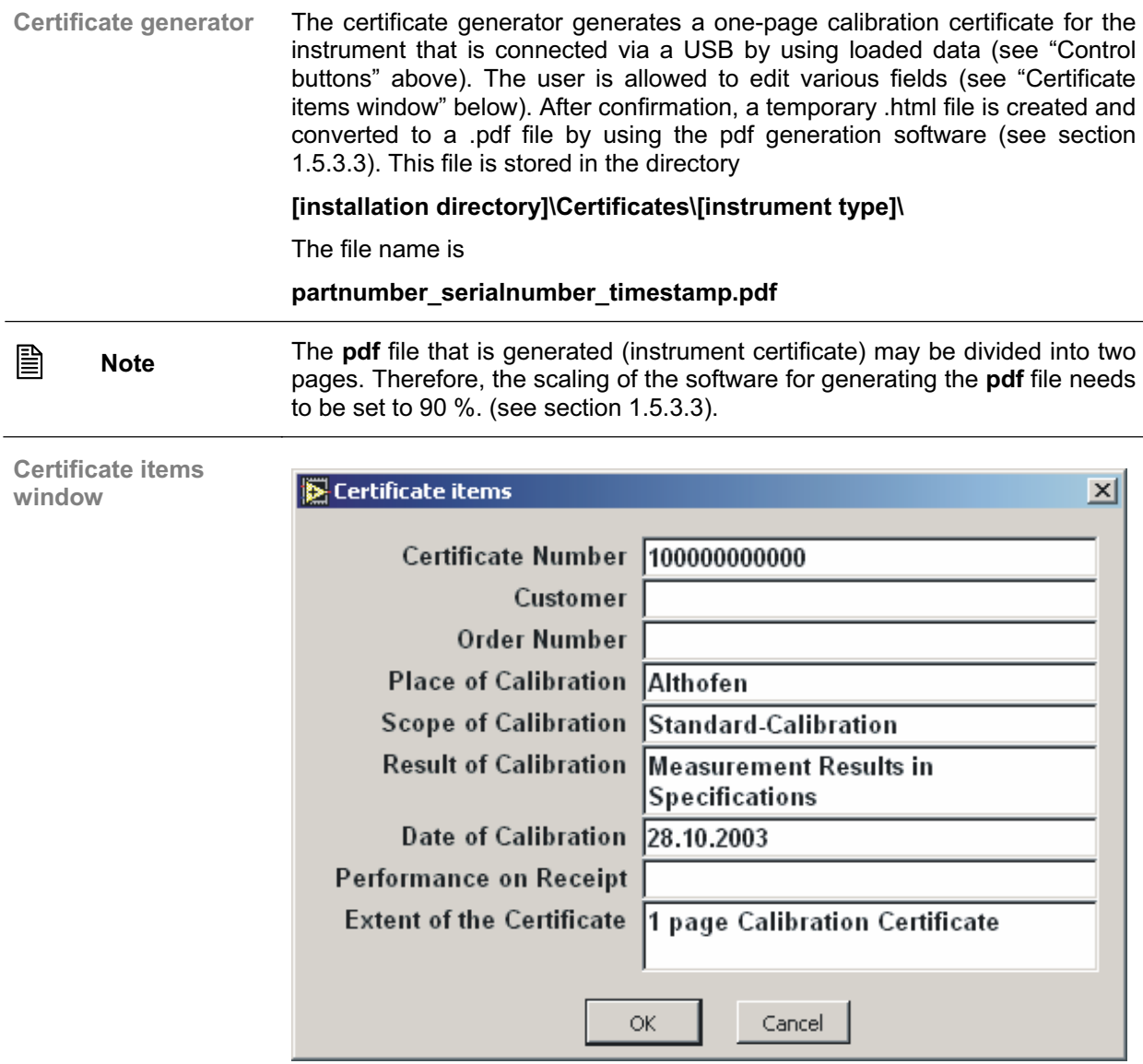

## **1.5.6 Possible Error Messages**

**Too many devices error** Occurs if you connect more than one instrument at a time to the USB.

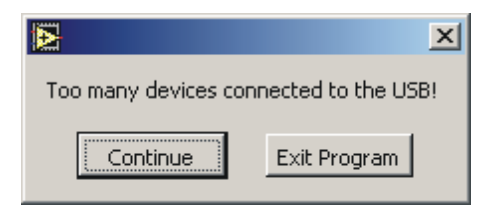

Disconnect all unnecessary instruments and click "Continue".

**Reading from PC module error** 

Occurs if reading from the control PC module was not successful.

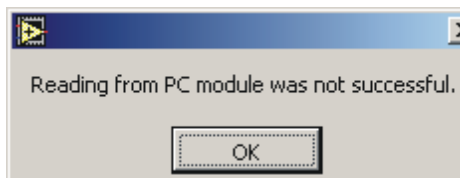

There are three possible reasons:

 The control PC module has not booted yet. Click **<OK>** and retry several seconds later.

×l

- The control PC module has an older firmware version that does not support reading of its data.
- Control PC-SW still not updated.

Occurs if writing to the control PC module was not successful. Two possible reasons:

- The control PC module has not booted yet. Click **<OK>** and retry several seconds later.
- The control PC module has an older firmware version that does not support writing data to the control PC.

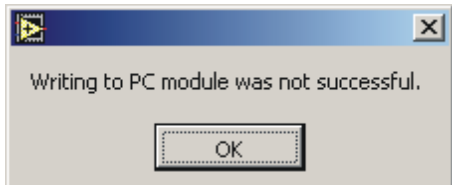

**Writing to PC module error** 

Part number error **Occurs during "Read from Instrument " action when the measurement module** or PC module has a wrong part number.

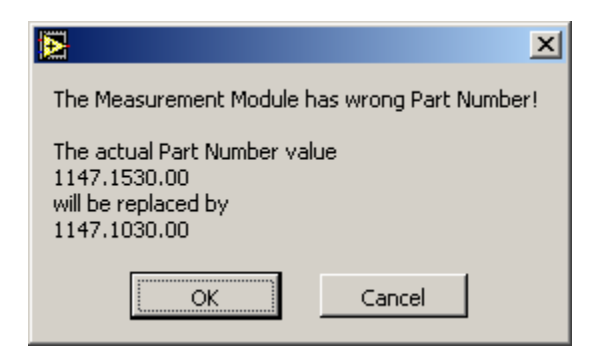

- Click **<OK>** to set the correct value
- Wait for "PROGRAM IDLE" status
- Restart the instrument

**Serial number error** Occurs during "Read from Instrument" action if the measurement module or PC module does not contain the serial number.

> If the corresponding serial number for this module was found, following window will appear:

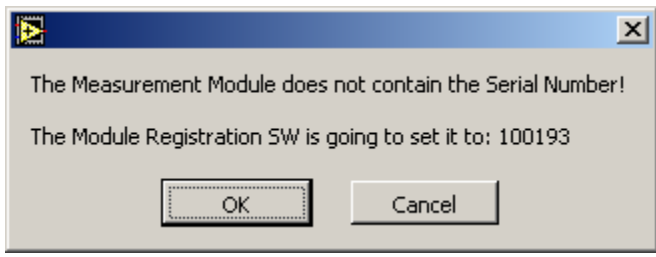

- Click **<OK>** to the value displayed in the message
- Wait for "PROGRAM IDLE" status
- Restart the instrument

If the corresponding serial number for this module was not found, following window will appear:

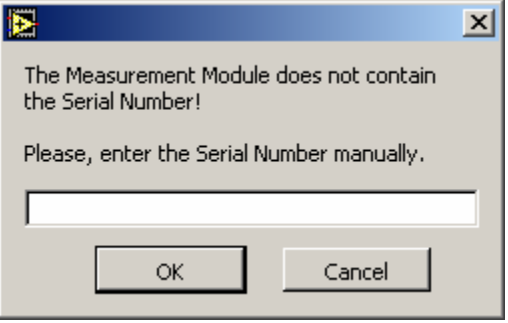

- Enter correct serial number
- Click **<OK>** to set the entered value
- Wait for "PROGRAM IDLE" status
- Restart the instrument

**Firmware release error**

Occurs if the combination of firmware versions of the MMI, measurement module and power supply does not correspond to any of the firmware releases listed in the configuration file. There are two possible reasons:

 The configuration file is out-of-date. Get the latest version of the Series 300 module registration software or the updated .ini file (SM300 releases.ini in directory \data) supplied with the software release. This combination of firmware versions is not allowed. Update firmware of the whole instrument to a regular release.

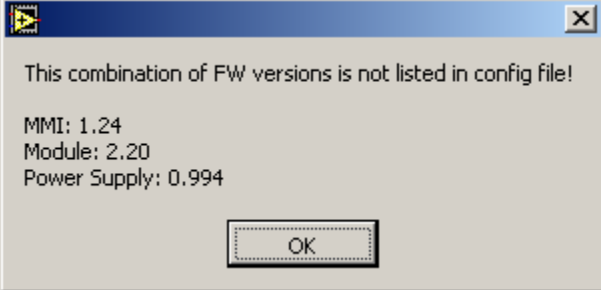

**Significant values difference error** 

Occurs if values from an instrument are not identical to the default values specified for this instrument, i.e. part numbers and names.

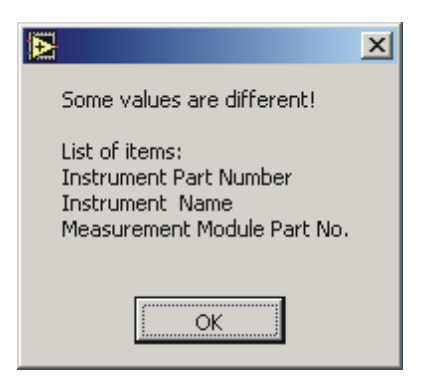

 Click **<OK>** to continue and run the **Series 300 Wizard** to enter all modifications made to the instrument.

After you have exited the wizard and performed **Read from instrument**, this window should not appear again.

**User abort error** Occurs if you cancel an action (e.g. Waiting for instrument status). The following window will appear:

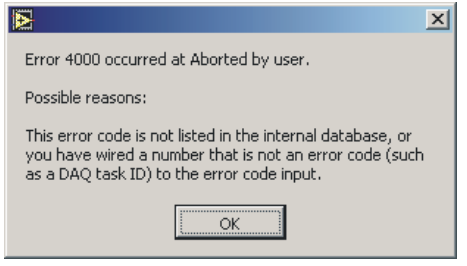

Click **<OK>** to continue.

# **1.6 Functional Test**

Once the spare parts have been replaced, check that the instrument is functioning correctly:

- **1.** Run the self test (result must be **passed**).
- **2.** Check the spinwheel and each button on the keypad.
- **3.** Check the USB bus interfaces with the Series 300 module registration software. If this software is running, the USB interface has been checked.
- **4.** Check the reference frequency as described in section 2.4.3
- **5.** Check the RF level as described in section 2.4.4.1 "Test method for level in measurement range of power meter"
- **6.** Check the time and date, and correct them if necessary.
- **7.** Check whether all messages have been deleted (see section 5.2.2).
- **8.** Set instrument to the factory default settings (preset).

# **2 Performance Test**

**About this chapter** This chapter provides the necessary information for checking the technical data of the R&S SM300. Before proceeding, please read the general notes on the test procedure listed below. A list of the measuring equipment required for the performance test is provided in the next section. A test report form is found at the end of this chapter.

> The rated characteristics of the signal generator are checked after a warm-up time of at least 15 minutes.

> A defined default state is set prior to each measurement by pressing the PRESET key.

> The values stated hereafter are not guaranteed values. Only the data sheet specifications are binding.

# **2.1 General**

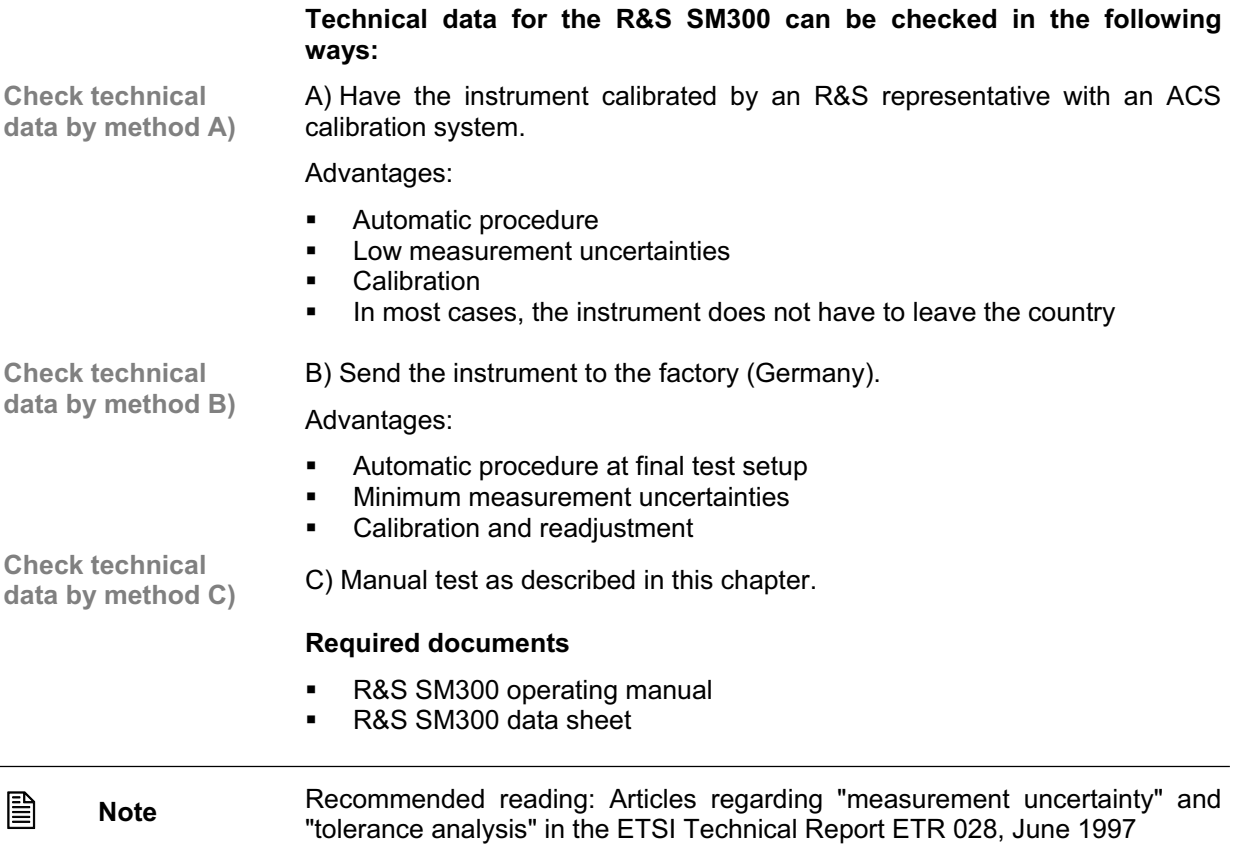

# **2.2 Measuring Instruments and Auxiliary Equipment**

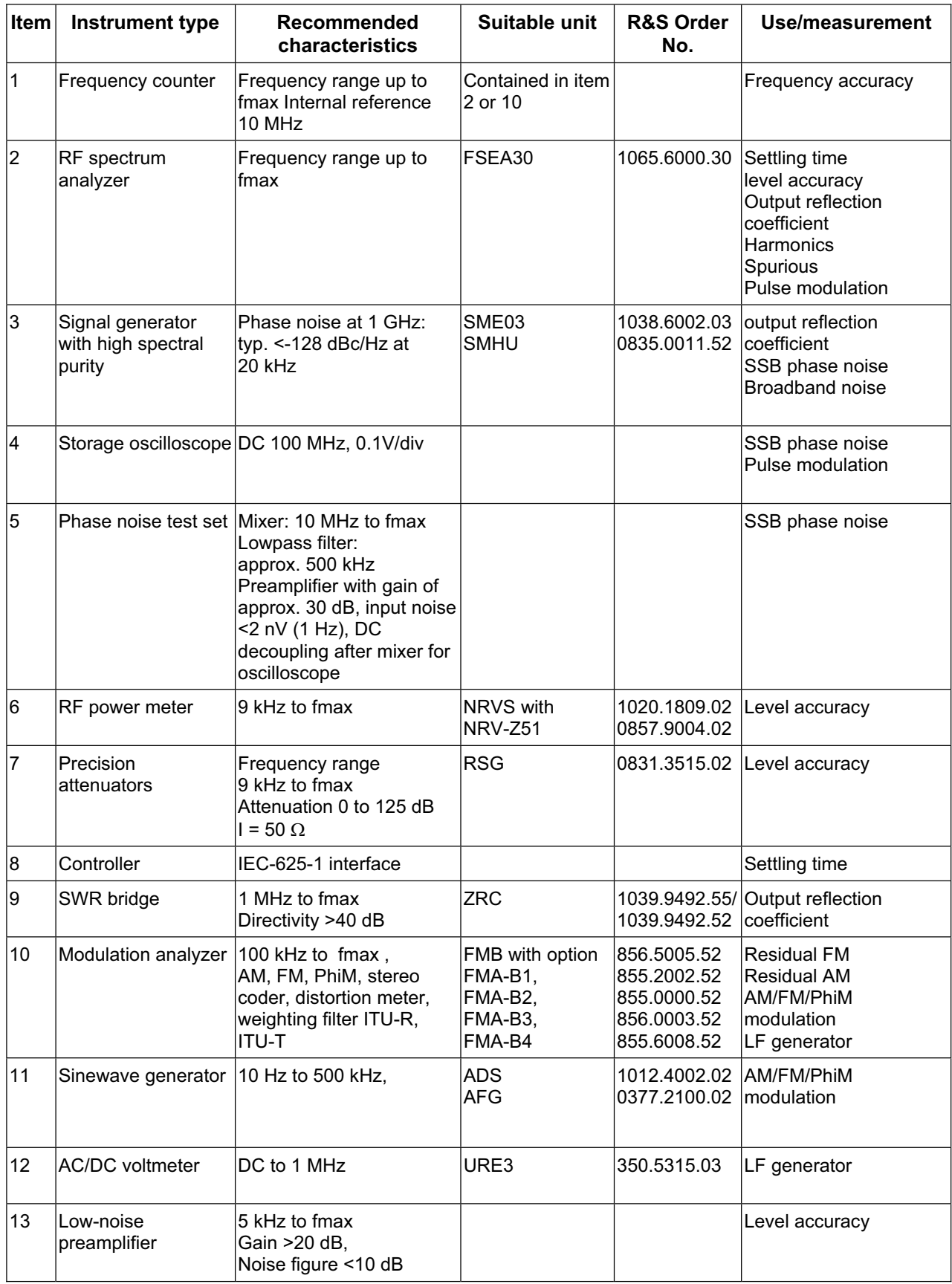

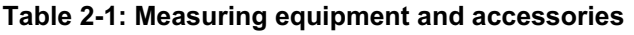

# **2.2.1 Test Setups**

The quality of the test setup affects the measurement procedures.

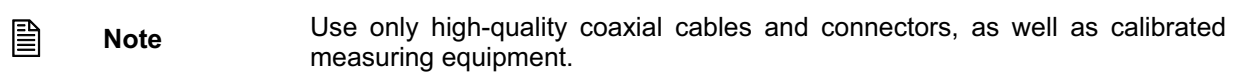

### **2.2.1.1 Standard Test Setup**

#### **Test setup 1:**

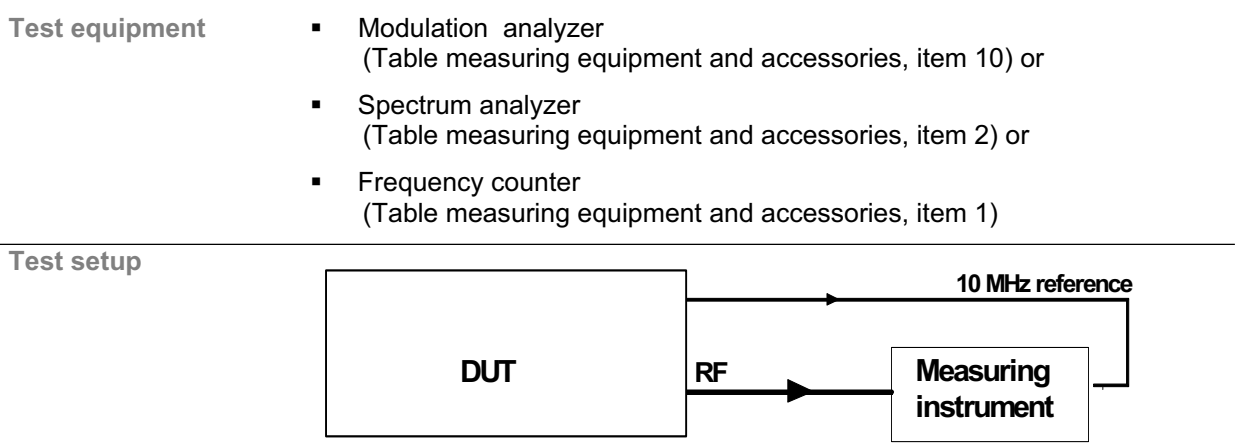

#### **2.2.1.2 Test Setup for SSB Phase Noise**

#### **Test setup 2:**

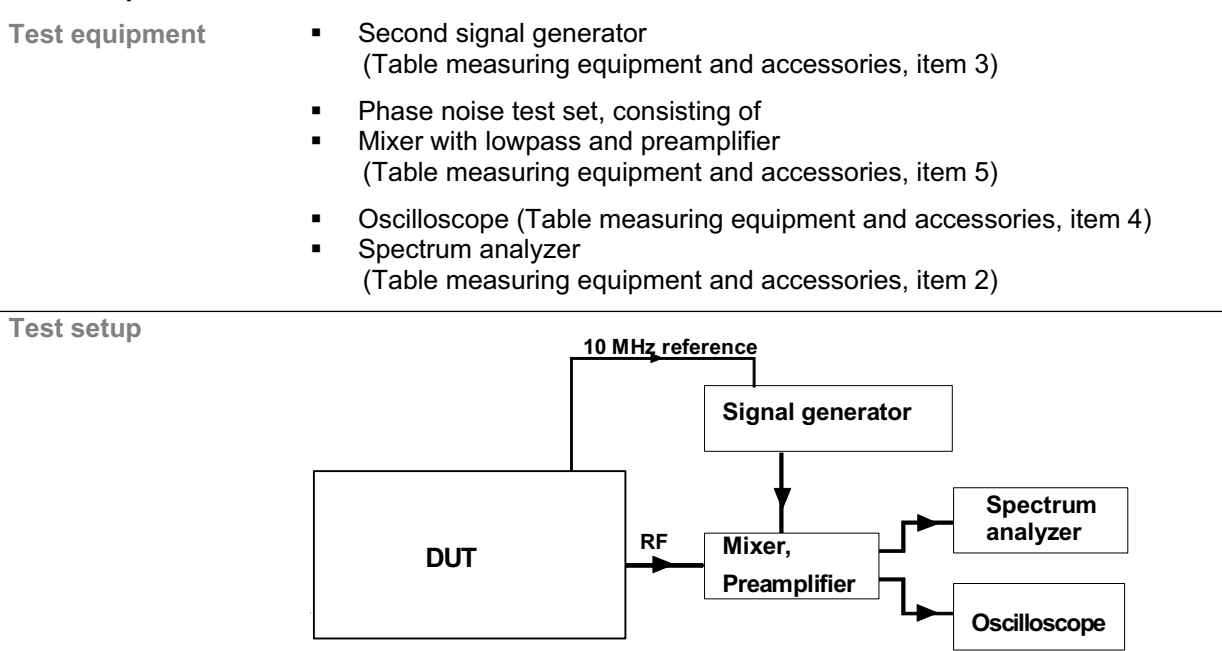

# **2.3 Measurement Uncertainty**

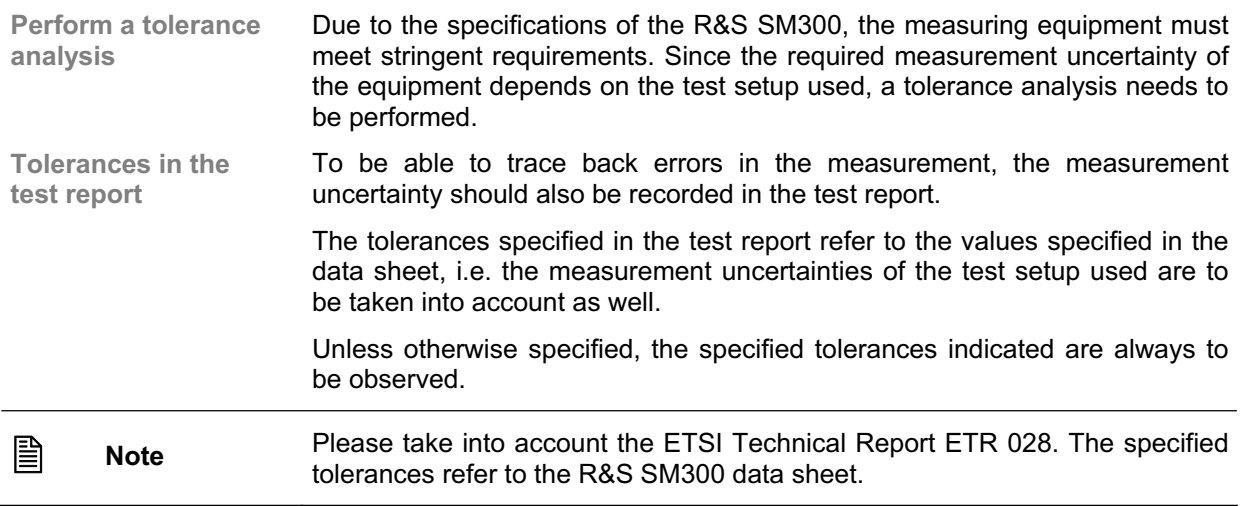

# **2.4 Manual Test Procedure**

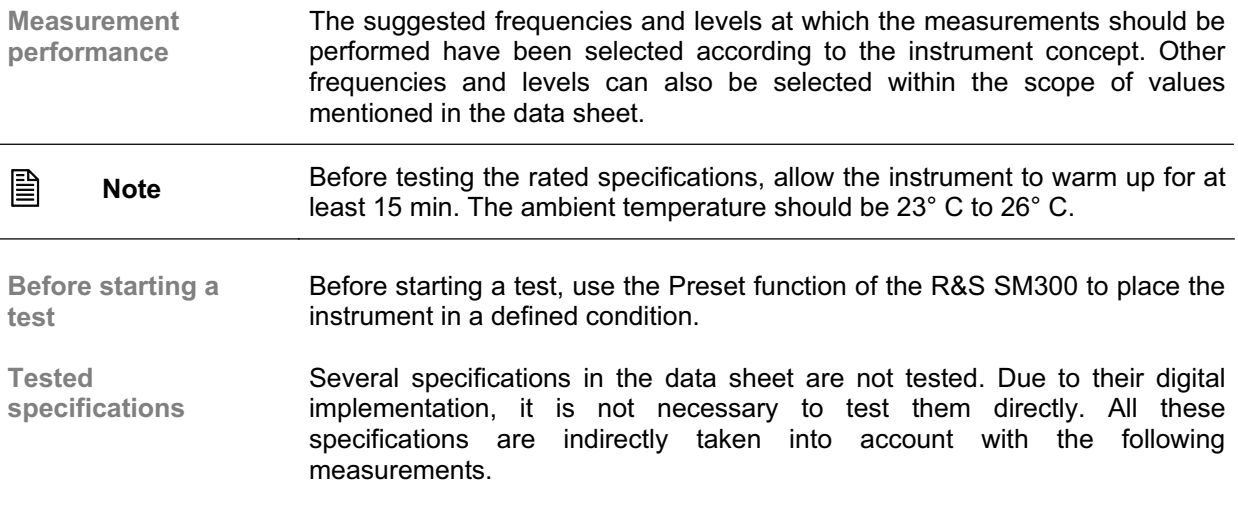

# **2.4.1 Self test**

**Self test before testing performance**  The R&S SM300 has a self test mode which checks that the instrument is functioning properly and assists in troubleshooting. Before the performance test is carried out, the self test should be called up and performed. If the self test fails, the following tests are for failure analysis only.

# **2.4.2 Interface Test**

#### **2.4.2.1 USB Bus Interfaces**

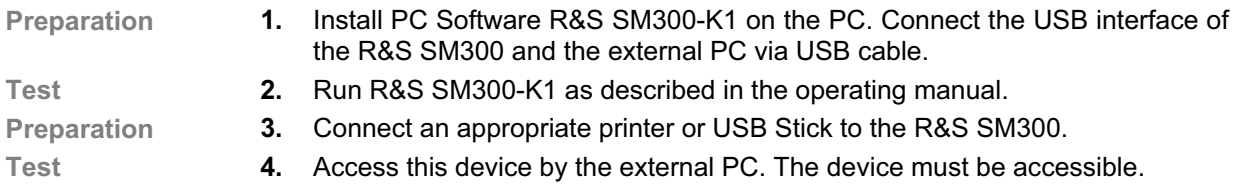

## **2.4.3 Reference Frequencies**

For adjustment of the internal reference oscillator, synchronization with an external reference frequency is performed.

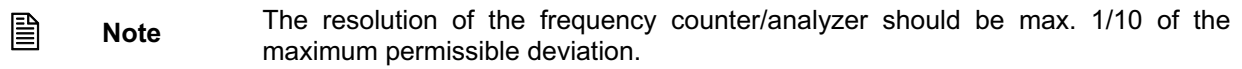

#### **2.4.3.1 REF IN**

The frequency and level ranges and the pull-in range are checked. The signal generator and the frequency counter must be synchronized (test setup **1**). Set SM300 to 1 GHz and 0 dBm level.

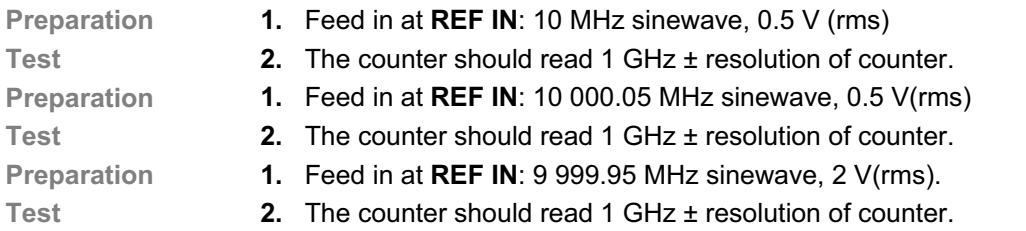

## **2.4.3.2 REF OUT**

The level and frequency are checked.

- **Procedure 1.** Set the R&S SM300 to internal reference.
	- **2.** Measure at **REF OUT**: 10 MHz ± 20 Hz, voltage >0.5 V(pp).

#### **2.4.3.3 Internal Reference Frequency Adjustment**

The internal reference frequency oscillator can only be adjusted by using a PC and special adjustment software..

Procedure **Refer to Chapter 3 Adjustment of 10 MHz Crystal**
# **2.4.4 LEVEL**

### **2.4.4.1 Level Frequency Response and Linearity**

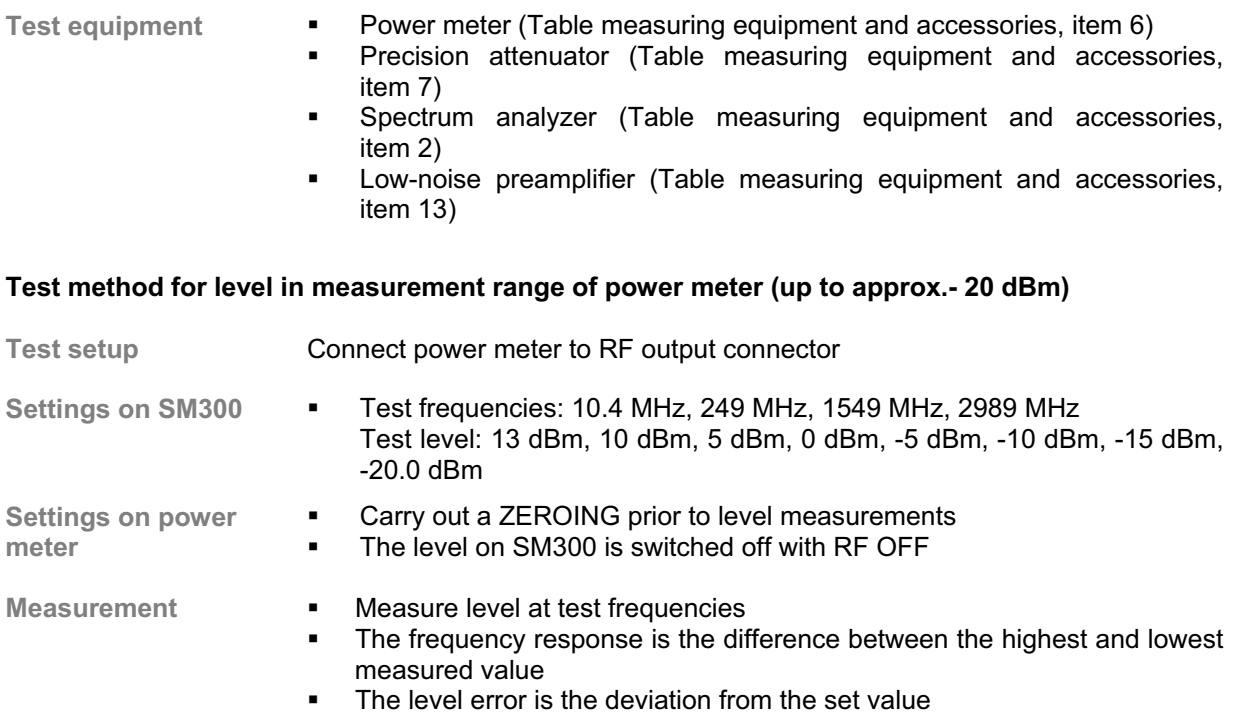

#### **Measurement procedure for low levels (> -115 dBm)**

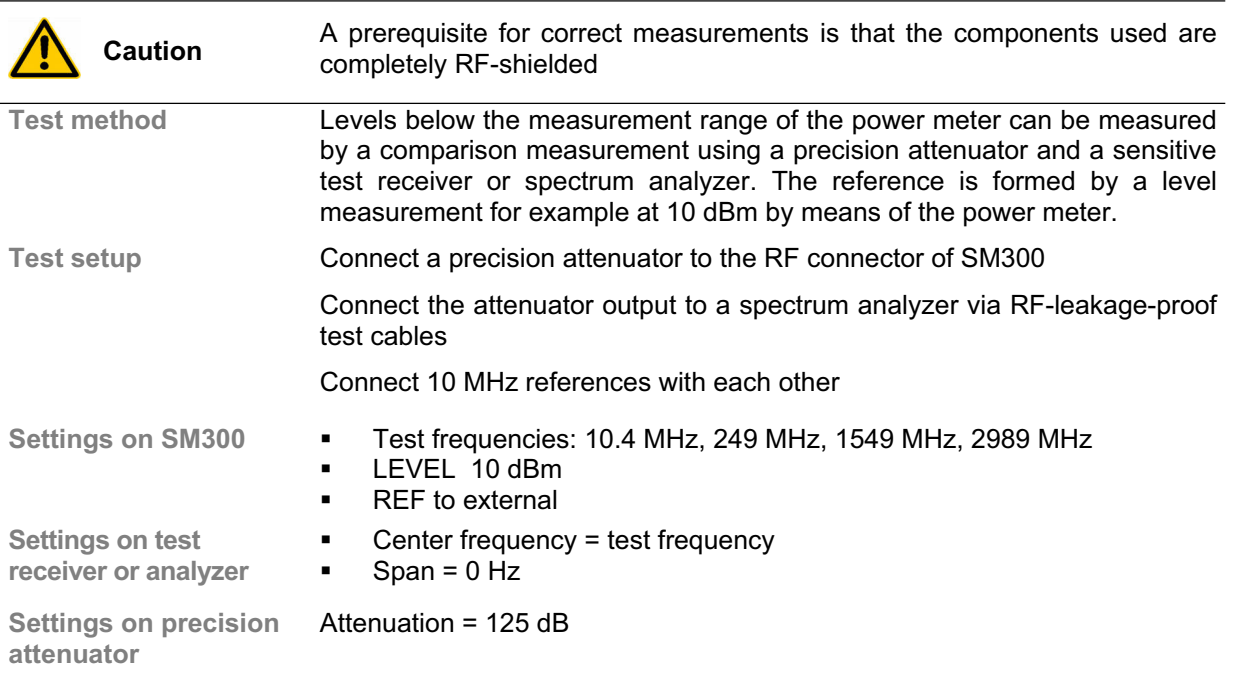

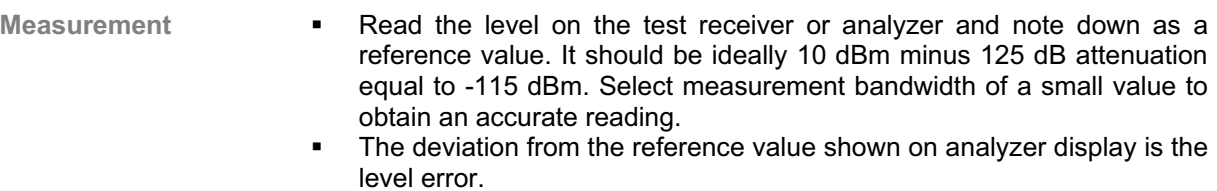

#### **Measurement at levels < -115 dBm**

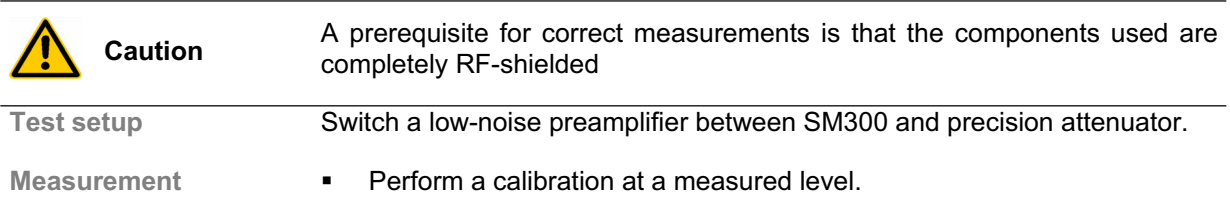

It is thus possible to measure levels down to the lower limit of SM300

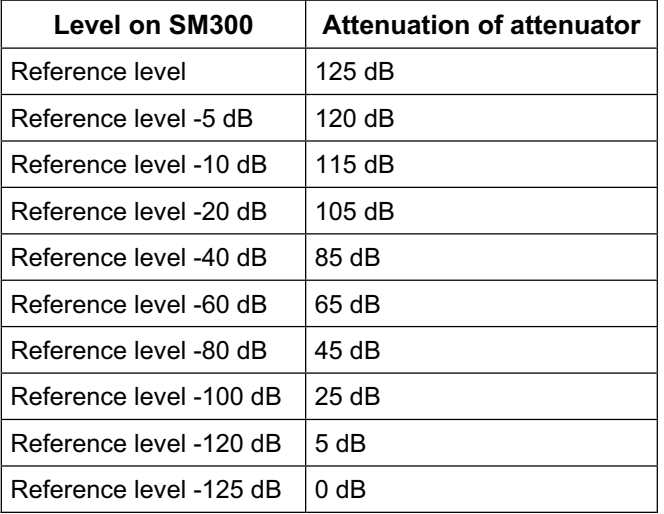

**Table 2-2: Test level 2 Level accuracy** 

# **2.4.5 Spectral Purity**

### **2.4.5.1 Harmonic Suppression**

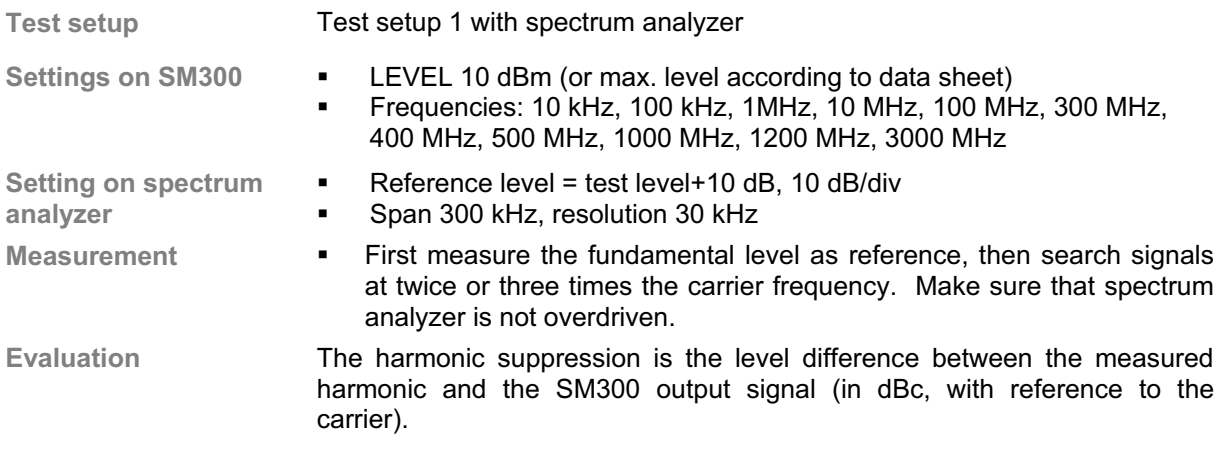

### **2.4.5.2 Nonharmonics Suppression**

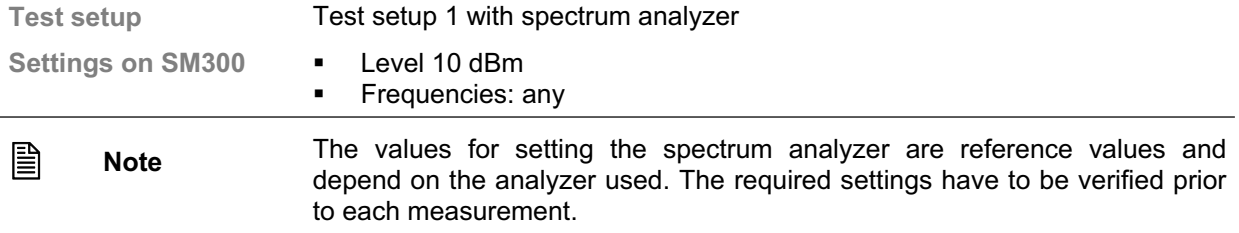

#### **2.4.5.3 SSB Phase Noise**

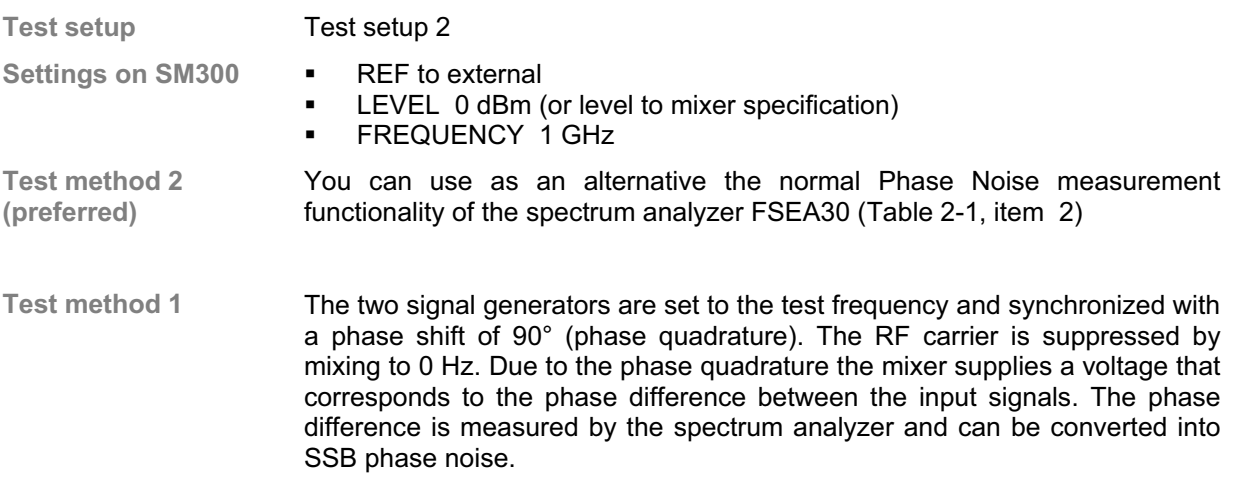

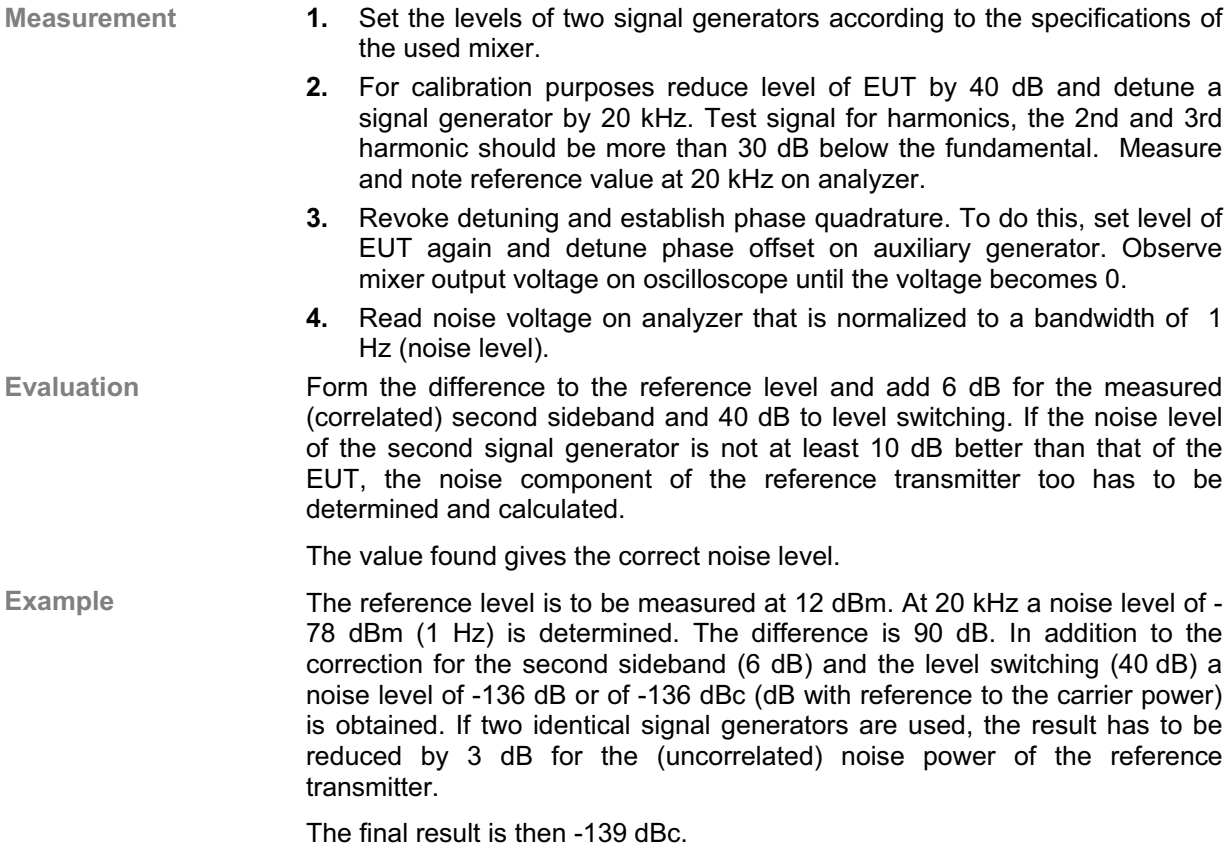

#### **2.4.5.4 I/Q Modulation Frequency Response**

**Test equipment** Spectrum analyzer (Table 2-1, item 2)

Signal generator (Table 2-1, item 3).

- **Test setup** Connect the Rf output of the SM300 to the spectrum analyzer, connect the signal generator to the I input of SM300.
- **Test method** By applying a sinewave AC voltage to the I (or Q) input, an amplitude modulation with a suppressed carrier is generated. The modulation frequency response is determined by measuring the sidebands as a function of the frequency of the applied AC voltage.
- **Measurement 1.** Settings on SM300 Test level 0 dBm, test frequency 850 MHz Select Modulation I/Q
	- **2.** Settings on signal generator Voltage 0.5 V (Vpeak) corresponding to 4 dBm.
	- **3.** Settings on analyzer Center frequency = test frequency, Span 30 kHz, RBW 10 kHz, Reference level = test level + 6 dB Scale 2 dB/div.
	- **4.** Vary the frequency from 9 kHz to 40 MHz on the signal generator and measure the modulation sidebands on the analyzer (CENTER FREQ. = test frequency + modulation frequency).
	- The resulting level of a sideband frequency is the average value of the left and the right sideband level.
	- **5.** For evaluation, determine the difference between the highest and the lowest sideband.

The modulation frequency response is the difference between the highest and the lowest sideband.

# **2.4.6 Pulse Modulation**

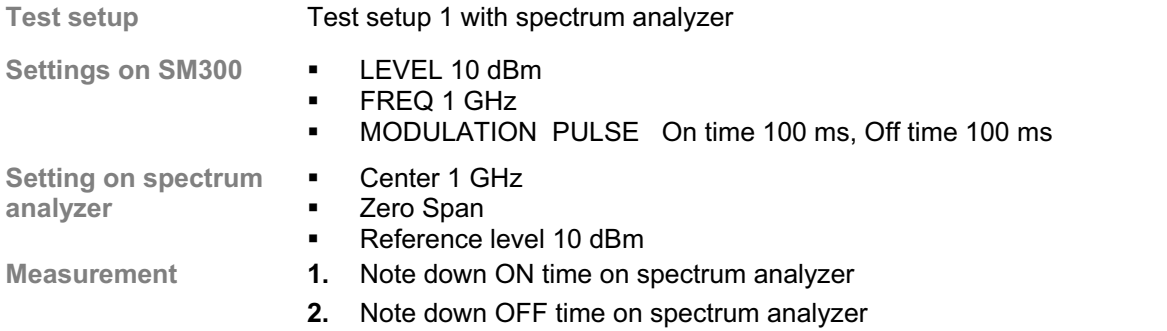

### **2.4.7 Internal Modulation Generator**

**Note** The setting time is a pure computing time and does not have to be measured.

#### **2.4.7.1 Level Accuracy**

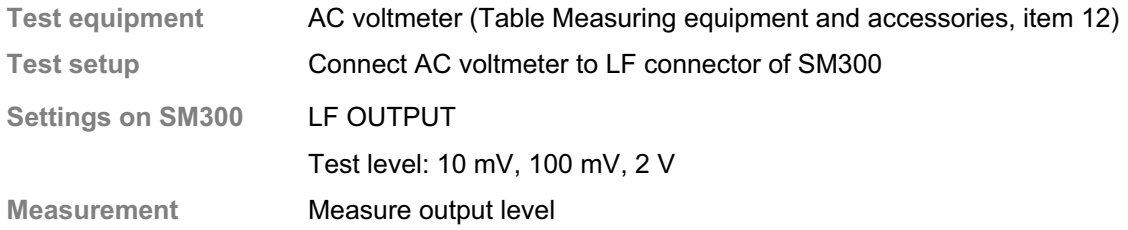

#### **2.4.7.2 Frequency Response**

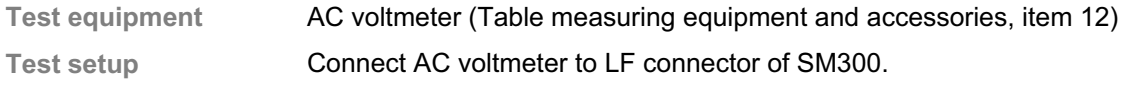

**Settings on SM300** Test frequency: 10 Hz, 100 Hz, 1 kHz, 10 kHz, 80 kHz

**Measurement** Measure frequency response.

The frequency response is the difference between the highest and lowest level.

### **2.4.7.3 LF-Spurious**

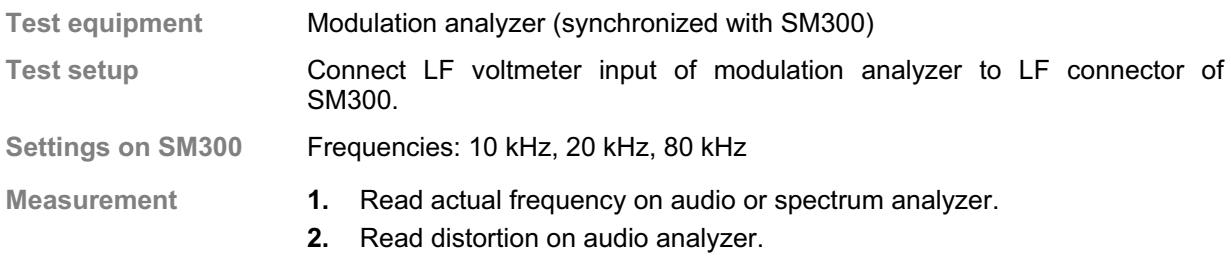

#### **2.4.7.4 Residual FM**

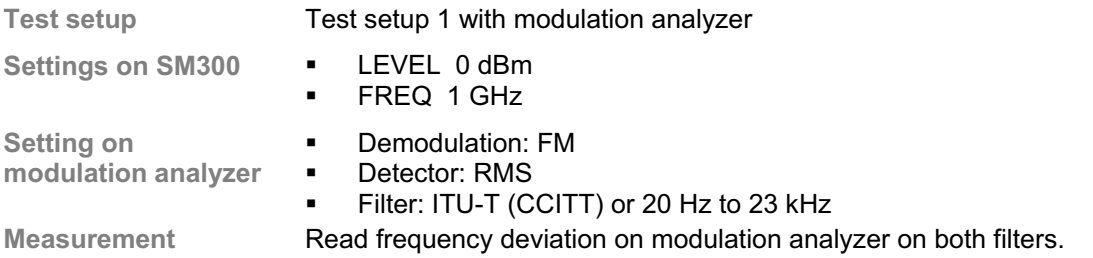

#### **2.4.7.5 Residual AM**

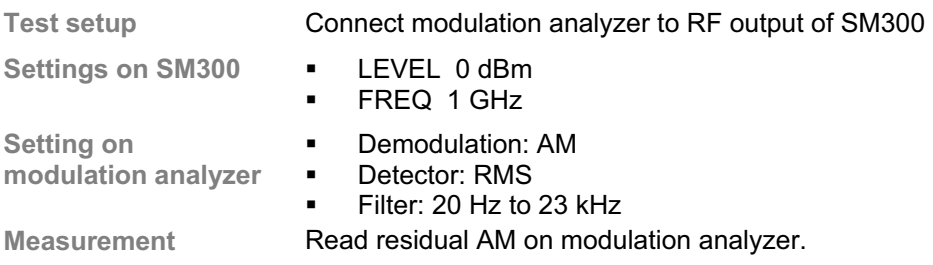

# **2.4.8 Amplitude Modulation**

#### **2.4.8.1 AM Deviation Setting**

**Test setup** Test setup1 with modulation analyzer

- 
- Settings on SM300 **·** LEVEL 0 dBm

- FREQ 666 MHz<br>■ Test deviation of
- Test deviation of AM deviation: 1%, 30%, 80% LFGenFreq 1 kHz

**Measurement** Read modulation depth on modulation analyzer.

### **2.4.8.2 AM Frequency Response**

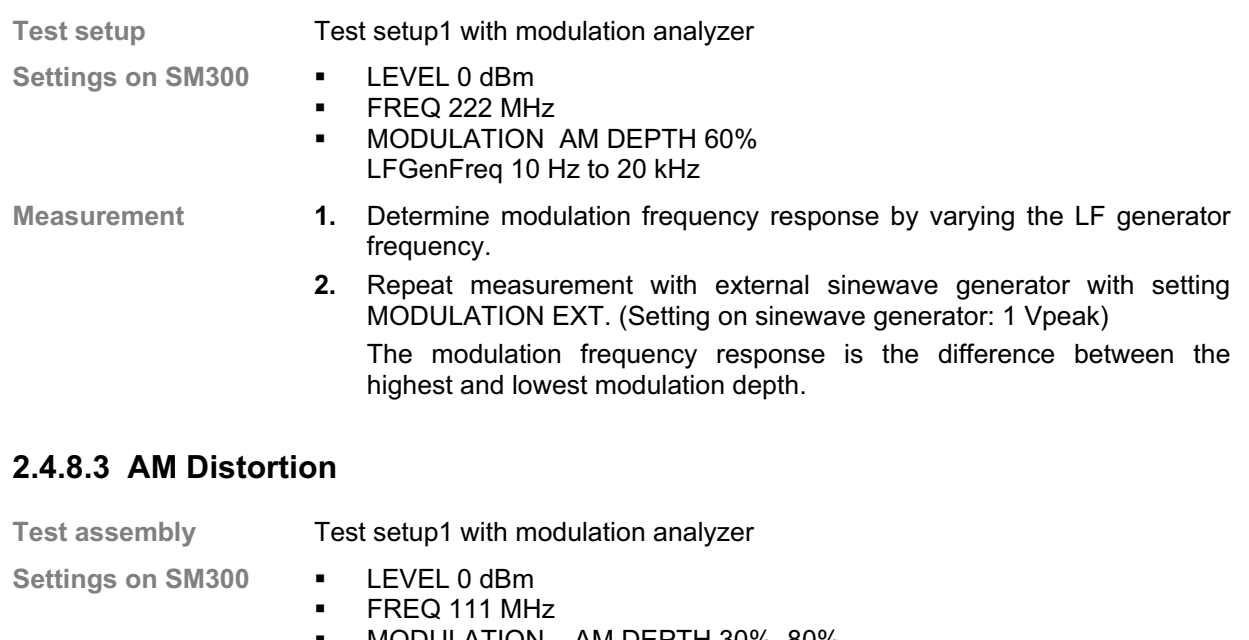

 MODULATION AM DEPTH 30%, 80% LFGenFreq 1 kHz

**Measurement** Read distortion on modulation analyzer.

# **2.4.9 Frequency Modulation**

#### **2.4.9.1 FM Deviation Setting**

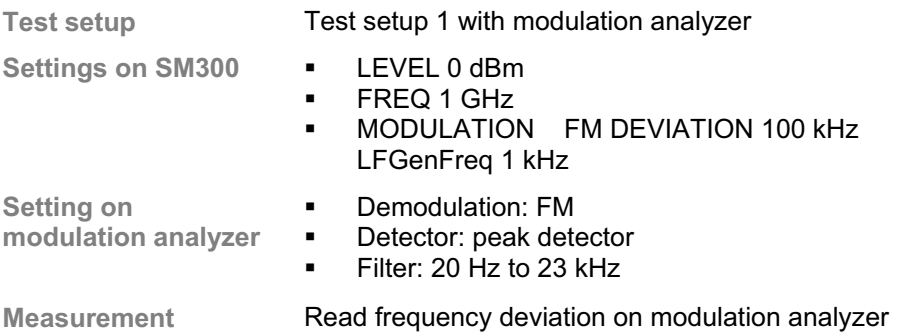

#### **2.4.9.2 FM Frequency Response**

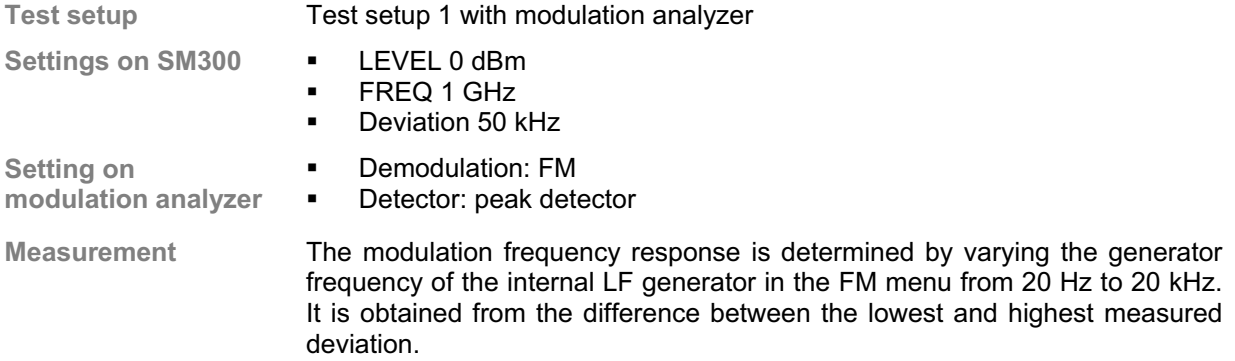

#### **2.4.9.3 FM Distortion**

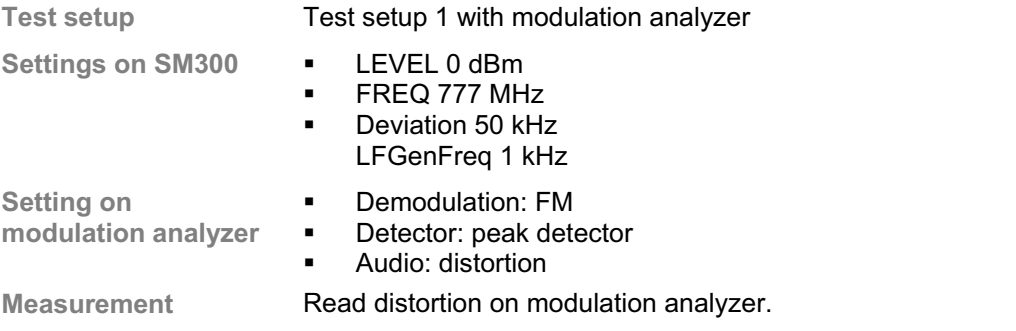

### **2.4.9.4 Output Reflection Coefficient**

**Test setup** Test setup 1 (use SWR bridge instead of the block mixer, preamplifier; the scope is not used).

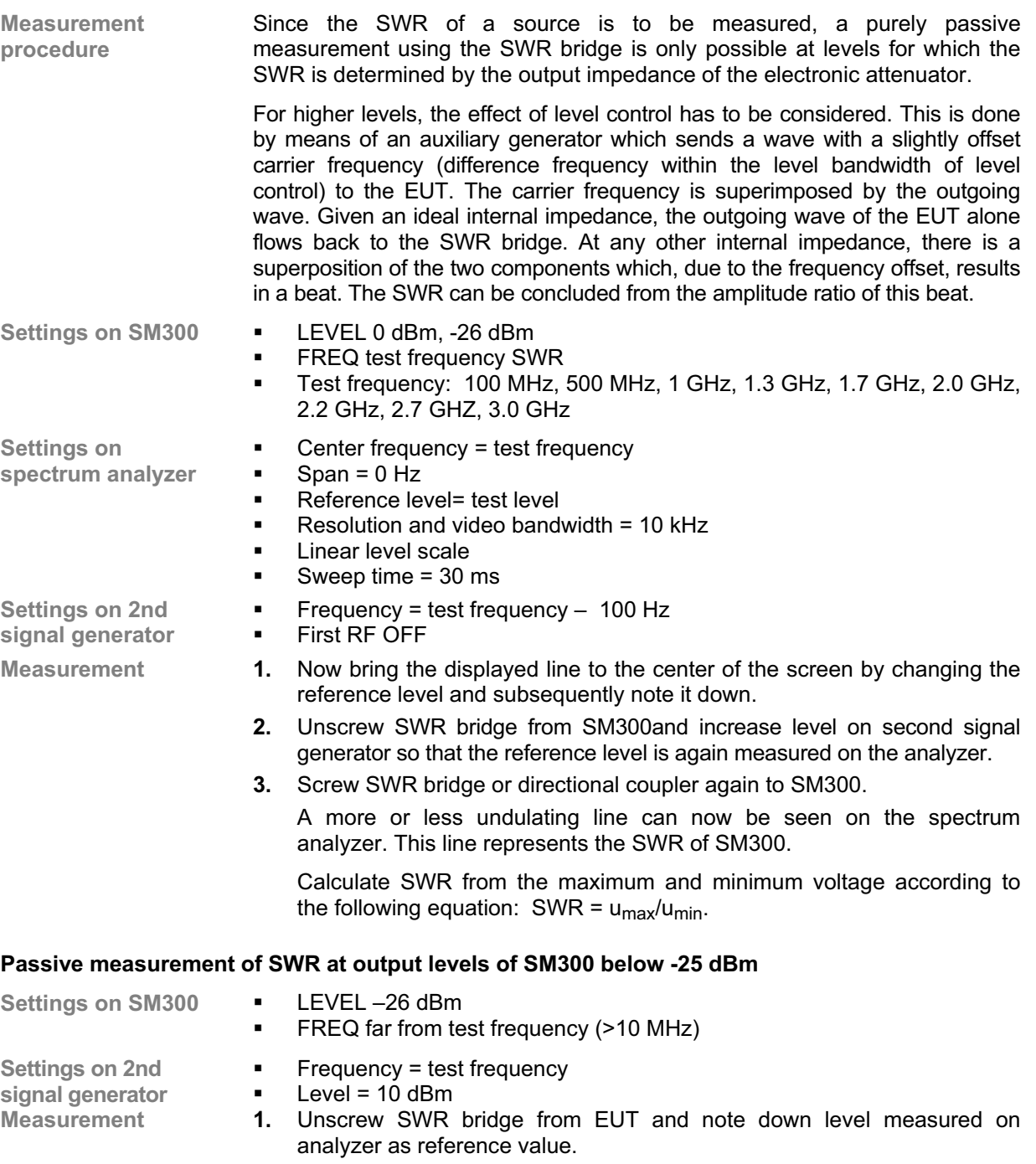

**2.** Screw on SWR bridge or directional coupler again and determine new level on analyzer.

The test level/reference level voltage ratio is the output reflection coefficient r of the EUT.

**3.** Determine the standing wave ratio (SWR) according to the following formula  $SWR = (1+r)/(1-r)$ .

# **2.5 Performance Test Report**

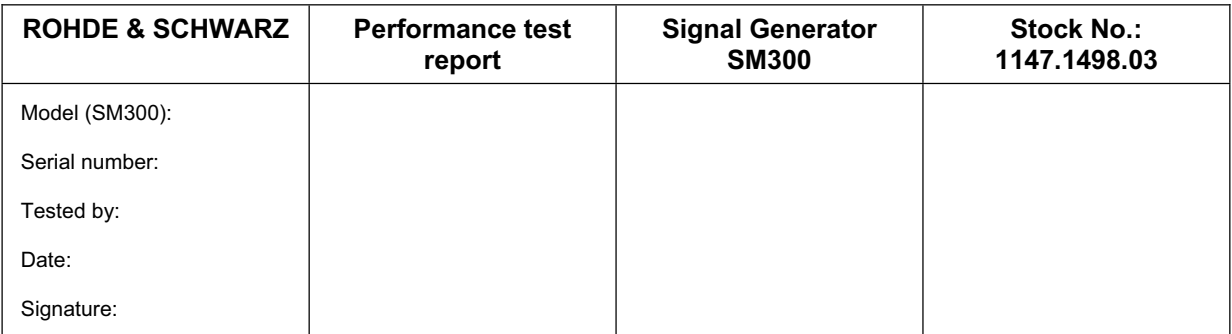

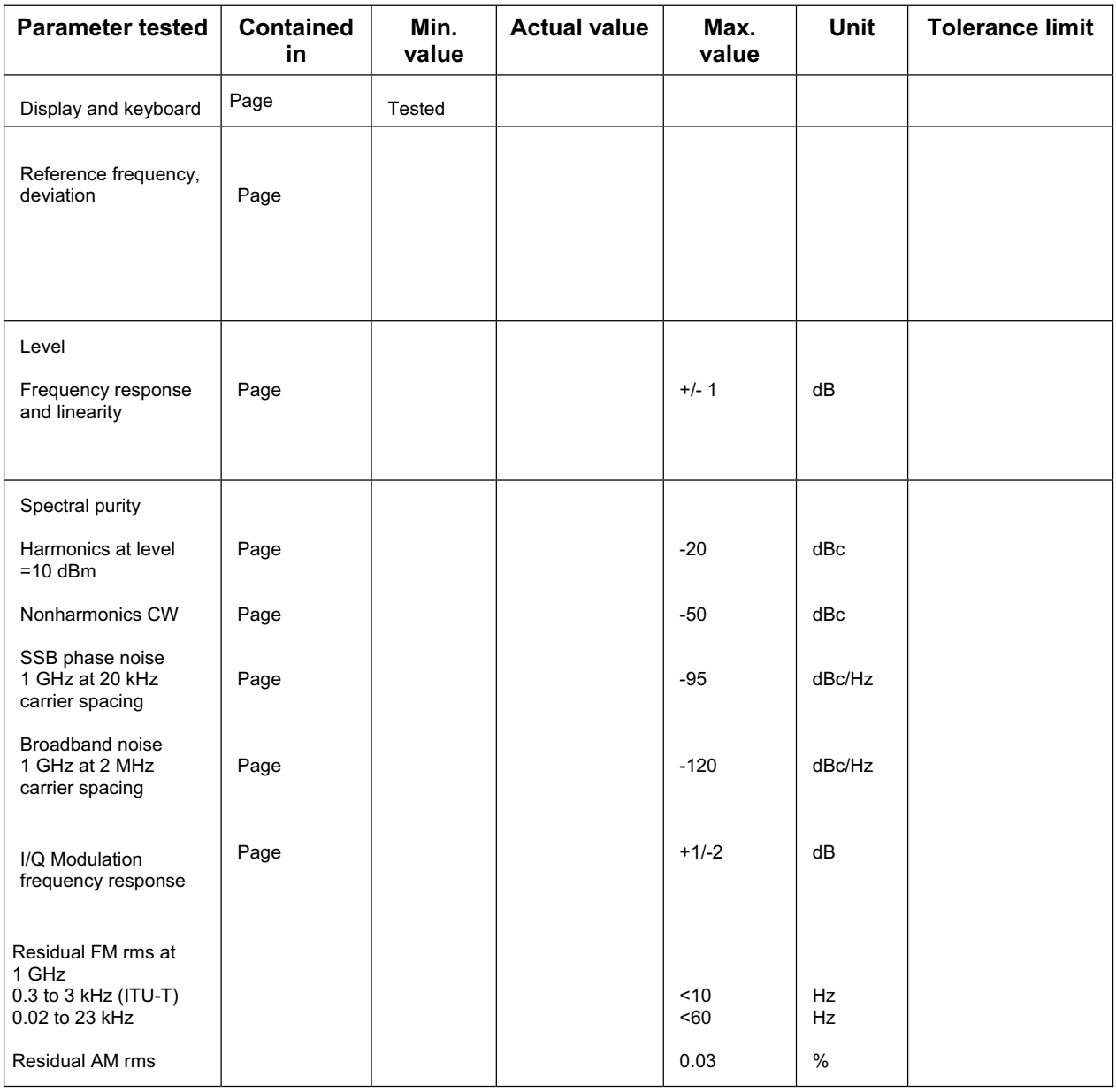

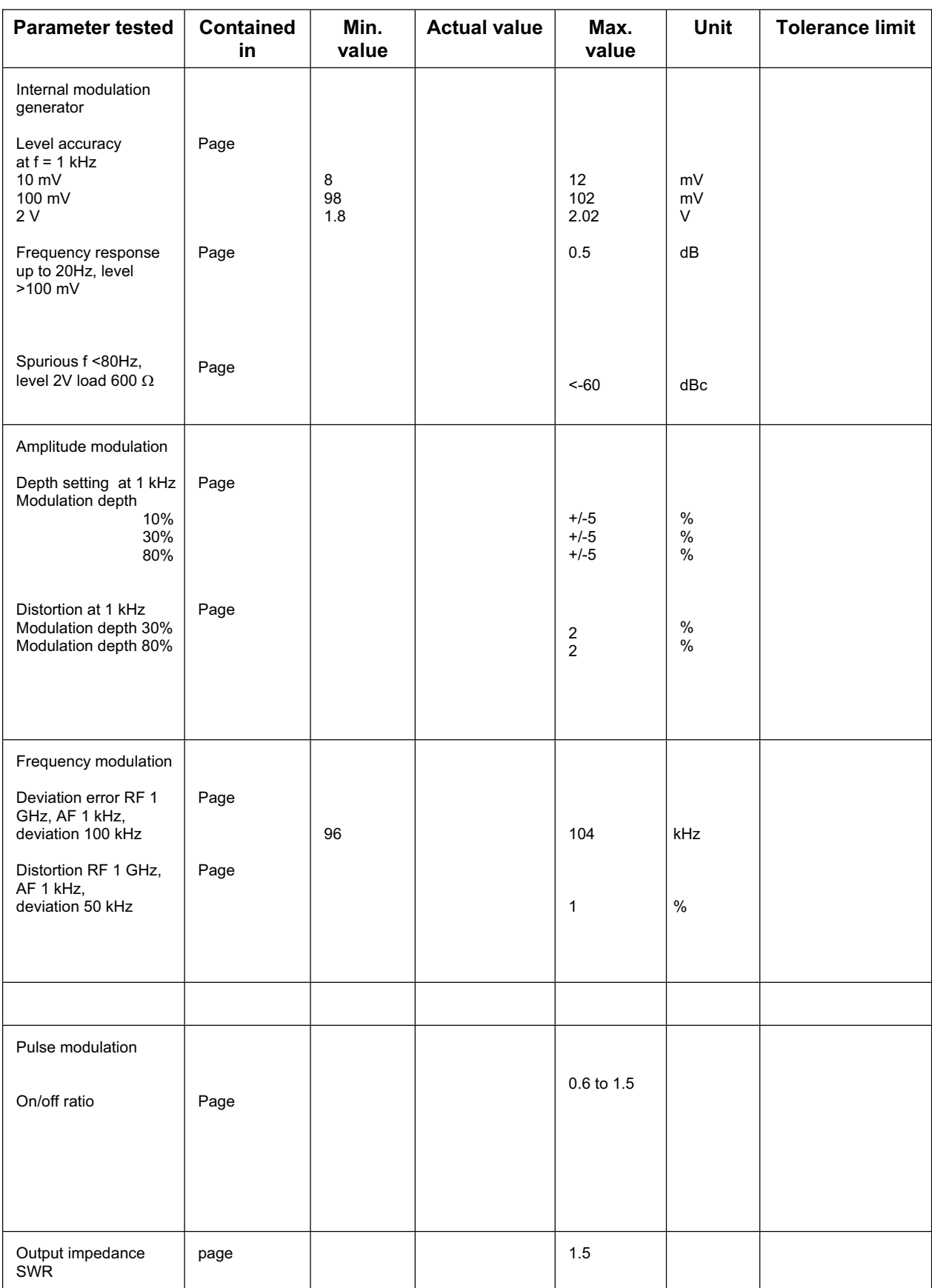

#### **Table 2-3 Performance test report**

This software can be used to adjust the 10 MHz reference of the R&S SM300. To do this, you need the following equipment:

- R&S SM300 reference calibration software (available from the GLORIS firmware/software board)
- PC with USB port; OS: Win98/Win2000/WinXP
- Frequency counter with 0.1 Hz accuracy at 10 MHz

# **3.1 Device Installation**

When the R&S SM300 is connected to the PC via a USB, the operating system detects the new USB device. You may be required to enter the location of the driver. The driver is supplied with the software in subfolder **driver**.

# **3.2 Software Execution**

#### **1.** Run **umt\_host.exe**.

If there is no active device on the USB, the following window will appear:

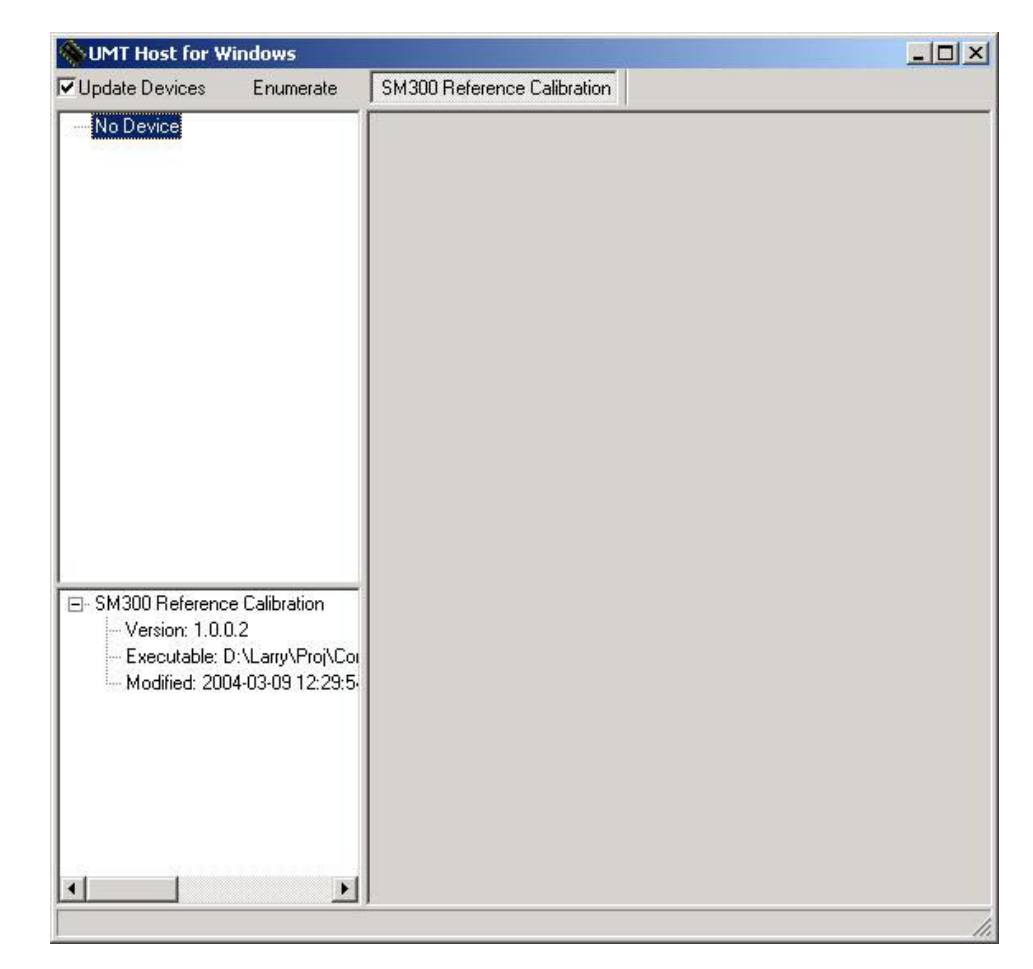

**Application window if no USB device is active** 

If the device is active, the application window detects it and displays the list of available devices in the upper left pane; see "Main window with default values" above.

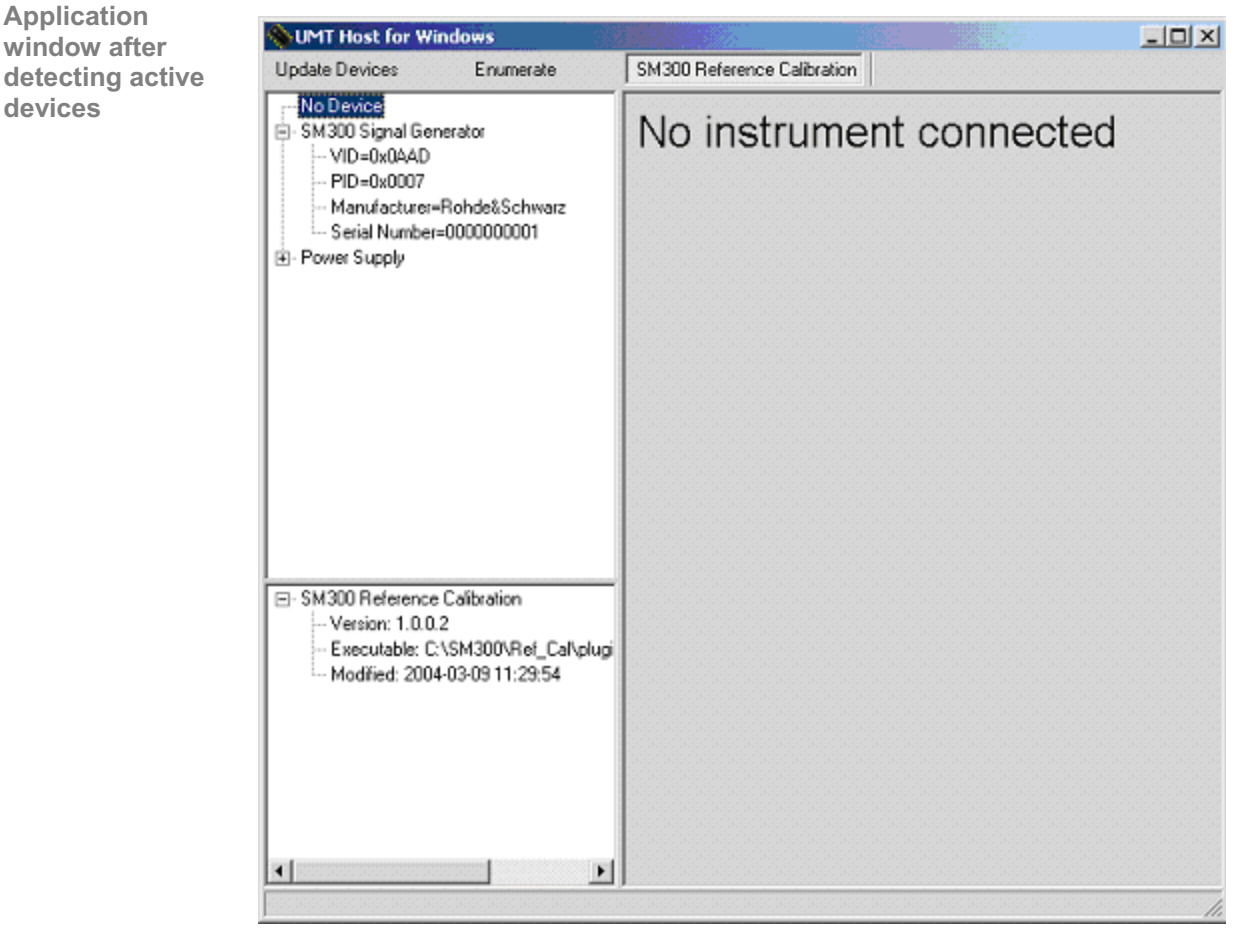

**2.** To display the calibration window, click on **SM300 Signal Generator**.

If the device is booting, a disabled window will appear; see "Application window if selected device is booting" below.

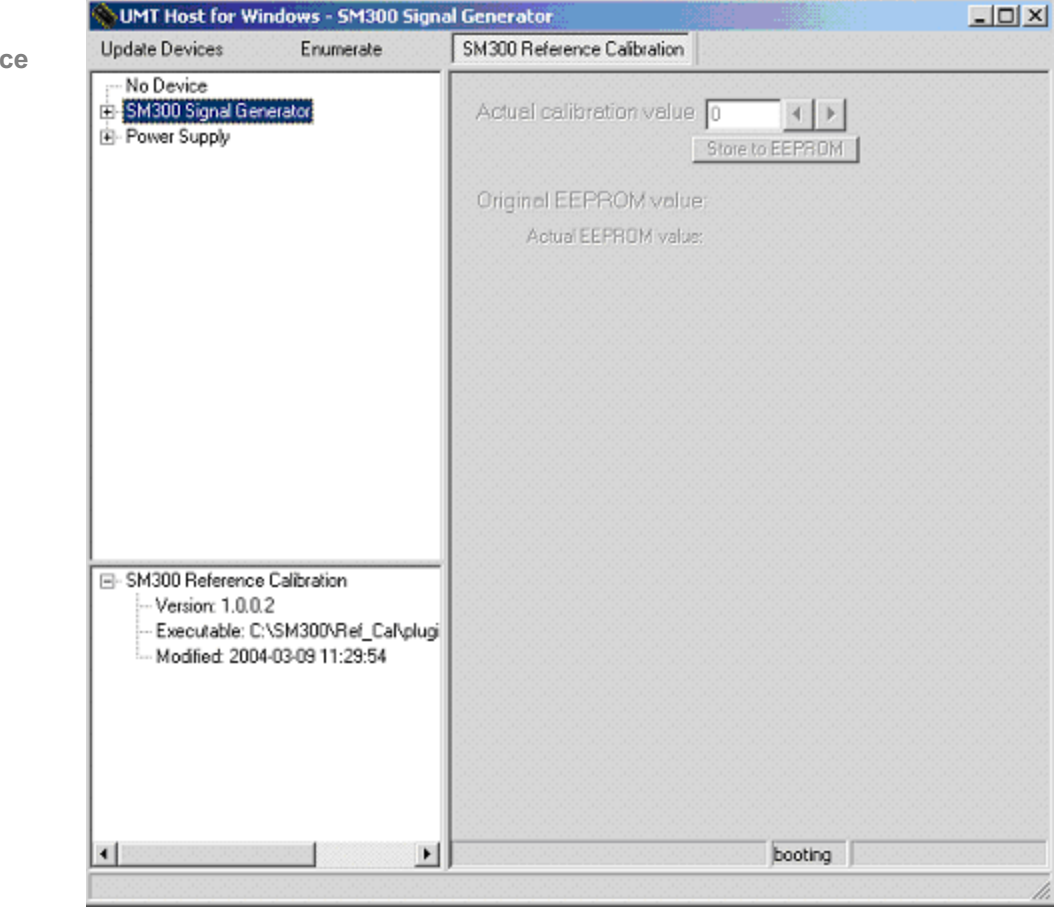

**Application window if**  selected devie **is booting** 

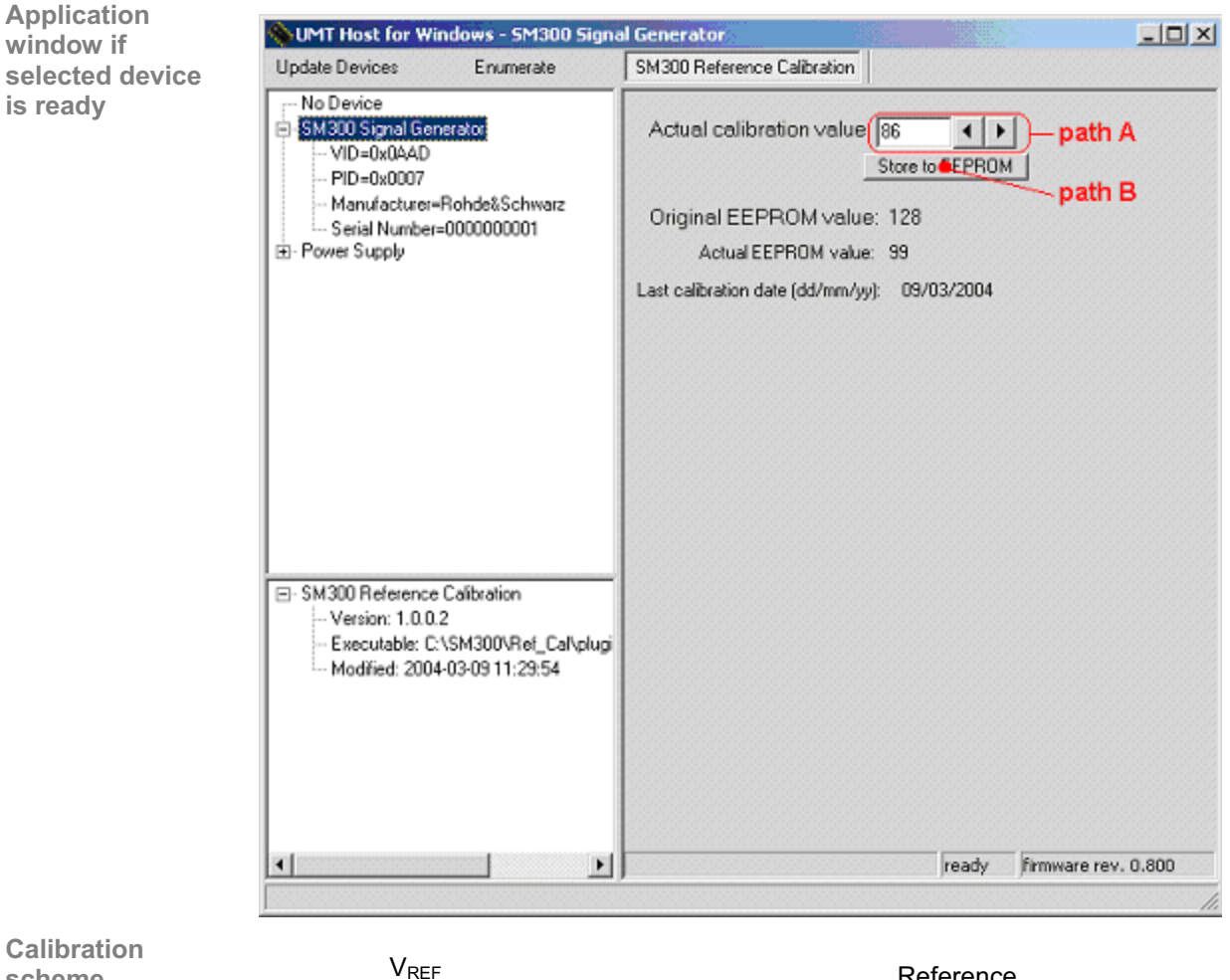

If the device is ready for operation, the following window will appear.

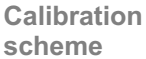

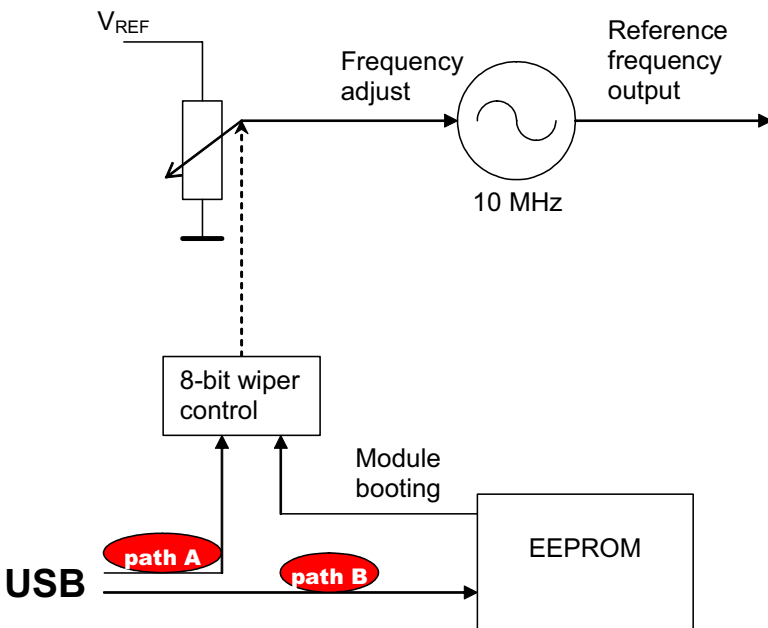

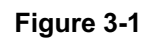

# **3.3 Operation**

Figure 3-1 shows the calibration scheme for the R&S SM300 reference oscillator.

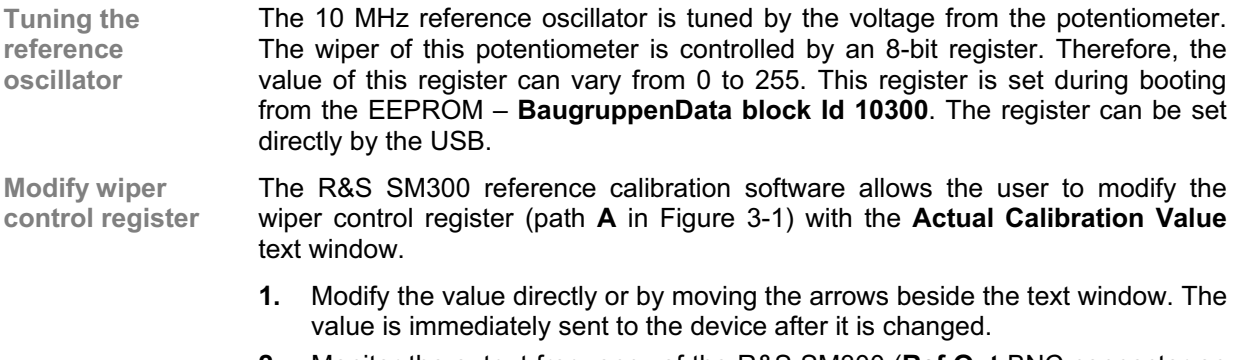

- **2.** Monitor the output frequency of the R&S SM300 (**Ref Out** BNC connector on the rear panel) with the frequency counter.
- **3.** When the desired frequency is reached: You can send the current value to the EEPROM with the button **Store to EEPROM**.

# **4 Functional Description**

# **4.1 Platform Concept**

**Components of the modular system platform**  The modular system platform consists of the following components:

- Housing with power supply unit
- Front unit with display, keyboard and rotary knob as control elements
- Control PC

With these components, configurations that optimally correspond to the requirements for various types of instruments can be set up.

# **4.2 Components**

# **4.2.1 Housing**

Parts of housing **Fixed part for the power supply unit** Variable part for the generator modules

# **4.2.2 Front Panel with Display**

**Standard control elements**  The front panel, display and keyboard form a mechanical unit. The following control elements are available as standard: **Numeric keypad + 4 special keys 7** vertical function keys ■ 3 horizontal function keys **Rotary knob Standard display** A 5 ½" TFT colour display with 320×240 pixel resolution is provided as the standard display.

# **4.2.3 Control PC**

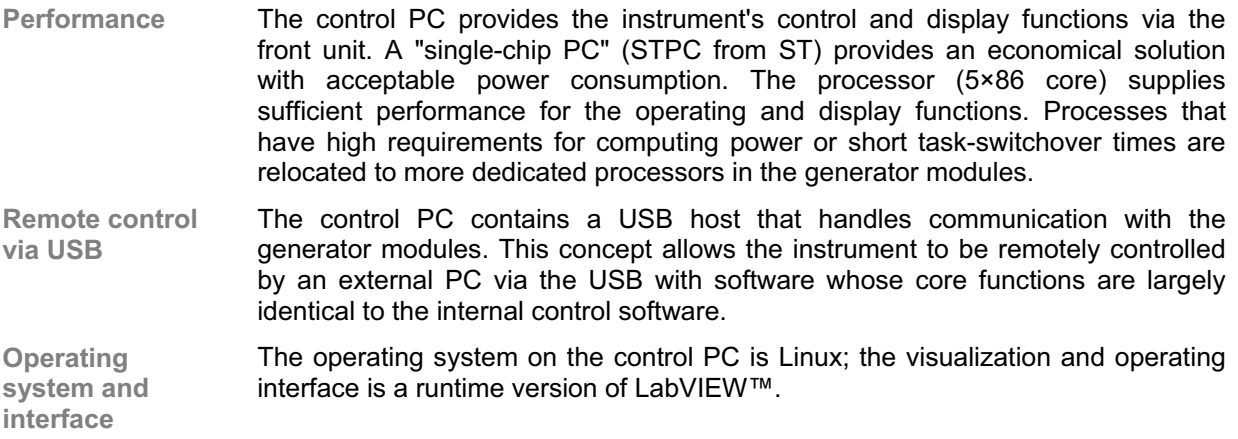

### **4.2.4 Generator module**

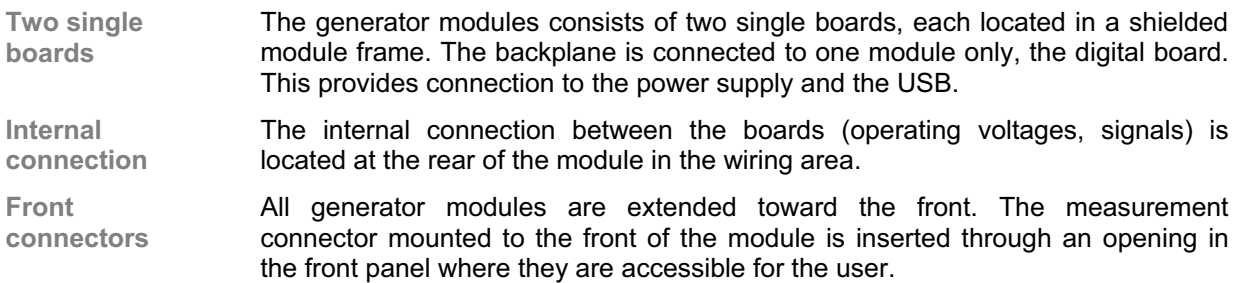

# **4.2.5 Power Supply**

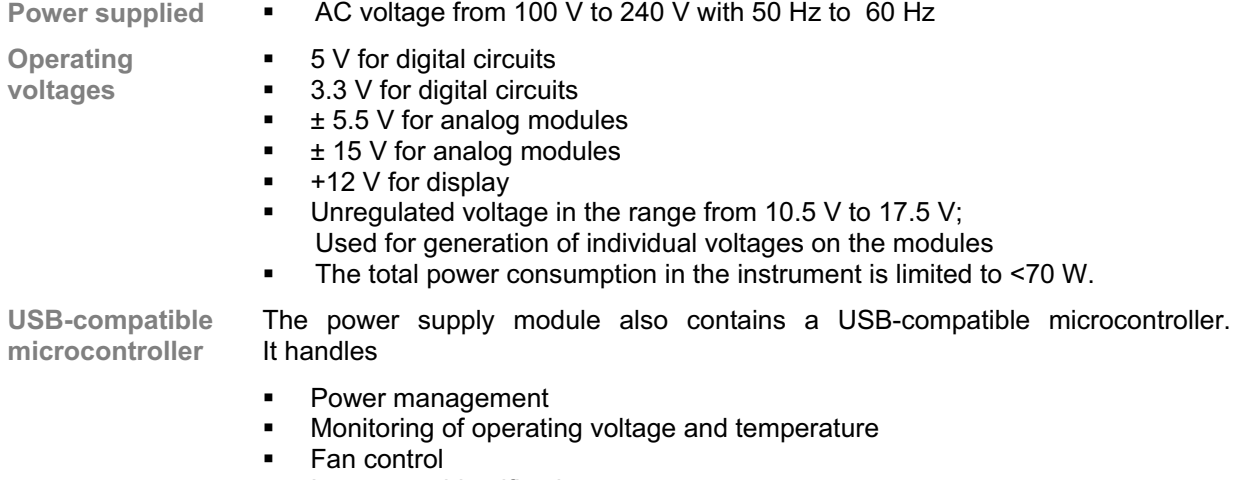

- **Instrument identification**
- **Recording of operating time, etc.**

# **4.3 Communication**

### **4.3.1 Internal Interface**

- **Universal serial bus (USB)**  All internal communication (control PC, generator module, power supply) is handled via USB.
- **USB switch** A switch is used to connect the host to the USB hub, which further splits the USB to the measurement and power supply modules. This allows control of the instrument either by means of the internal control PC or by an external PC.
- **Bus bandwidths** The bus bandwidths required by current applications are covered by the effective 6 Mbit/s to 8 Mbit/s value of the USB.

# **4.3.2 External Interfaces**

**Connect via USB** The instruments of the Smart Instruments Family 300 platform can be remotecontrolled by an external PC via USB.

**Peripheral devices**  An additional USB port serves to connect peripheral devices (external keyboard, storage medium, printer).

# **4.4 Block Diagrams SM300**

# **4.4.1 Digital Board SM300**

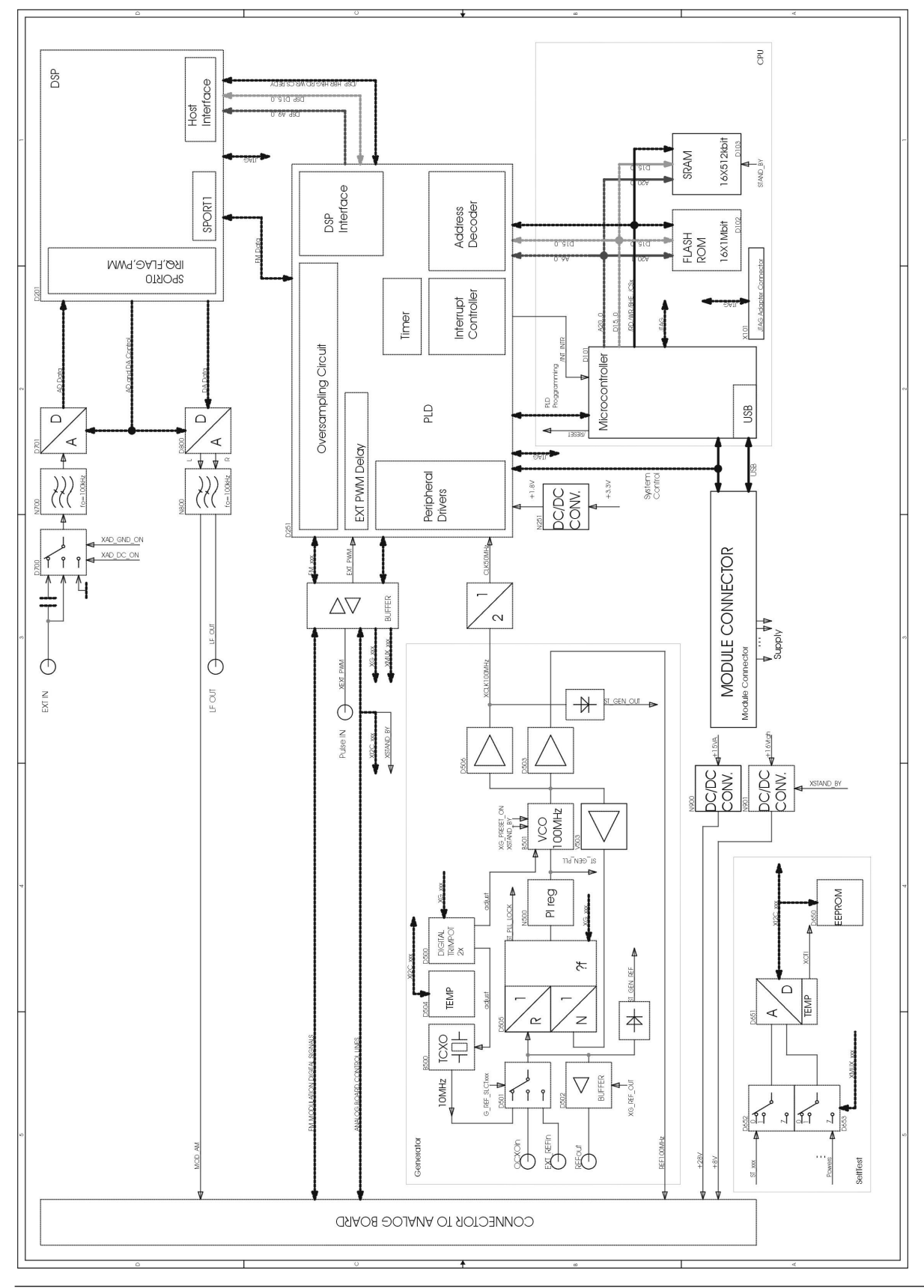

# **4.4.2 Analog Board SM300**

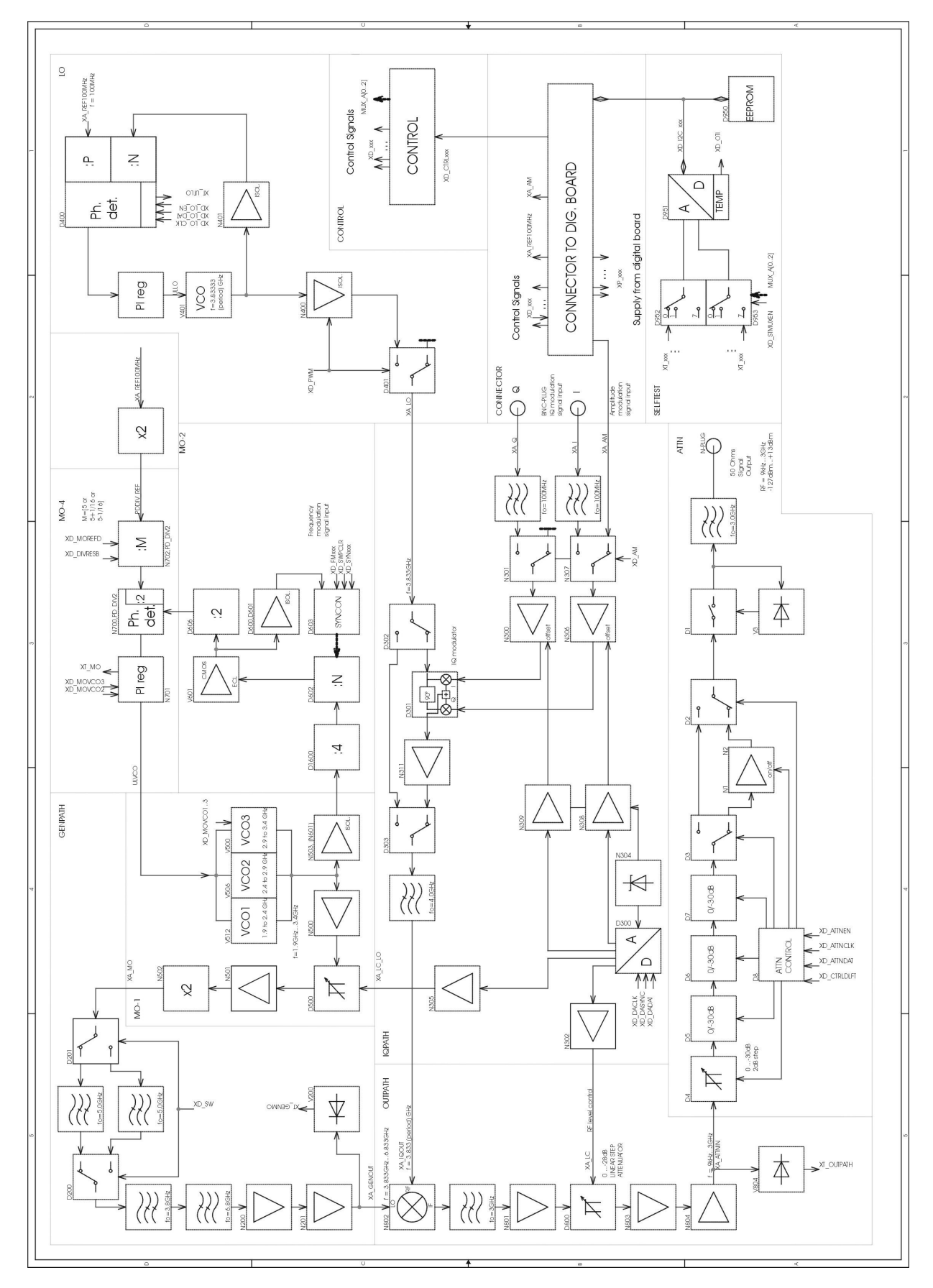

# **5 Troubleshooting**

# **5.1 Possible Causes of Failure**

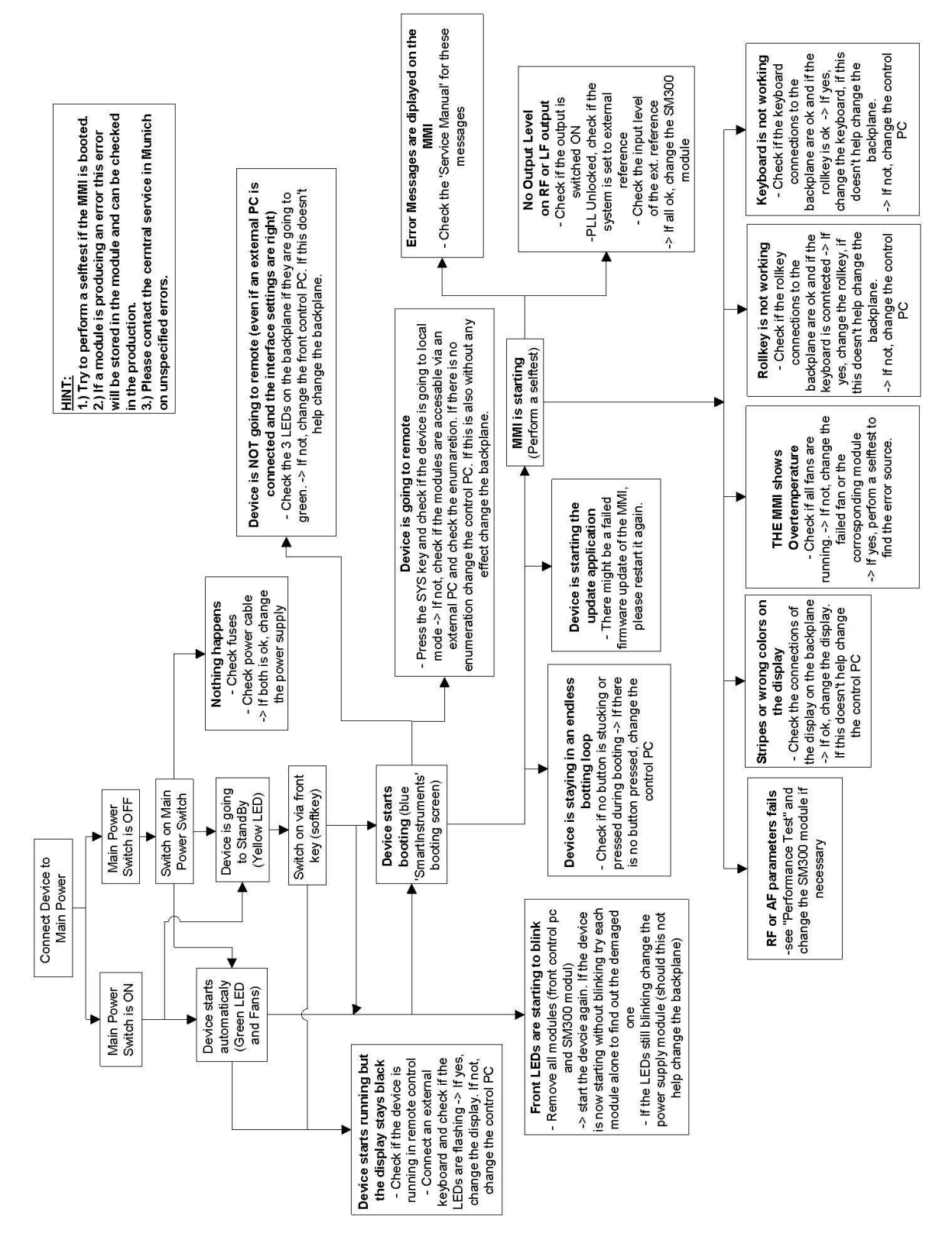

# **5.2 Error Codes**

# **5.2.1 Blinking Error Codes**

**Error occurs** The power supply uses the LEDs on the SM300 front plate to signal errors which are occurring during a time were no USB communication is possible (e.g. booting time).

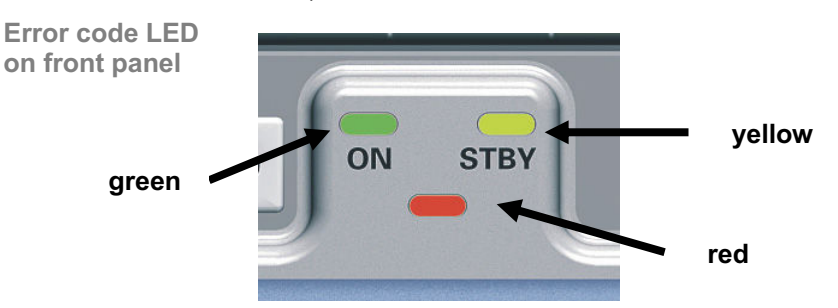

### **5.2.1.1 Module Overtemperature Error (OVR\_TMP\_ERROR)**

**Overtemperature of modules**  The overtemperature blinking code is executed when there is an overtemperature in the system from the modules while the system is making the power on self test.

**Blinking code** The green led and the red led will blink inverted.

#### **5.2.1.2 Power Supply Overtemperature Error (BOARDMON\_TMP\_ERROR)**

**Overtemperature of power supply**  The overtemperature blinking code is executed when there is an overtemperature in the power supply measured by the monitor IC while the system is making the power on self test.

**Blinking code** The green led and the red led will blink together.

### **5.2.1.3 Digital Voltage Error (BAD\_DIGI\_VOLTAGES)**

**Overvoltage or undervoltage of digital voltage**  The digital voltage blinking code is executed when there is detected over or under voltage in the digital voltages in the power supply measured by the monitor IC while the system is making the power on self test.

**Blinking code** The green led and the yellow led will blink inverted.

### **5.2.1.4 Analog Voltage Error (BAD\_ANALOG\_VOLTAGES)**

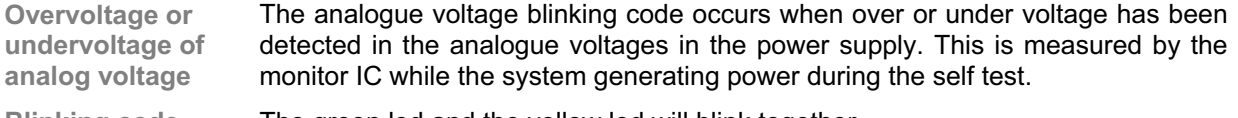

**Blinking code** The green led and the yellow led will blink together.

# **5.2.1.5 Main DC Voltage Error (BAD\_MAIN\_DC\_VOLTAGE)**

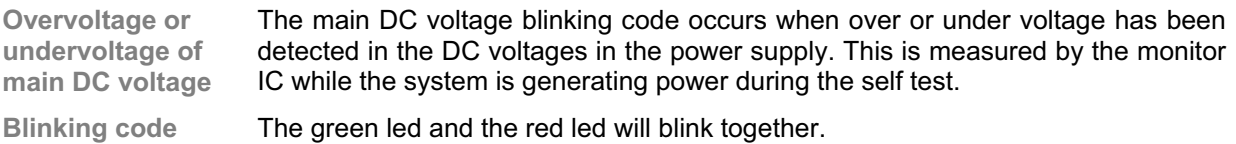

### **5.2.2 MMI Error Messages**

**Module errors** The MMI will display errors from the modules (SM300 generator module and Power Supply) on the screen embedded in a red window. This window only highlights the fact that an error has occurred on one of the modules.

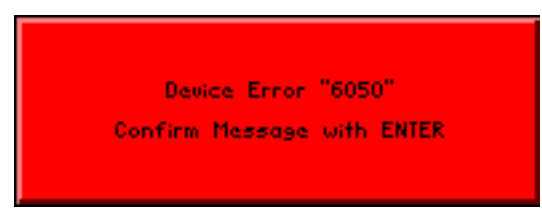

**Read error message** 

The detailed error message can be read out in the SYS menu->INFO->SYSTEM MESSAGES on the MMI.

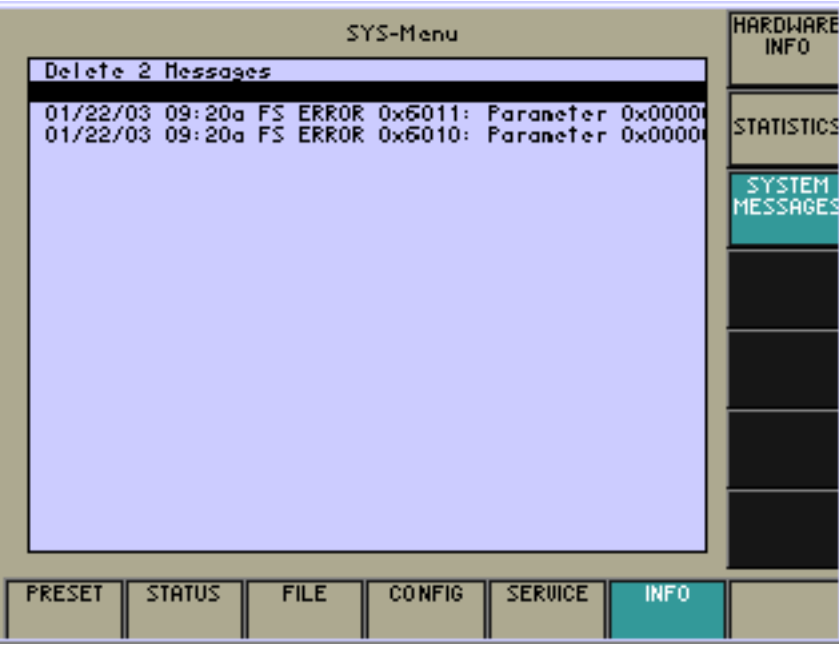

**Get error information** To obtain more specific information about an error use the up/down key to select the error and press enter to get the full information store in the MMI. (The detailed information about the errors will be described later in chapter 5.2.3 Device Error Messages (All Messages).)

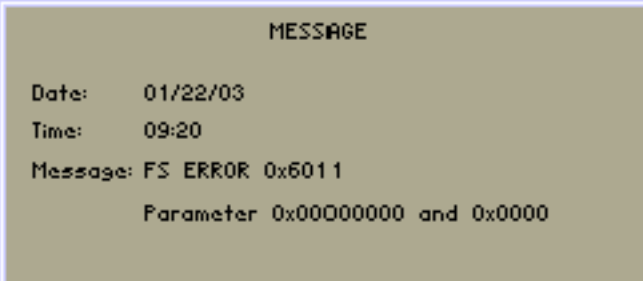

**Delete error messages** 

After the device has been repaired, it is recommended to delete all errors by selecting the line "Delete x error Messages", type in the password "300" and confirm with ENTER. The errors will be deleted form the MMI but they will still exist inside the module which sent the error.

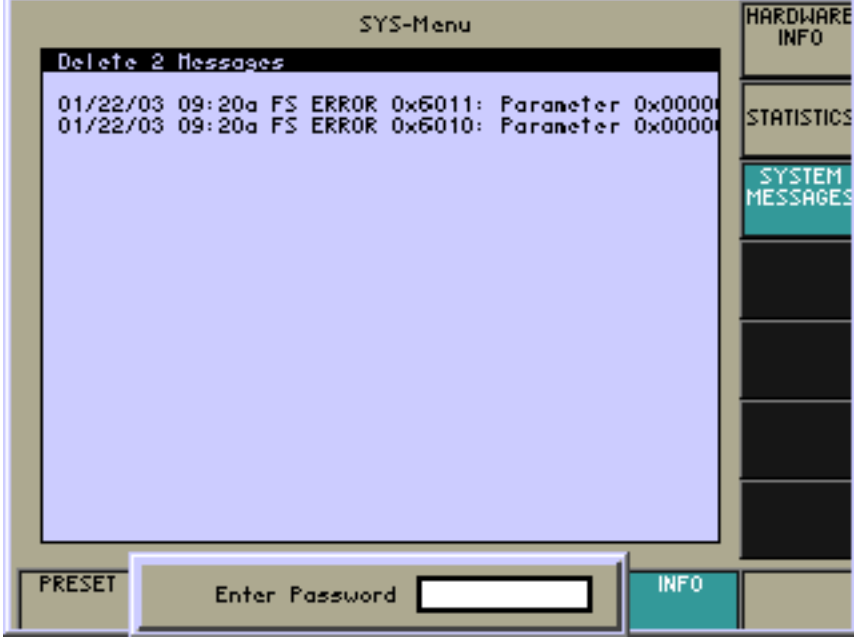

# **5.2.3 Device Error Messages (All Messages)**

**Possible error messages**  The MMI receives error messages from all installed USB devices (SM300 generator module and the power supply). The following list describes the possible error messages sent from the modules.

#### **5.2.3.1 SM300 Module**

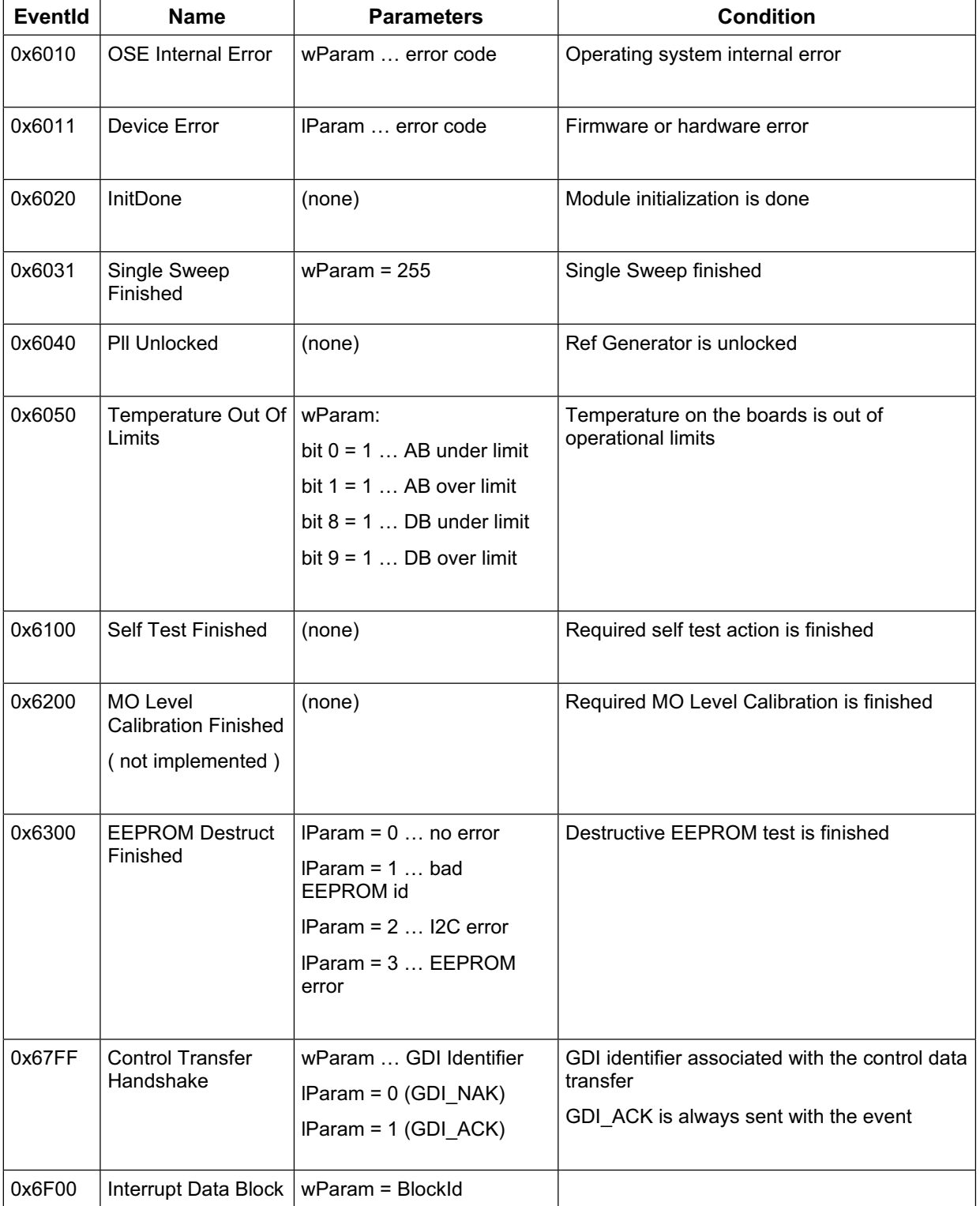

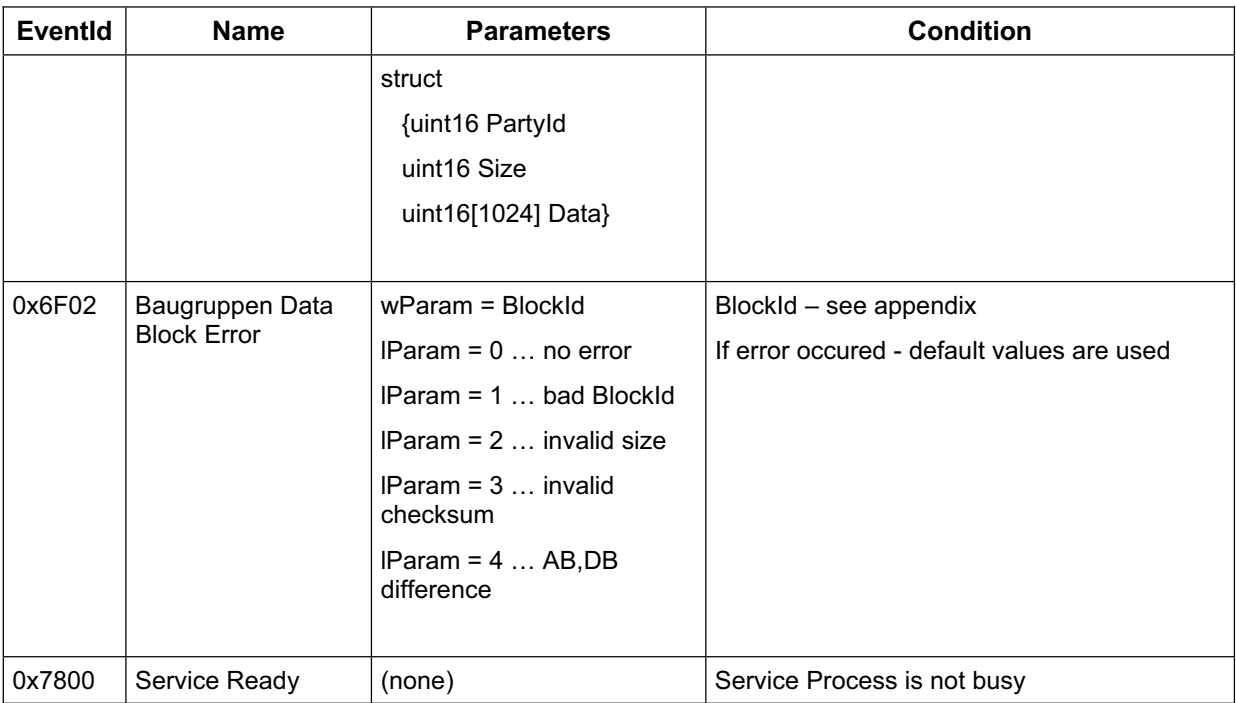

#### **Table 5-1: SM300 Module**

#### **Device Specific Error Codes**

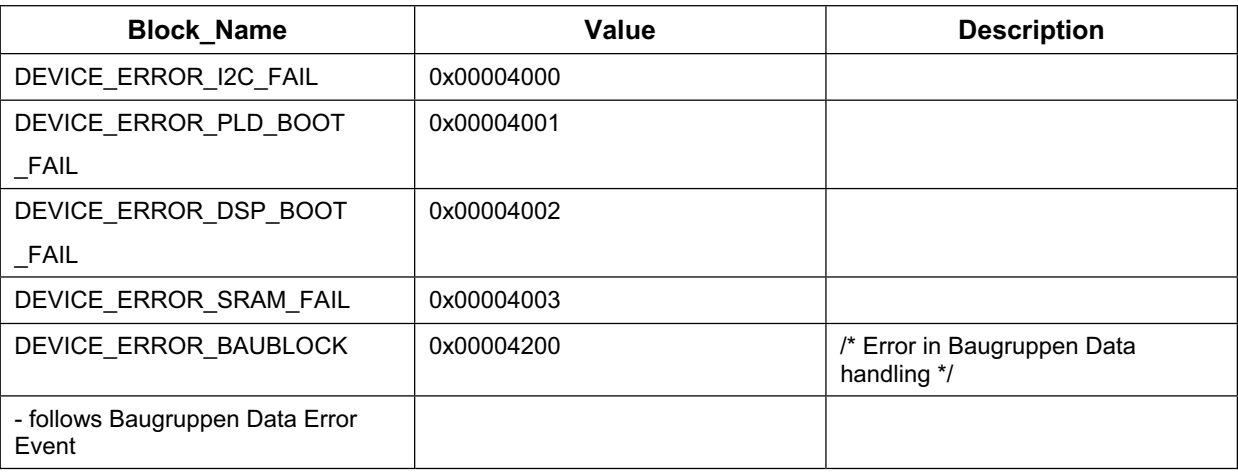

#### **Table 5-2: Device Specific Error Codes**

#### **Device Specific Events**

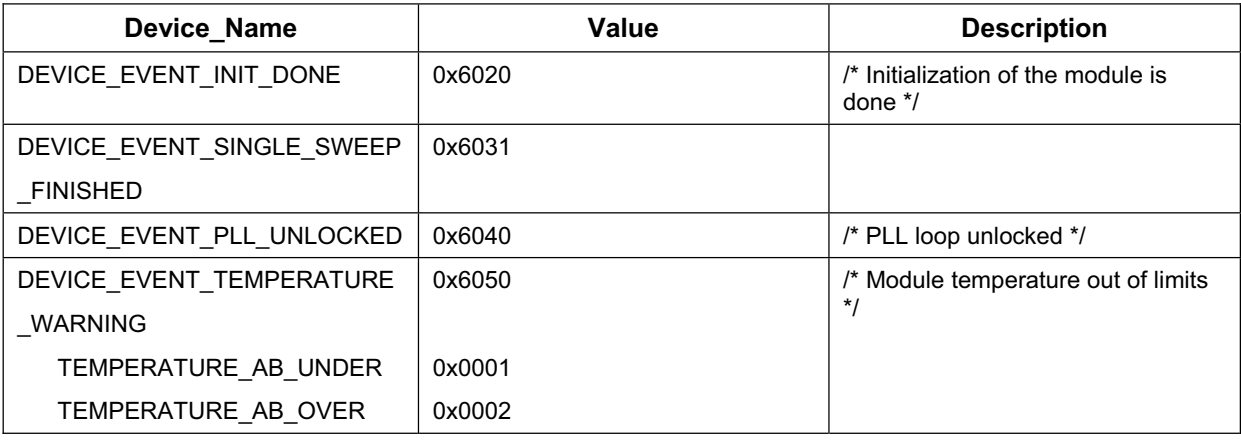

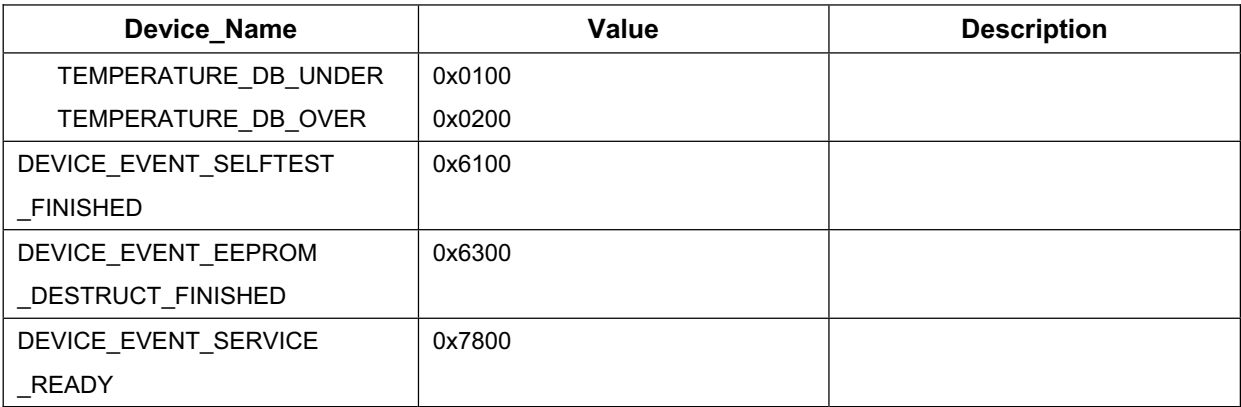

#### **Table 5-3: Device Specific Events**

#### **Baugruppen Data Error Codes**

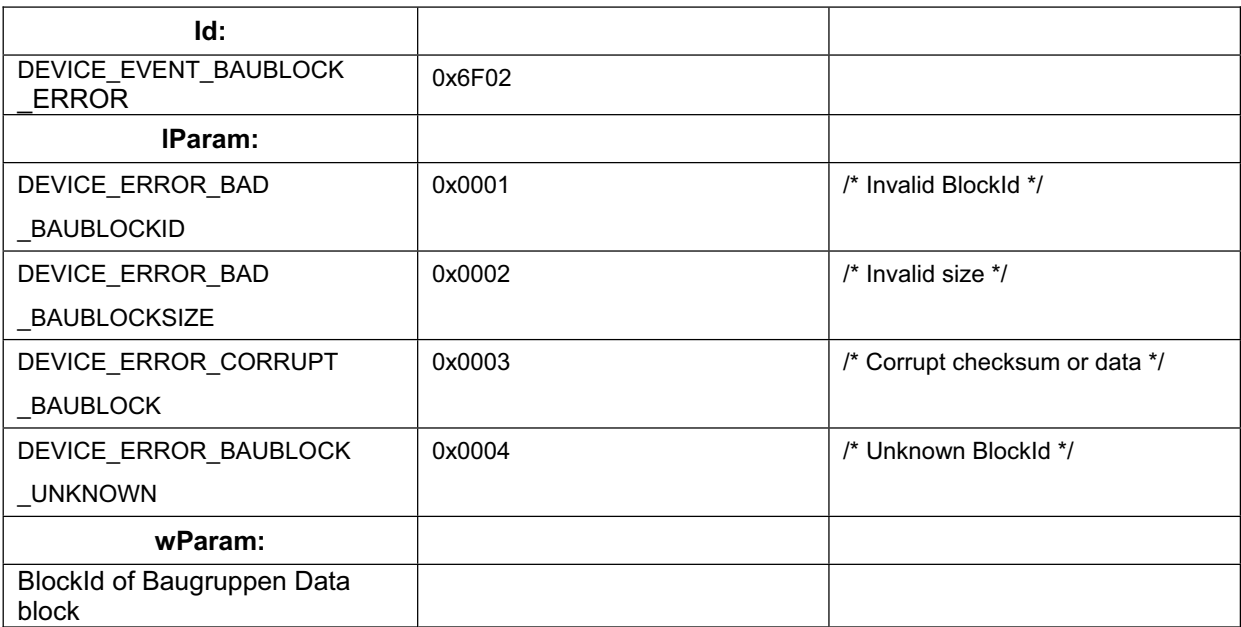

**Table 5-4: Baugruppen Data Error Codes** 

#### **Baugruppen Data Blocks**

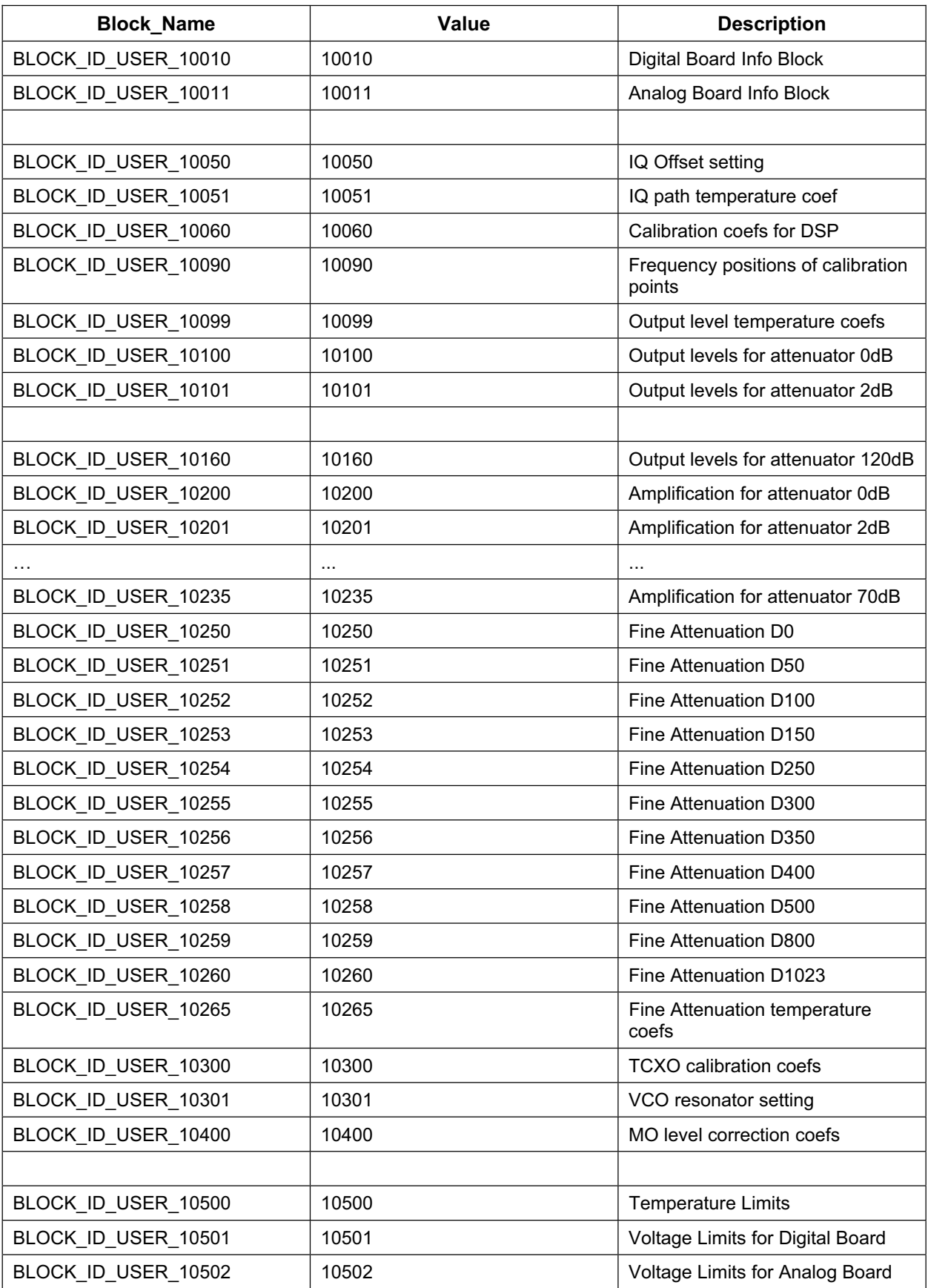

**Table 5-5: Baugruppen Data Blocks** 

### **5.2.3.2 Power Supply Module**

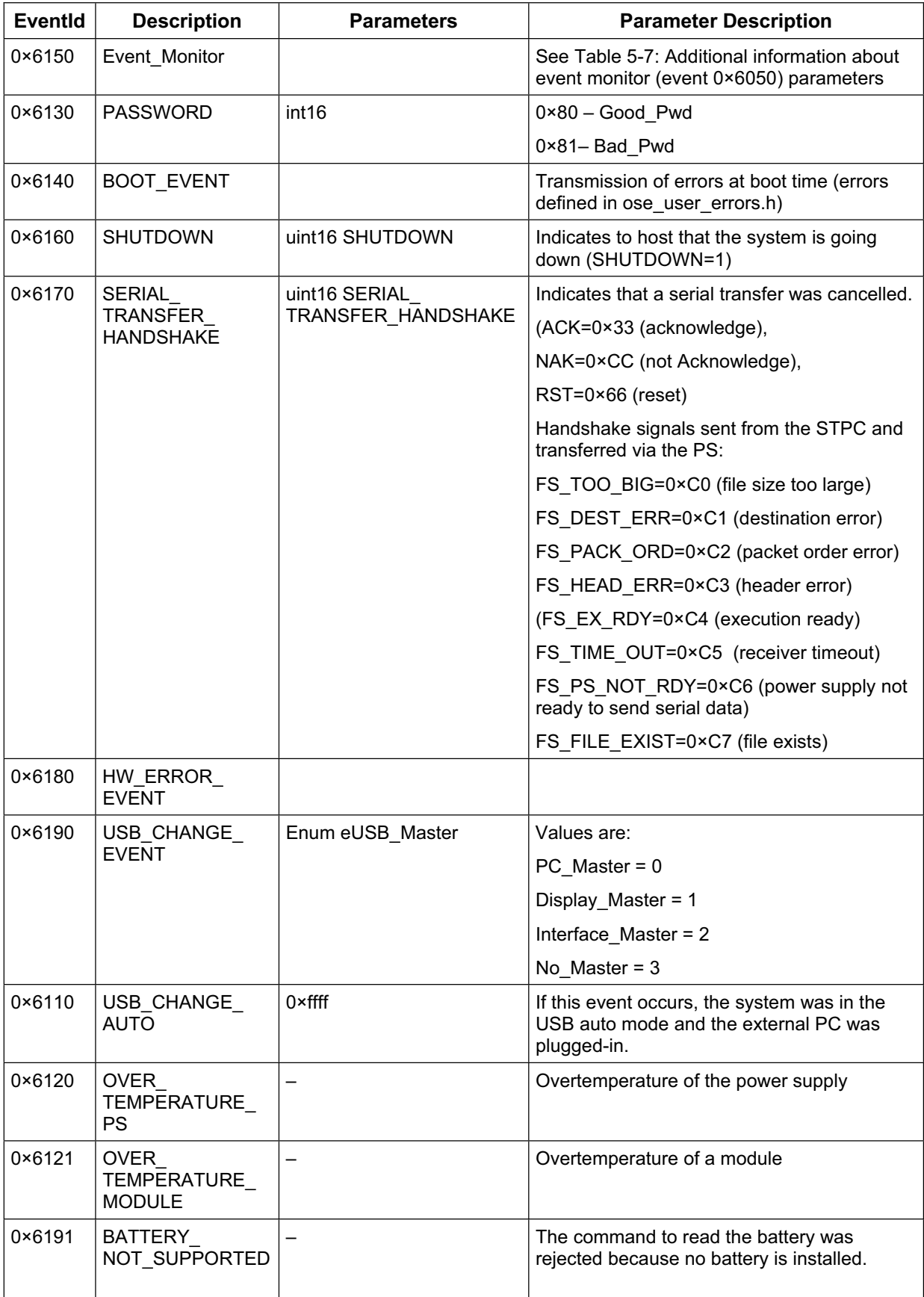

#### **Table 5-6: Power Supply Module**

#### **Additional information about event monitor (event 0×6050) parameters**

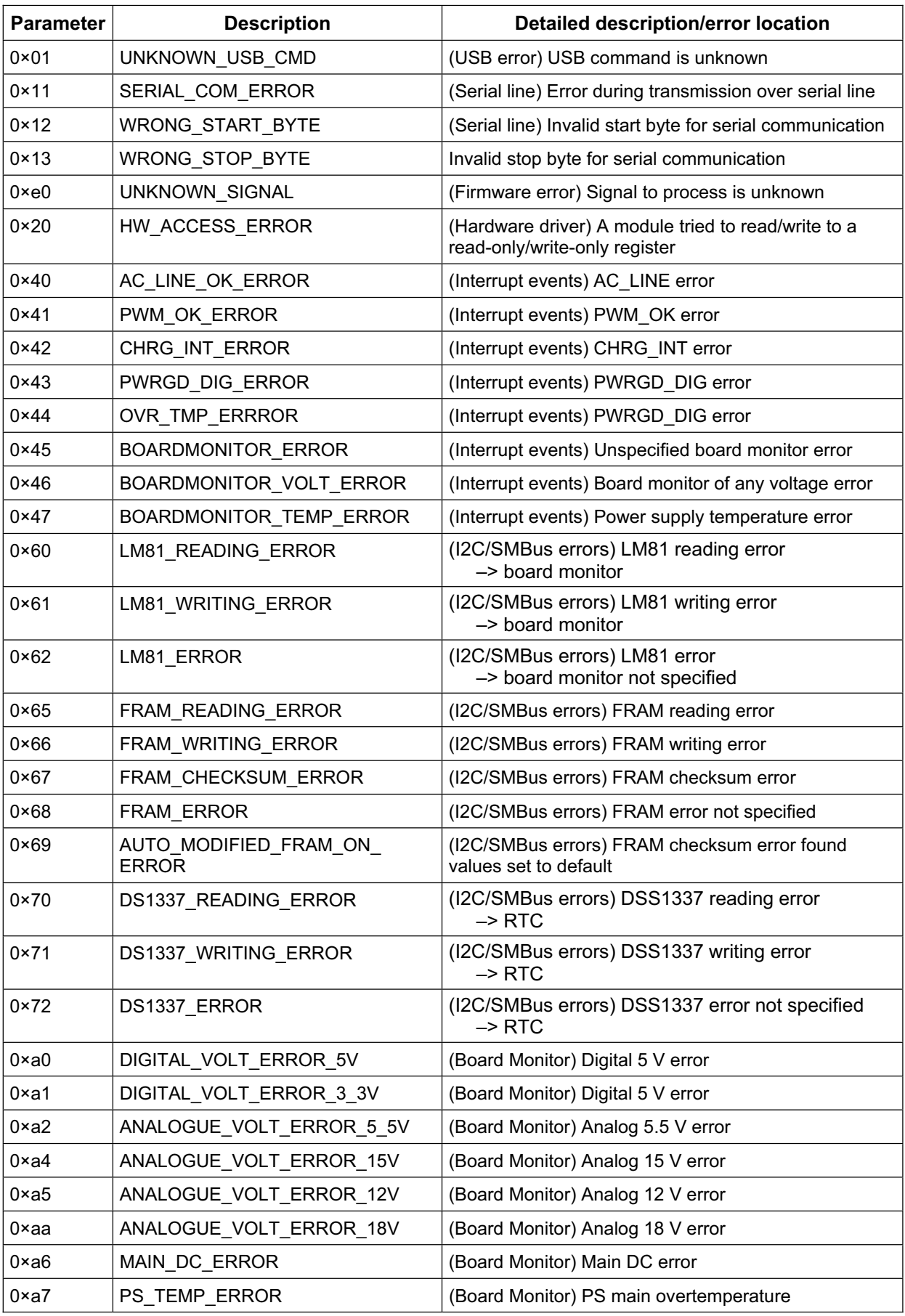

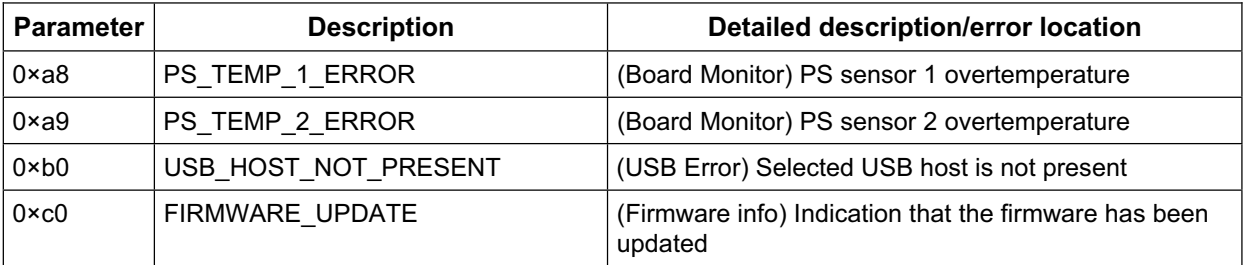

**Table 5-7: Additional information about event monitor (event 0×6050) parameters**